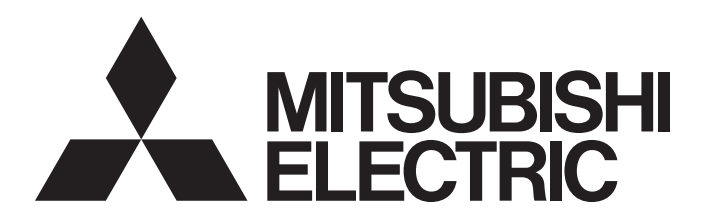

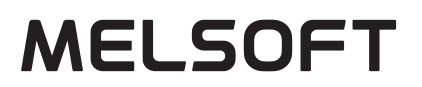

**Engineering Software** 

## Laser Displacement Sensor MH11 SettingTool Version 2 Operating Manual

-SW2DNN-MH11ST-M

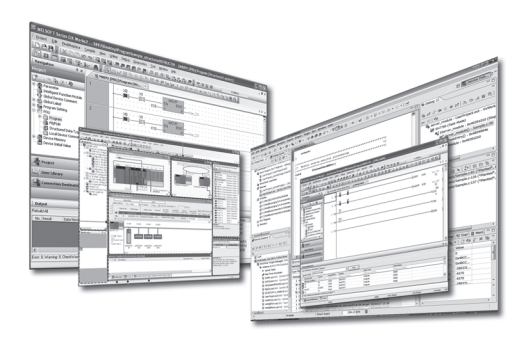

# <span id="page-2-0"></span>**SAFETY PRECAUTIONS**

(Read these precautions before using this product.)

Before using this product, please read this manual and the relevant manuals carefully and pay full attention to safety to handle the product correctly.

The precautions given in this manual are concerned with this product only. For the safety precautions of the programmable controller system, refer to the user's manual for the module used.

In this manual, the safety precautions are classified into two levels: " $\sqrt{!}$  WARNING" and " $\sqrt{!}$  CAUTION".

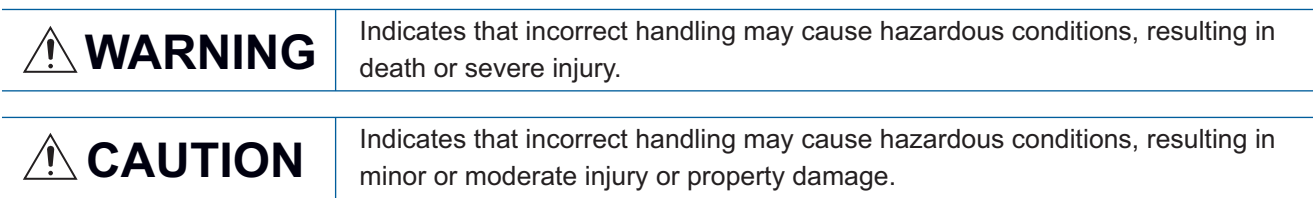

Under some circumstances, failure to observe the precautions given under " 
CAUTION" may lead to serious consequences.

Observe the precautions of both levels because they are important for personal and system safety.

Make sure that the end users read this manual and then keep the manual in a safe place for future reference.

### [Design Precautions]

### **WARNING**

● When changing data and operating status of the running module from a personal computer connected, add an interlock circuit external to the programmable controller to ensure that the entire system always operates safely. In addition, before performing online operations, add a fail-safe circuit in case of a communication failure due to poor contact of cables.

### [Startup and Maintenance Precautions]

### $\hat{\mathbb{A}}$ CAUTION

● When performing online operations of the running laser displacement sensor from a personal computer connected, read relevant manuals carefully and ensure the safety before operation.

# <span id="page-3-0"></span>**CONDITIONS OF USE FOR THE PRODUCT**

- (1) Mitsubishi's laser displacement sensor must be used in applications which do not lead to serious accidents even in cases where failure/nonconformity was unlikely to occur in the laser displacement sensor, as well as, application which execute backup and failsafe functions in systems through external devices when a failure or defect has occurred.
- (2) Mitsubishi's laser displacement sensor was designed/manufactured as a general-purpose product which was designed for use in general industries, etc. Accordingly, the applications of Mitsubishi's laser displacement sensor shall be exempt for usage in special applications such as devices and systems as stated below. In the unlikely event that it is used, we bare no responsibility (includes, but is not limited to debt defaults, defective warranty, QA, illegal acts, and product liabilities) for the quality performance, and safety of Mitsubishi's laser displacement sensor.
	- Large applications which greatly affect the public such as, nuclear power plants operated by each power company and other nuclear power plants
	- Application which request Mitsubishi to construct special QA structures such as railway companies and government offices.
	- Application such as aerospace, medicine, railway, combustion-fuel system, passenger cars, manned transfer equipment, entertainment devices, and safety devices that are expected to greatly affect lives, the body and properties

Mitsubishi's information desk should be contacted for more information as the laser displacement sensor may be applicable at the discretion of Mitsubishi, on the condition that the application is strictly limited and special qualities (exceeding the general specifications, etc.) are not required even in the above applications.

### <span id="page-3-1"></span>**INTRODUCTION**

Thank you for purchasing the laser displacement sensor.

This manual describes the functions, settings, and troubleshooting of the laser displacement sensor MH11 SettingTool Version 2 (hereafter abbreviated as setting tool).

Before using this product, please read this manual and the relevant manuals carefully and develop familiarity with the functions and performance of the setting tool to handle the product correctly.

Please make sure that the end users read this manual.

# **CONTENTS**

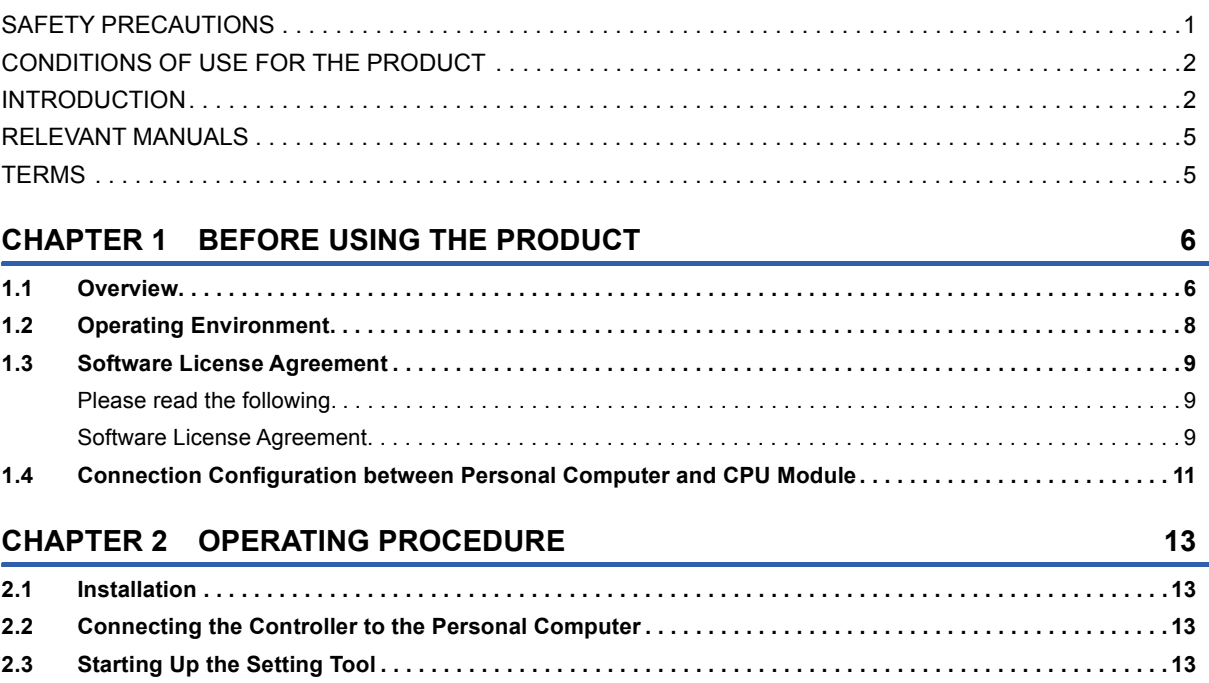

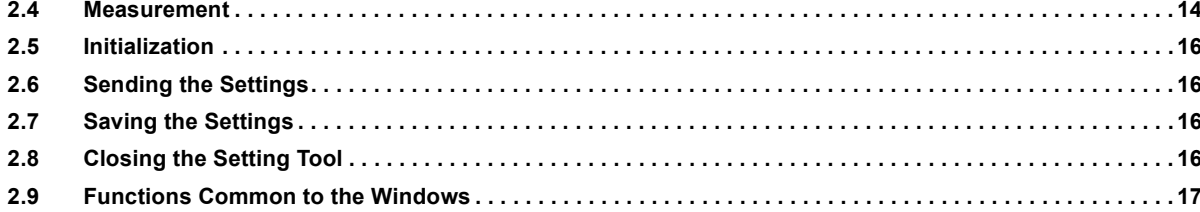

#### **CHAPTER 3 FUNCTION DETAILS**

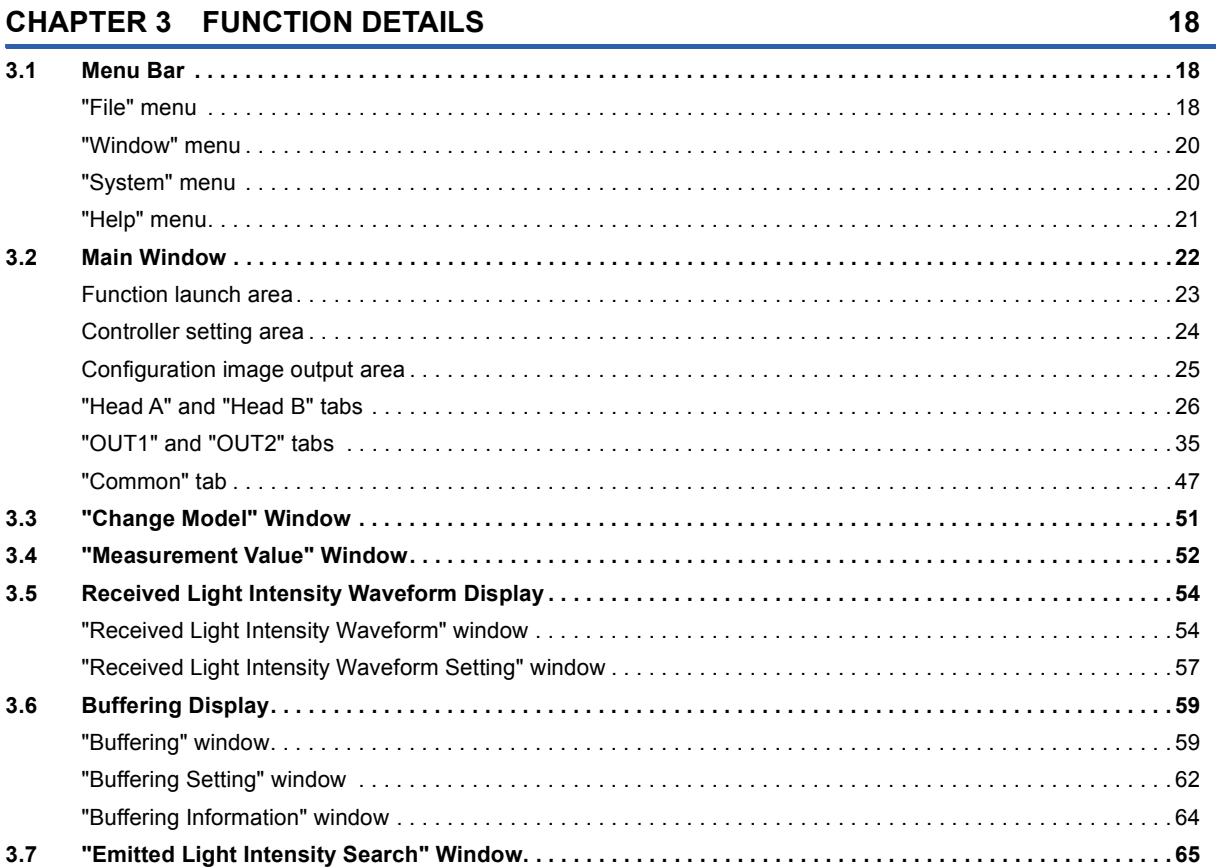

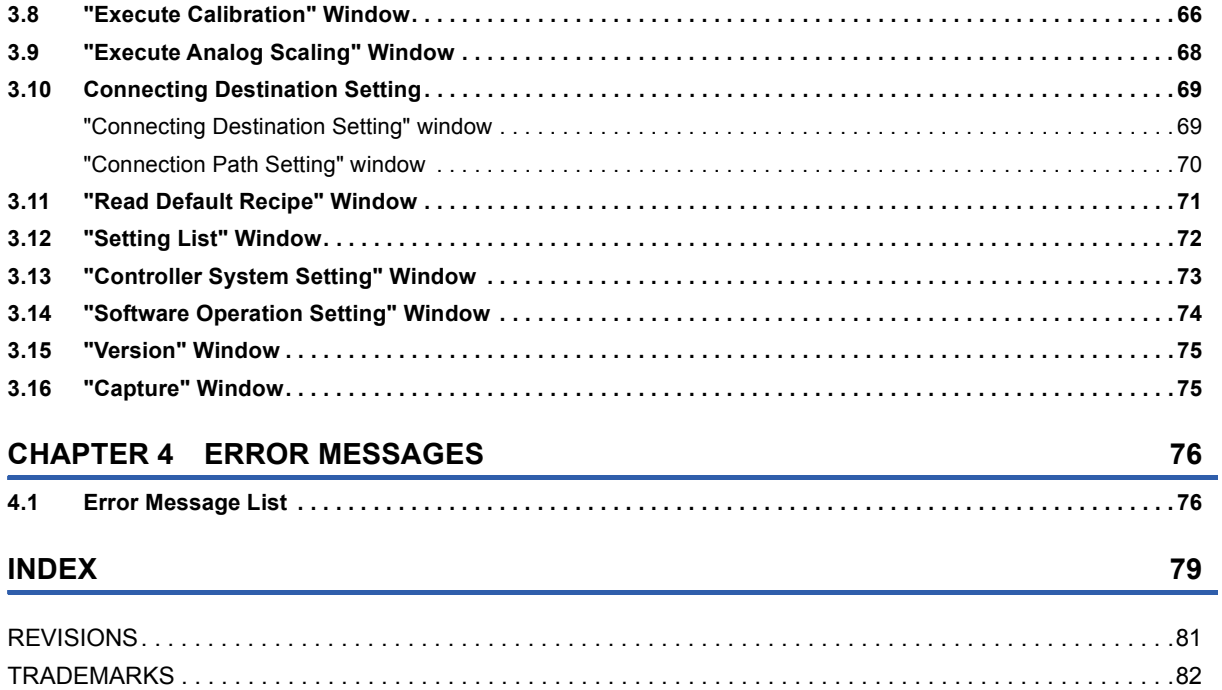

# <span id="page-6-0"></span>**RELEVANT MANUALS**

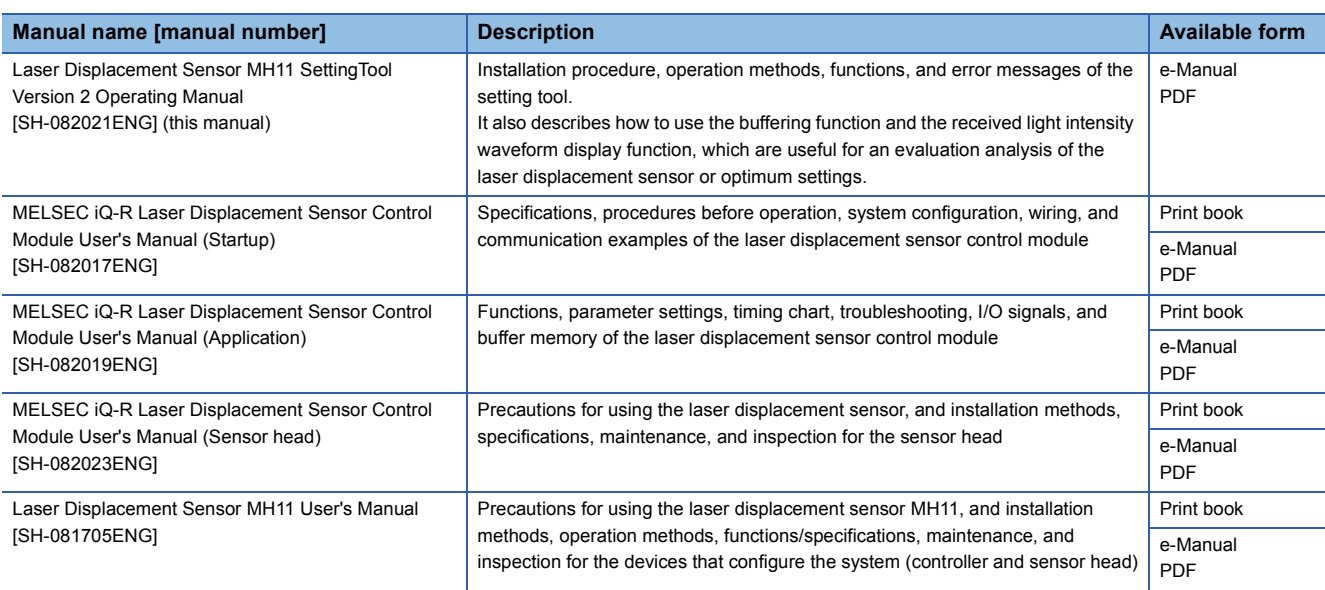

#### $Point<sup>0</sup>$

e-Manual refers to the Mitsubishi Electric FA electronic book manuals that can be browsed using a dedicated tool.

e-Manual has the following features:

- Required information can be cross-searched in multiple manuals.
- Other manuals can be accessed from the links in the manual.
- The hardware specifications of each part can be found from the product figures.
- Pages that users often browse can be bookmarked.
- Sample programs can be copied to an engineering tool.

### <span id="page-6-1"></span>**TERMS**

Unless otherwise specified, this manual uses the following terms.

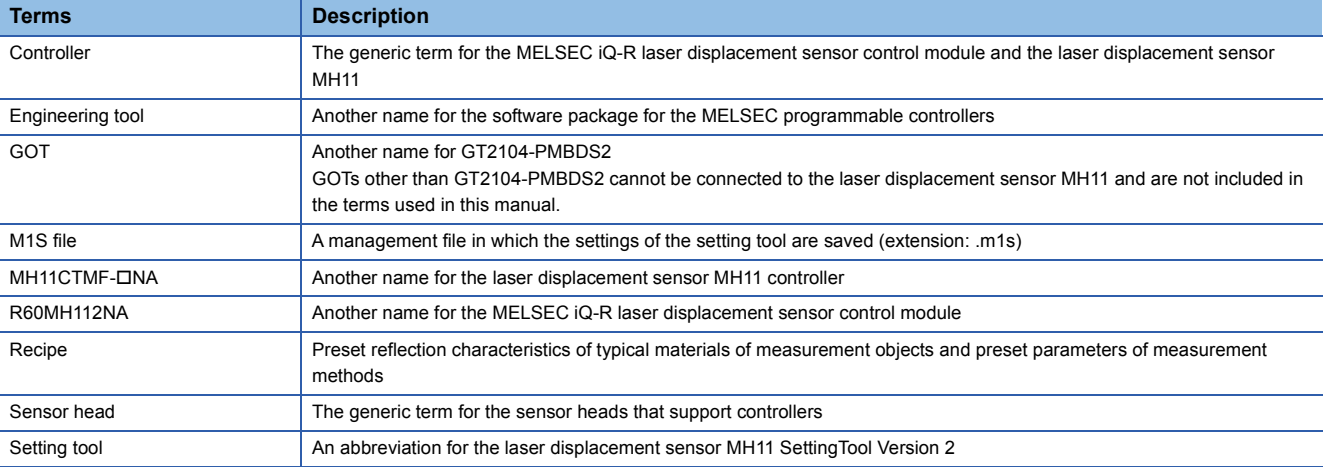

# <span id="page-7-0"></span>**1 BEFORE USING THE PRODUCT**

# <span id="page-7-1"></span>**1.1 Overview**

The setting tool provides the following functions:

- Setting/reading measurement conditions and displaying measurement data
- Monitoring measurement data (displaying measurement data and the status)
- Monitoring received light intensity data (displaying a waveform, saving the received light intensity data as a file/loading the received light intensity data from a file, and acquiring snaps)
- Monitoring buffering (accumulated) data (displaying a waveform and saving the buffering data as a file/loading the buffering data from a file)

#### **System configuration**

The following figure shows the system configuration.

#### ■**System configuration of R60MH112NA**

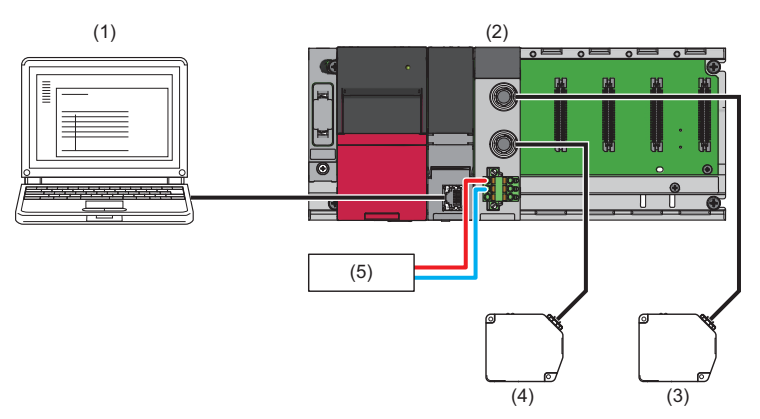

- (1) Engineering tool, setting tool
- (2) R60MH112NA
- (3) Sensor head A
- (4) Sensor head B
- (5) External power supply

The R60MH112NA can be connected to the setting tool using the CPU module interface for communication via network.

#### ■**System configuration of MH11CTMF-NA**

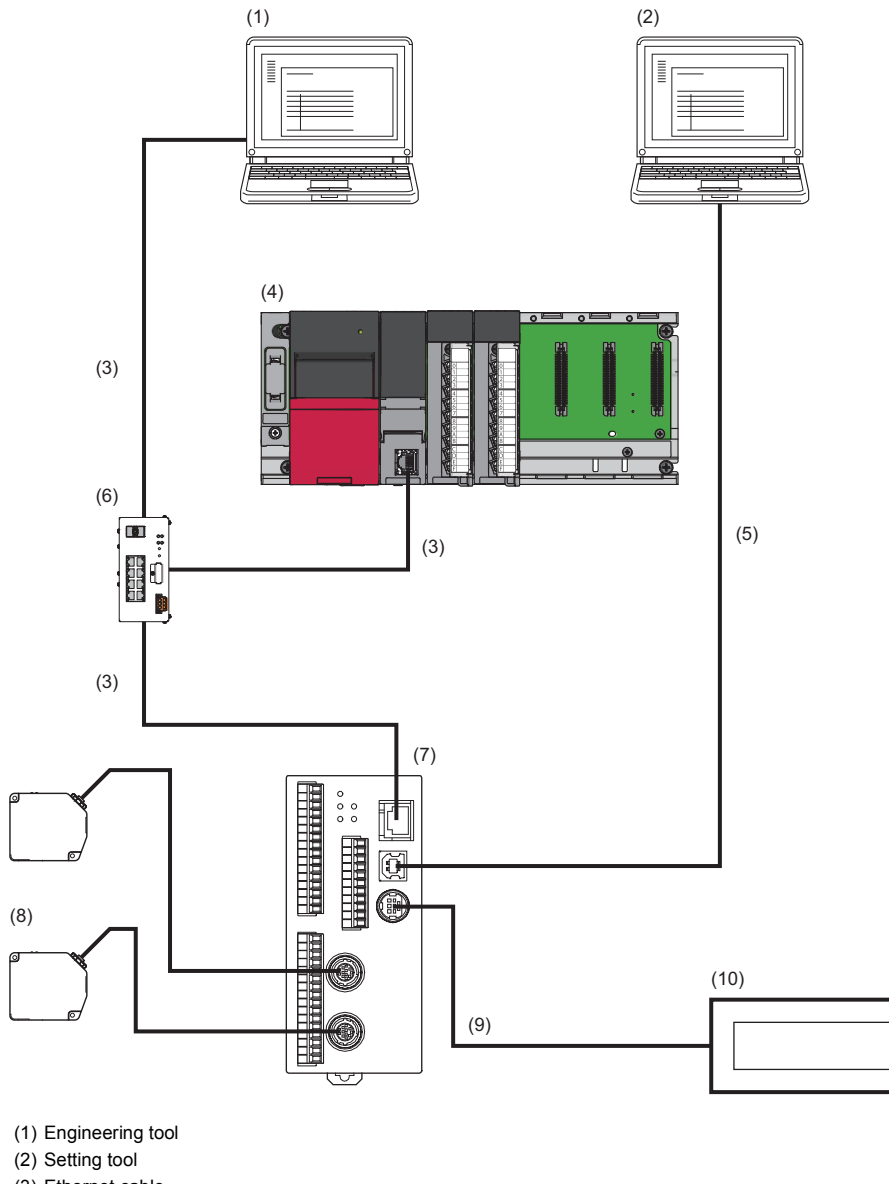

- (3) Ethernet cable
- (4) Programmable controller
- (5) USB cable
- (6) Hub
- (7) MH11CTMF-ONA
- (8) Sensor head (9) RS-232 connection cable
- 

(10) GOT

The settings of the MH11CTMF- $\Box$ NA can be configured not only from the setting tool but also from the engineering tool and GOT.

Note that the functions that can be set by each tool differ. (Lactum Displacement Sensor MH11 User's Manual) When the settings of the MH11CTMF- $\Box$ NA are configured from other device, the new settings are not applied to the windows until they are read from the MH11CTMF- $\Box$ NA by using the setting tool. To apply the new settings to the windows, click the [Load] button in the controller setting area. (Fig. [Page 24 Controller setting area](#page-25-1))

# <span id="page-9-0"></span>**1.2 Operating Environment**

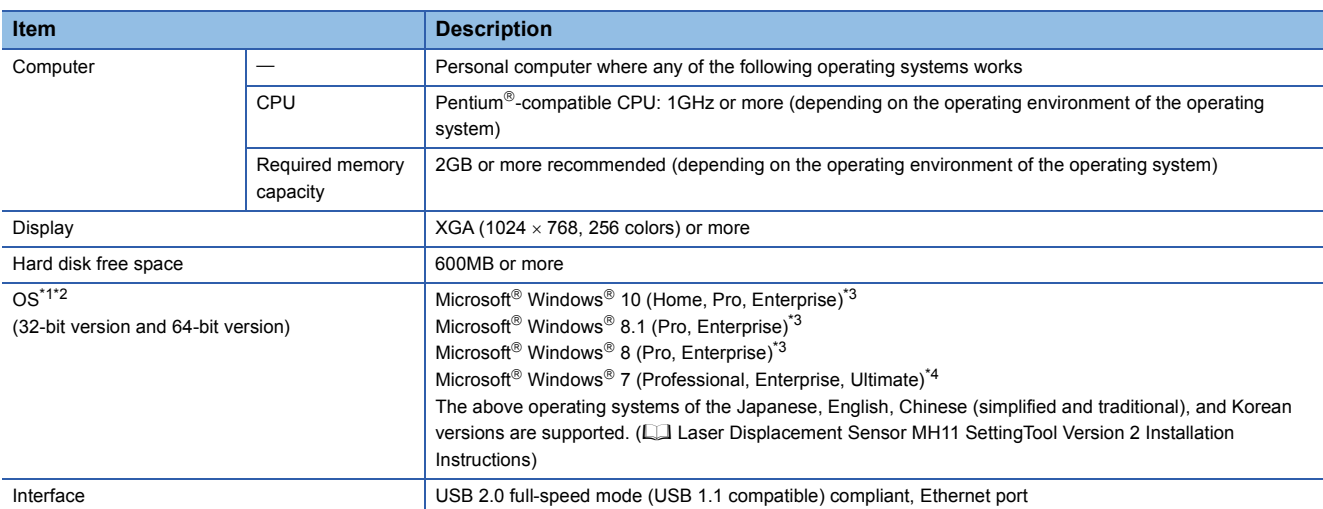

The following table shows the operating environment of the setting tool.

<span id="page-9-1"></span>\*1 This product may not work correctly when any of the following functions is used. Starting up the application in Windows<sup>®</sup> compatibility mode Simplified user switching function Remote desktop Windows XP Mode Windows Touch or Touch Modern UI Client Hyper-V Virtual desktops Tablet mode Sleep or standby of Windows<sup>®</sup>

- <span id="page-9-2"></span>\*2 The windows of this product may not work correctly in the following cases.
	- When the size of the text or other items on the windows are beyond the default values (such as 96DPI, 100%, or 9pt)
	- When the resolution of the windows is changed during operation
	- When the theme of Windows is changed during operation
	- When multi-displays are set up
	- When the OS language, the system locale language, and the language of this product when installed do not match.
- <span id="page-9-3"></span>\*3 Disable the SmartScreen filter.
- <span id="page-9-4"></span>\*4 A log-on user under parental control cannot use this operating system.

# <span id="page-10-0"></span>**1.3 Software License Agreement**

This section describes the Software License Agreement to use the setting tool.

### <span id="page-10-1"></span>**Please read the following.**

Thank you for using our software products. This software is provided only on the condition that the customer reviews the following Software License Agreement (hereinafter referred to as "this license") before making use of this software and agrees to all terms and conditions of this license.

By agreeing to the contract when installing this software, the customer agrees to all clauses of this license.

Please note that this software cannot be used if the customer does not agree to this license.

### <span id="page-10-2"></span>**Software License Agreement**

This agreement is applicable to the software for configuring the settings of the laser displacement sensor downloaded from the Mitsubishi Electric FA website (hereinafter referred to as "this software").

#### **Article 1 (License Grant)**

Mitsubishi Electric Corporation (Mitsubishi) grants to the customers the following nonexclusive rights as long as this license remains effective.

(1) This is a right to use this software for the purpose of using Mitsubishi products.

#### **Article 2 (Scope of Liability)**

(1) Mitsubishi is not liable for any damages or losses (including, but not limited to, loss of profits, business interruption, loss of business information or any other monetary damages) which arise from the use of other software products (including, but not limited to, OS, resident software or computers along with its peripherals) which are operated with this software, or the inability to use the software.

(2) Mitsubishi does not guarantee that the product quality and functions will be suitable for the user's intended use, and bears no responsibilities whatsoever for any warranties against defects or for product quality regarding this software, unless clearly stated within this license. The installation of this software shall be solely at the customer's risk and Mitsubishi shall not be responsible or liable for the use of this software and its consequences.

(3) In no event shall Mitsubishi be liable for any damages or other loss caused by or related to modifications to this software by the customer.

(4) In the event that a dispute with any third party has arisen or is likely to arise from any infringement claims against any thirdparty's industrial property rights or intellectual property rights such as copyright, etc. as a result of the use of this software and/ or the sale of the customer's products, related to this software, the customer shall be obligated to settle the dispute at their own responsibility and expense.

(5) In no event shall Mitsubishi's liabilities, based on the articles of this license, exceed the amount actually paid to Mitsubishi or its agents, and distributors for this software by the customer.

#### **Article 3 (Software Specification Changes)**

Mitsubishi shall retain the right to change any software specifications without prior notice.

#### **Article 4 (Copyrights)**

The copyright of this software is reserved by the original copyright holder. However, the property rights of the recording media in which the Software is recorded on shall belong to the customer through payment of the price.

#### **Article 5 (Restrictions)**

(1) The customer shall not use this software in order to use any third-party's products other than Mitsubishi's.

(2) The customer shall not use this software with any other method or purpose than specified in the technical documentation provided by Mitsubishi.

(3) The customer shall not reverse engineer, decompile, disassemble or modify the software.

(4) The customer shall not sell, lend, rent or lease this software.

(5) The customer is permitted to only install this software on one's own personal computer using the installer provided by Mitsubishi, and the software shall not be used in a separate form.

#### **Article 6 (License Period, etc.)**

This license shall be governed by and construed in accordance with the laws of Japan, and will remain effective from the point in which the customer commences the use of this software in accordance with this license until terminated by either of the events stated below.

(1) The customer is entitled to terminate the License and invalidate the right granted according to this license within one (1) month after giving written notice to Mitsubishi.

(2) Mitsubishi is entitled to terminate the License and invalidate the right granted to the customer according to this license immediately without notice if the customer fails to comply with any clause within this license.

(3) Even in the event that the license is terminated by any of the previous clauses stated above, all clauses within Article 2 shall remain in full force and effect.

#### **Article 7 (Exportation)**

Unless approved by Mitsubishi in advanced with written permission and by the country it is being exported to, the customer is prohibited from exporting or transferring the software directly or indirectly to countries outside the territory of the country where the software is provided.

#### **Article 8 (Termination)**

In the event the rights granted in accordance with this License is invalidated for any reason, the customer shall immediately disable and cease using this software, all copies of this software, and any related documentation, etc.

Additionally, the customer shall be obligated to either return the software to Mitsubishi or submit a document, which proves the fact that all copies of this software have been destroyed, within four (4) weeks after the termination date. Furthermore, the customer is entirely responsible for the cost of returns and destruction of the software.

### <span id="page-12-0"></span>**1.4 Connection Configuration between Personal Computer and CPU Module**

This section describes the configuration where a personal computer and a CPU module are connected.

#### **Connection from USB port**

#### ■**Connection configuration with USB cables**

Only one CPU module can be connected at a time.

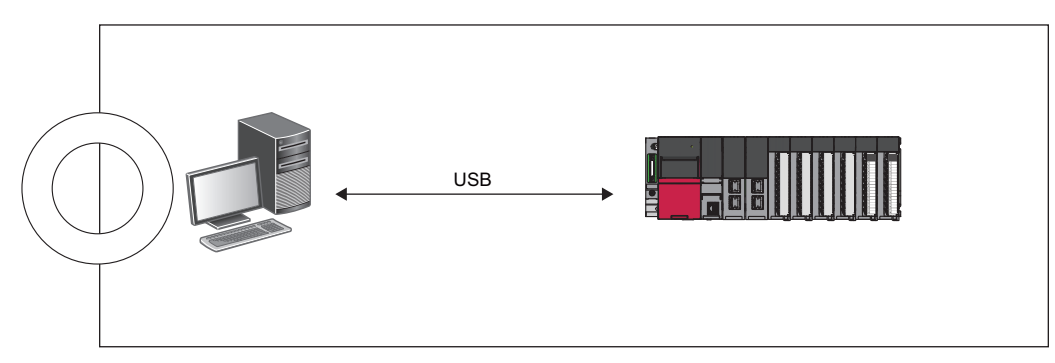

Multiple CPU modules cannot be connected from a personal computer with multiple USB ports.

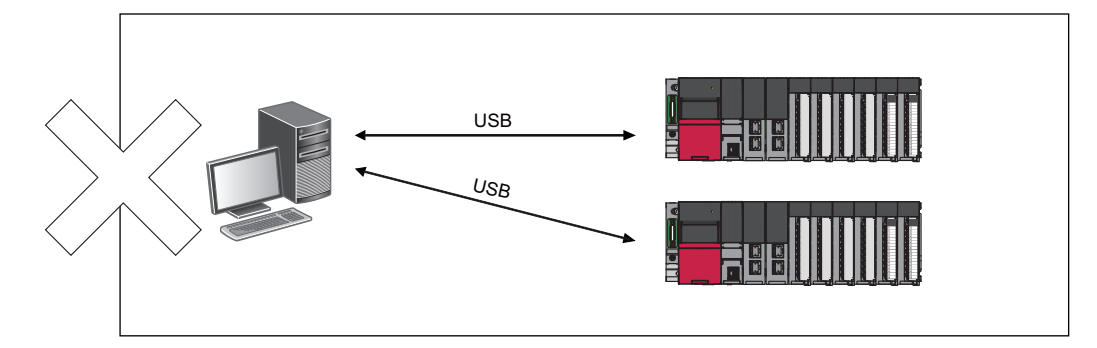

Multiple CPU modules cannot be connected via a USB hub.

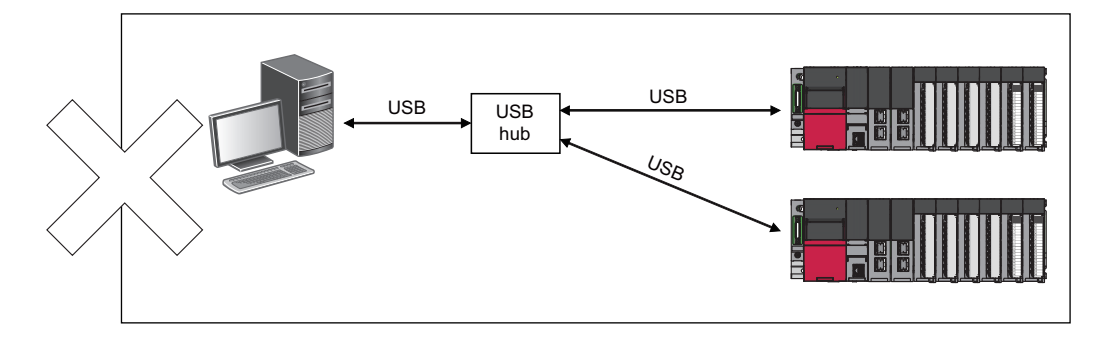

#### **Connection from Ethernet port**

#### ■**Configuration for Ethernet connection**

Only one CPU module can be connected at a time.

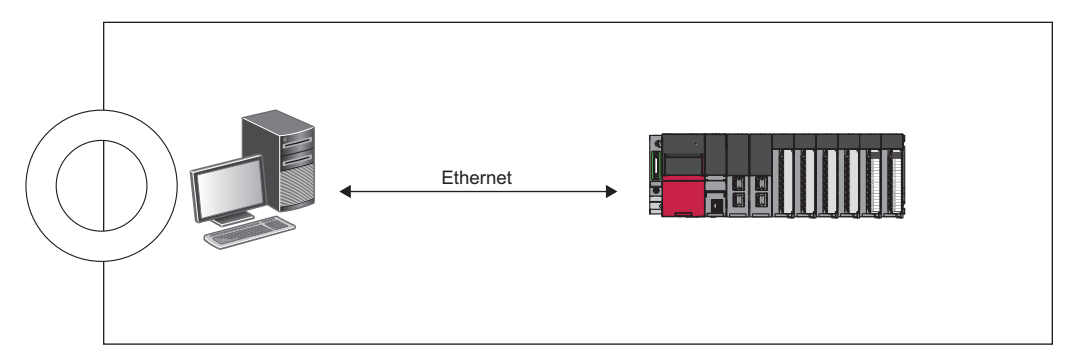

Multiple CPU modules cannot be connected from a personal computer with multiple Ethernet ports.

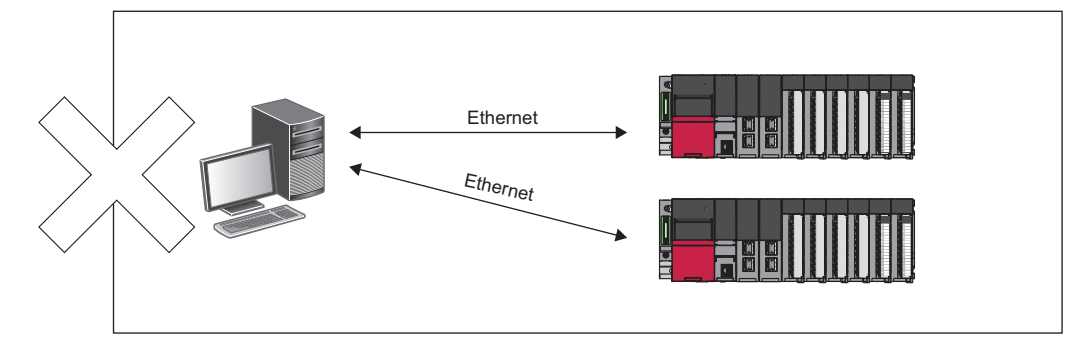

Multiple CPU modules can be connected via a switching hub.

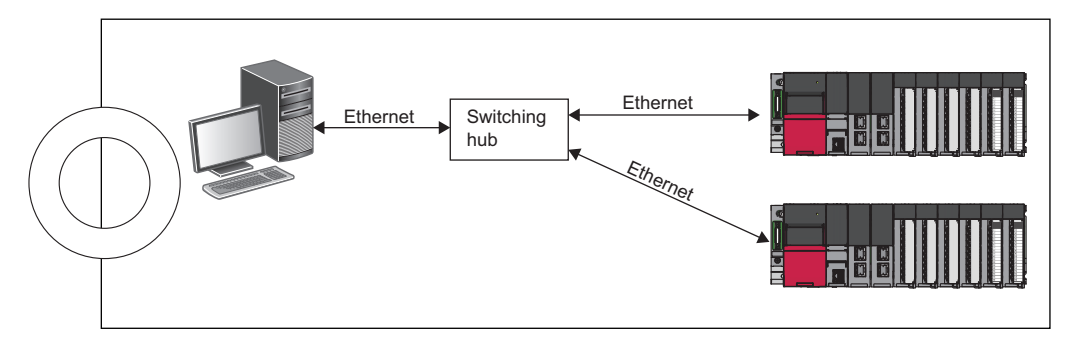

# <span id="page-14-0"></span>**2 OPERATING PROCEDURE**

This chapter describes the procedure for setting the controller and preparing for data measurement.

# <span id="page-14-1"></span>**2.1 Installation**

Install the setting tool. ( $\Box$  Laser Displacement Sensor MH11 SettingTool Version 2 Installation Instructions)

### <span id="page-14-2"></span>**2.2 Connecting the Controller to the Personal Computer**

#### **When the personal computer communicates with the R60MH112NA**

*1.* Connect the sensor head to the R60MH112NA.

- MELSEC iQ-R Laser Displacement Sensor Control Module User's Manual (Startup)
- *2.* Connect the CPU module and the personal computer with a USB cable or Ethernet cable.
- *3.* Power on the programmable controller and the external power supply, and check that they have started up. After the programmable controller has started up, laser will turn on. The programmable controller may need approximately 40 to 50 seconds for start-up after power-on.

#### **When the personal computer communicates with the MH11CTMF-NA**

- **1.** Connect the sensor head to MH11CTMF-ONA.
- Laser Displacement Sensor MH11 User's Manual
- 2. Power on the MH11CTMF-DNA and check that the MH11CTMF-DNA has started up. After the MH11CTMF-DNA has started up, laser will turn on. The programmable controller may need approximately 40 to 50 seconds for start-up after power-on.
- 3. Connect the MH11CTMF-DNA and the personal computer with a USB cable.

## <span id="page-14-3"></span>**2.3 Starting Up the Setting Tool**

Start up the setting tool from the start menu of Windows®.

The following describes the procedure for the standard installation.

Start of Windows<sup>®\*1</sup>  $\Leftrightarrow$  [MELSOFT]  $\Rightarrow$  [SENSOR]<sup>\*2</sup>  $\Leftrightarrow$  [MH11 SettingTool]

- \*1 Start the setting tool from [Start Menu]  $\Rightarrow$  [All Apps] or [Start]  $\Rightarrow$  [Programs]/[All Apps].
- \*2 This item is not displayed on Windows  $\mathscr{B}$  8 or later.

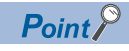

When the MH11CTMF-DNA that has started up is connected to the personal computer with a USB cable for the first time, a USB driver is installed automatically, and the setting tool and the MH11CTMF-DNA can be connected.

#### <span id="page-15-0"></span>**Basic measuring procedure**

*1.* After the setting tool is started up, the main window appears.

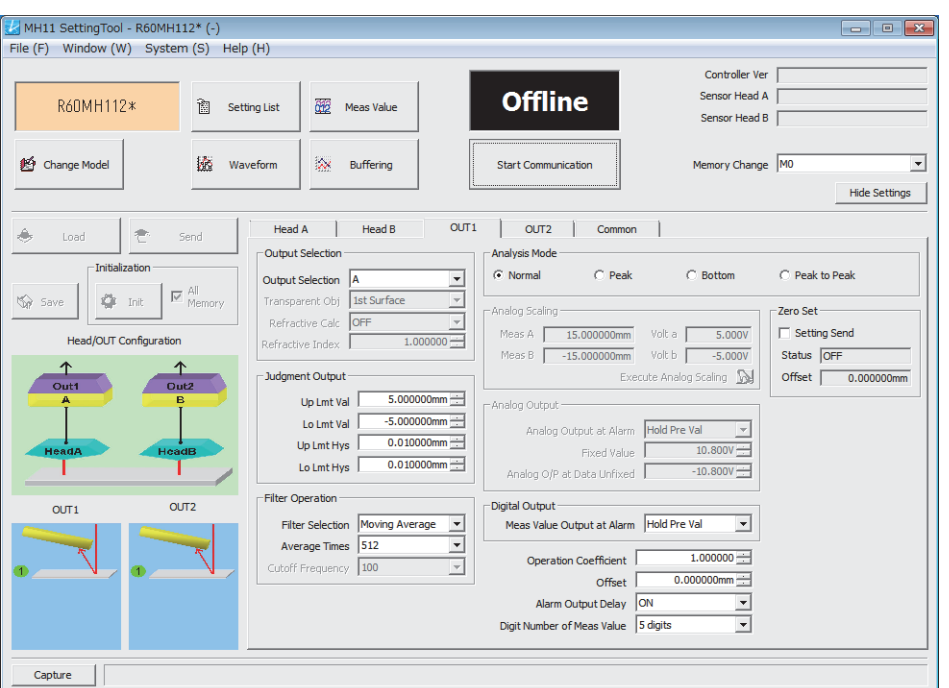

- *2.* Check that the controller has started up. After the controller has started up, laser will turn on.
- *3.* Click the [Change Model] button to set the controller type.

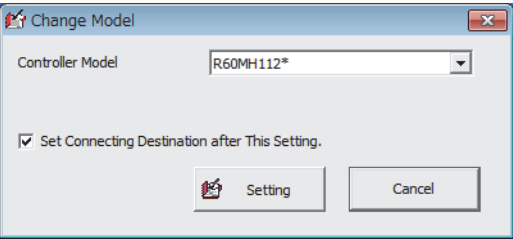

Select "R60MH112\*" when the controller model is the R60MH112NA or "MH11CTMF-\*" when the controller model is MH11CTMF-ONA.

After setting the controller model in the "Change Model" window, check "Set Connecting Destination after This Setting" in the same window and click the [Setting] button to display the "Connecting Destination Setting" window. (Example 69 Connecting [Destination Setting](#page-70-2))

*4.* Click [Connecting Destination Setting] from [System] in the menu bar to set the method to connect the R60MH112NA or MH11CTMF-ONA.

To communicate with the R60MH112NA, set the connection path and the start I/O number in the target module. Then, click the [Setting] button to apply the connection method. ( $\sqrt{p}$  [Page 69 Connecting Destination Setting](#page-70-2))

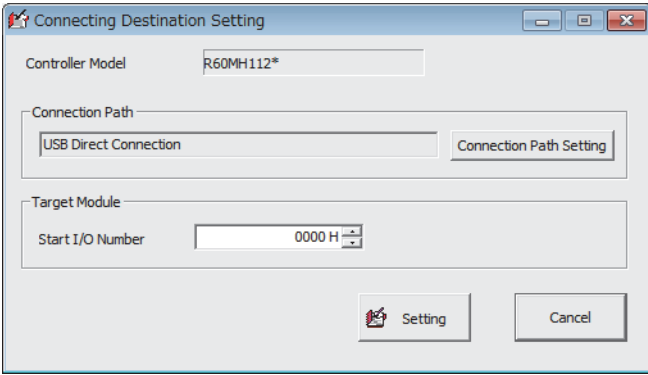

To communicate with the MH11CTMF- $\Box$ NA, select the target MH11CTMF- $\Box$ NA as a connection destination in the USB settings. Then, click the [Setting] button to apply the connection method.

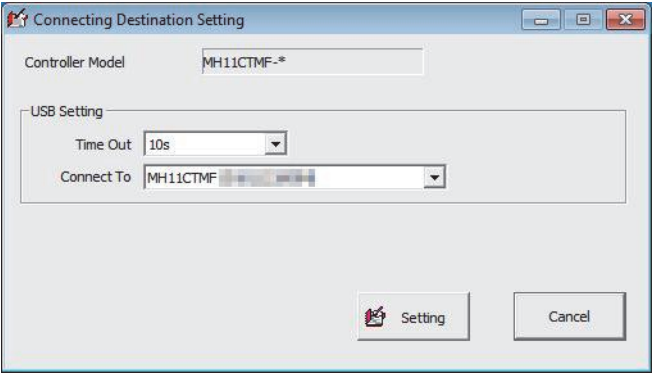

**5.** Click the [Start Communication] button to start communication with the controller.

• Offline ( offline ): "Offline" appears in the online or offline display area with a black background.

• Online ( online ): "Online" appears in the online or offline display area with a green background.

When an error appears and the status remains offline, check that the correct connection destination is selected. ( $\Box$  Page [69 Connecting Destination Setting\)](#page-70-2)

#### Restriction<sup>(17</sup>

Do not start communication before the controller has started up. Before clicking the [Start Communication] button, check that the laser turns on.

- *6.* When the devices are connected correctly, corresponding items of "Controller Ver", "Sensor Head A", and "Sensor Head B" are displayed on the upper right of the window. (The items to be displayed differ depending on the devices used.)
- *7.* Click the [Load] button to receive the controller settings and load the settings to the setting tool. If the button is not clicked, the settings are not loaded to the setting tool.
- 8. Click the [Meas Value] button to open the "Measurement Value" window. ( $\sqrt{P}$  [Page 52 "Measurement Value" Window\)](#page-53-1)

#### **Advanced analysis and measurement**

Click a button or tab in the following list on the main window.

- [Waveform] button: The received light status of the sensor head can be checked in a waveform. ( $\Box$ ) Page 54 Received [Light Intensity Waveform Display](#page-55-2))
- [Buffering] button: Accumulated measurement data can be checked in a graph. ( $\sqrt{F}$  [Page 59 Buffering Display\)](#page-60-2)
- [Setting List] button: The settings of the memory in the setting tool and the controller can be checked in a list. ( $\mathbb{F}^*$  Page 72 ["Setting List" Window](#page-73-1))
- "Head A" and "Head B" tabs: Measurement conditions of the sensor head can be set. ( $\Box$ ) Page 26 "Head A" and "Head [B" tabs\)](#page-27-1)
- "OUT1" and "OUT2" tabs: Output conditions for OUT can be set. ( $\sqrt{P}$  [Page 35 "OUT1" and "OUT2" tabs](#page-36-1))
- "Common" tab: Common measurement conditions can be set. ( $\mathbb{F}$  [Page 47 "Common" tab](#page-48-1))

# <span id="page-17-0"></span>**2.5 Initialization**

The settings can be initialized if the setting process fails.

#### **Initializing the controller**

- **1.** Click [Initialize Controller] from [File] in the menu. ( $\epsilon$  [Page 18 Initialize Controller\)](#page-19-3)
- *2.* After initializing the settings, click [Save to Controller] from [File] in the menu bar to save the initialized settings to the controller. ( $F =$  [Page 18 Save to Controller](#page-19-4))

 $\mathsf{Point} \mathcal{P}$ 

When the settings are not saved, the controller will start up under the previously saved measurement conditions at the next power-on.

#### **Initializing the setting tool**

- *1.* Initialize the controller.
- *2.* Click the [Load] button on the main window to load the initialized settings of the controller.

# <span id="page-17-1"></span>**2.6 Sending the Settings**

Click [Send All Memory to Controller] from [File] in the menu bar to load the settings in the setting tool to the controller as the measurement conditions. The settings are not applied to the controller until [Send All Memory to Controller] is clicked. ( $\Box$ [Page 19 Send All Memory to Controller](#page-20-0))

# <span id="page-17-2"></span>**2.7 Saving the Settings**

Click [Save to Controller] from [File] in the menu bar to save the measurement conditions, which were loaded by [Send All Memory to Controller], to the controller.  $(\Box \Box \Box)$  [Page 18 Save to Controller\)](#page-19-4)

When the measurement conditions are not saved, the controller will start up under the previously saved measurement conditions at the next power-on.

# <span id="page-17-3"></span>**2.8 Closing the Setting Tool**

To close the setting tool, click the [Stop Communication] button to change the status to offline and close the window. When the opened file has been edited, a window to select whether to save the data appears.

# <span id="page-18-0"></span>**2.9 Functions Common to the Windows**

This section describes the functions that are common to the windows of the setting tool.

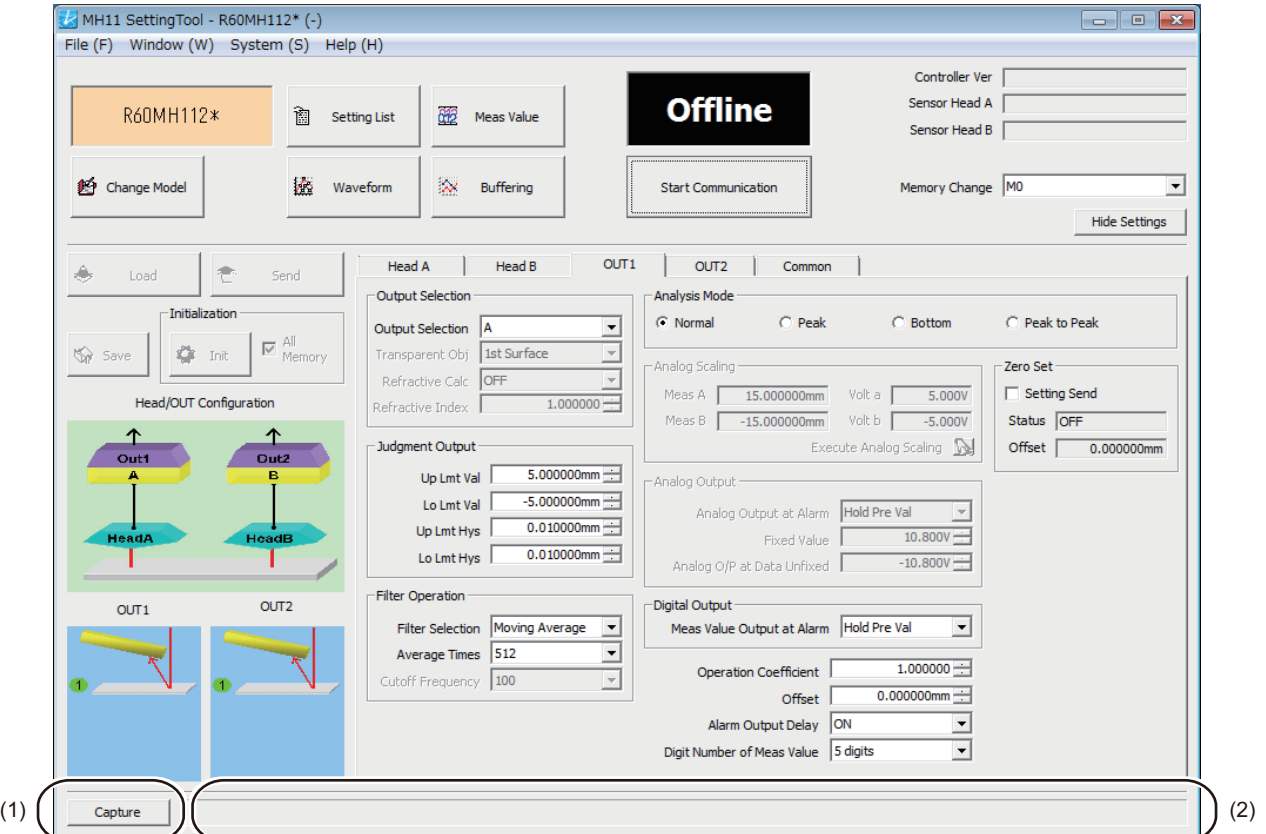

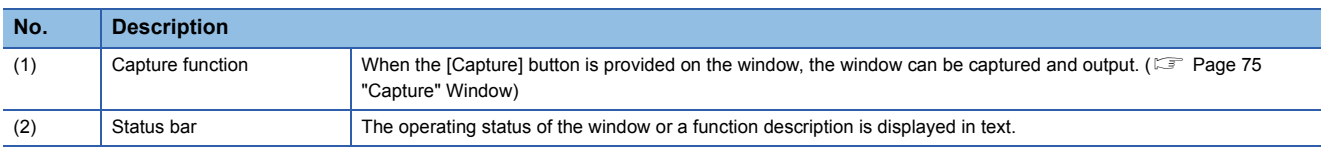

#### **Title bar**

As window titles, the following are displayed.

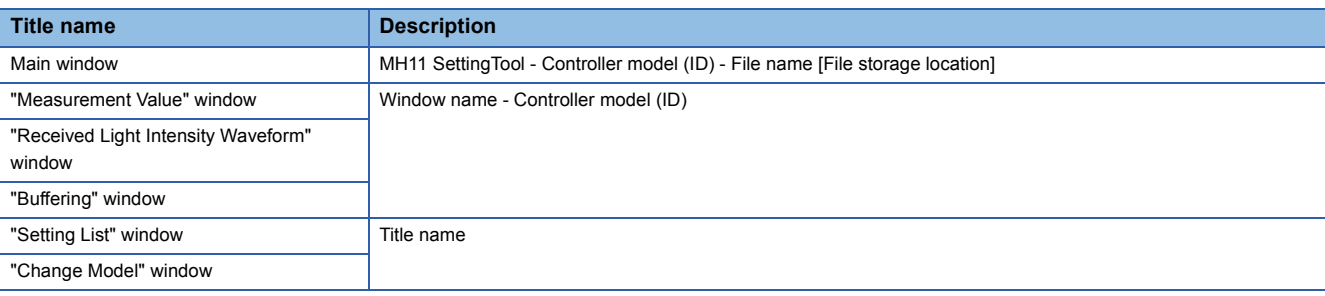

#### **Precautions**

- For ID, when "MH11CTMF-\*" is selected for controller model, the serial number of the controller is displayed, and when "R60MH112\*" is selected, the production information of the controller module is displayed.
- When "R60MH112\*" is selected, until the online state becomes active, a hyphen "-" is displayed in the ID part.
- If an alias is set for the controller in the "Software Operation Setting" window, the set alias of the controller is displayed in the controller model (ID) part.

# <span id="page-19-0"></span>**3 FUNCTION DETAILS**

# <span id="page-19-1"></span>**3.1 Menu Bar**

The menu bar includes menu items for displaying windows, setting operations, and saving data to a file of the setting tool.

MH11 SettingTool - R60MH112\* (-) File (E) Window (W) System (S) Help (H)

### <span id="page-19-2"></span>**"File" menu**

#### **Open File**

#### $\mathbb{C}$  [File]  $\Rightarrow$  [Open File]

This item is used to load the M1S file that has been saved in an external memory such as the hard disk of the personal computer.

#### **Precautions**

If the M1S file is opened on a system using dual displays, the window may not be displayed in the center of the screen. This is because the file contains screen position information from the last time the window was closed.

In that case, press the Alt + Space key while the window is active, then a shortcut menu will be displayed.

Select "Move" to move the window to the desired position by pressing the cursor key repeatedly.

#### **Save As File**

 $\mathcal{L}$  [File]  $\Rightarrow$  [Save As File]

This item is used to save the current settings of the setting tool as an M1S file in an external storage device such as the hard disk of the personal computer.

The settings are not saved in the controller. To save the settings in the controller, execute "Save to Controller". ( $\Box$  Page 18 [Save to Controller\)](#page-19-5)

#### **Read Default Recipe**

 $\mathcal{L}$  [File]  $\Rightarrow$  [Read Default Recipe]

This item is used to read the selected recipes to set the conditions for various applications as default conditions.

( $\sqrt{P}$  [Page 71 "Read Default Recipe" Window\)](#page-72-0)

#### **Change Controller Model**

**T** [File]  $\Rightarrow$  [Change Controller Model]

This item is used to change the controller model to be used.

( $\sqrt{F}$  [Page 51 "Change Model" Window](#page-52-0))

#### <span id="page-19-5"></span><span id="page-19-4"></span>**Save to Controller**

 $\mathbb{Z}$  [File]  $\Rightarrow$  [Save to Controller]

This item is used to save the settings currently held by the controller in the controller.

To save the settings of the setting tool in the controller, execute "Send All Memory to Controller" and then execute "Save to Controller", since the settings stored in the controller may differ from the settings of the setting tool.

#### <span id="page-19-3"></span>**Initialize Controller**

 $\mathcal{L}$  [File]  $\Rightarrow$  [Initialize Controller]

This item is used to restore the initial values for the settings of the selected memory area in the controller.

#### **Load All Memory from Controller**

 $\mathcal{F}$  [File]  $\Rightarrow$  [Load All Memory from Controller]

This item is used to load the settings of all the 16 memory areas in the controller to the setting tool.

When this item is executed, the selected memory area in the setting tool is replaced with the selected memory area in the controller, and the settings of that selected memory area are loaded to each window, and thus the window displays change automatically.

#### <span id="page-20-0"></span>**Send All Memory to Controller**

 $\mathbb{Z}$  [File]  $\Rightarrow$  [Send All Memory to Controller]

This item is used to send the settings of all the 16 memory areas in the setting tool to the controller.

If the settings are normally sent, the displayed number of the selected memory area in the setting tool is applied to the number of the selected memory area in the controller.

#### **Initialize All Memory in Controller**

 $\mathcal{L}$  [File]  $\Rightarrow$  [Initialize All Memory in Controller]

This item is used to restore the initial values for the settings of all the 16 memory areas and the system settings in the controller.

To save the initialized settings in the controller, execute "Save to Controller". When "Save to Controller" is not executed, the controller will start up under the previously saved settings at the next power-on. ( $\mathbb{F}$  [Page 18 Save to Controller](#page-19-5))

#### **Exit**

 $\mathbb{C}$  [File]  $\Rightarrow$  [Exit] This item is used to close the setting tool.

### <span id="page-21-0"></span>**"Window" menu**

#### **Measurement Value Display**

**• [Window]**  $\Rightarrow$  **[Measurement Value Display]** 

This item is used to acquire and check measurement data from the controller. ( $\Box$  [Page 52 "Measurement Value" Window](#page-53-0))

#### **Received Light Intensity Waveform Display**

 $\mathcal{L}$  [Window]  $\Leftrightarrow$  [Received Light Intensity Waveform Display]

This item is used to check the status of the light, which is received by the sensor head, in a waveform. ( $\sqrt{p}$  Page 54 [Received Light Intensity Waveform Display\)](#page-55-0)

#### **Buffering Display**

**T** [Window]  $\Leftrightarrow$  [Buffering Display] This item is used to check accumulated measurement data in a graph. ( $\sqrt{P}$  [Page 59 Buffering Display](#page-60-0))

#### **Setting List Display**

**T** [Window]  $\Leftrightarrow$  [Setting List Display]

This item is used to check the settings of the memory in the setting tool and the controller in a list. ( $\mathbb{CP}$  Page 72 "Setting List" [Window\)](#page-73-0)

### <span id="page-21-1"></span>**"System" menu**

#### **Controller System Setting**

**T** [System]  $\Rightarrow$  [Controller System Setting]

This item is used to set the operating conditions of the controller. ( $\Box$  [Page 73 "Controller System Setting" Window\)](#page-74-0) [Controller System Setting] does not appear in the R60MH112NA.

#### **Connecting Destination Setting**

**T** [System]  $\Rightarrow$  [Connecting Destination Setting]

This item is used to set the method to connect the controller that communicates with the personal computer. ( $\Box$  Page 69 [Connecting Destination Setting](#page-70-0))

#### **Software Operation Setting**

**Textem]**  $\Rightarrow$  **[Software Operation Setting]** 

This item is used to set the operating conditions of the setting tool. ( $\Box$  [Page 74 "Software Operation Setting" Window\)](#page-75-0)

### <span id="page-22-0"></span>**"Help" menu**

#### **Displaying the manual**

 $\textcircled{r}$  [Help]  $\Rightarrow$  [Help]

This item is used to activate e-Manual Viewer that displays the manual.

#### **Connection to MITSUBISHI ELECTRIC FA Global Website**

**[Help]**  $\Rightarrow$  **[Connection to MITSUBISHI ELECTRIC FA Global Website]** This item is used to access the Mitsubishi Electric FA global website.

#### **Version**

**T** [Help]  $\Rightarrow$  [Version]

This item is used to display the version of the setting tool. ( $\mathbb{F}$  [Page 75 "Version" Window](#page-76-0))

# <span id="page-23-0"></span>**3.2 Main Window**

This window shows the top-level menu for operation settings of the setting tool and measurement.

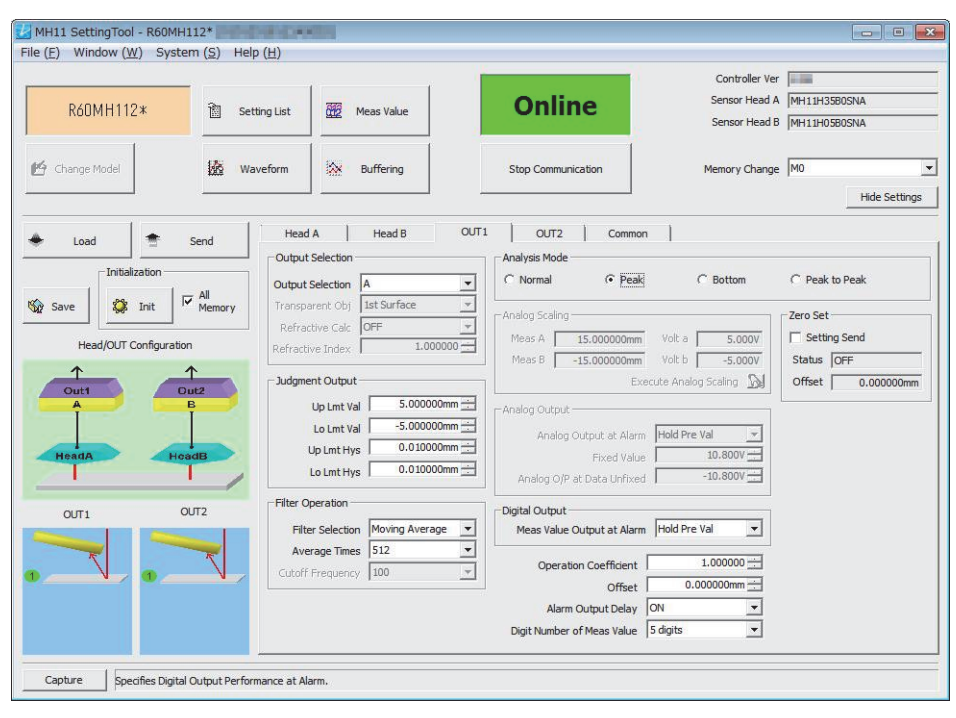

### <span id="page-24-0"></span>**Function launch area**

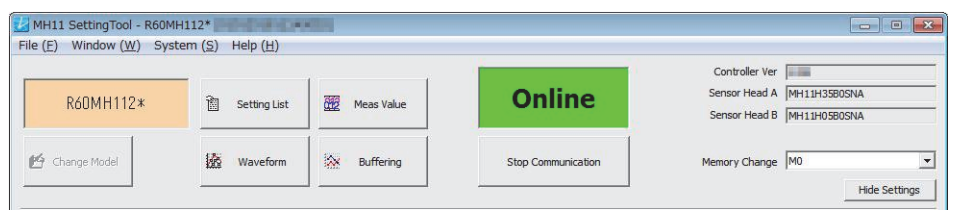

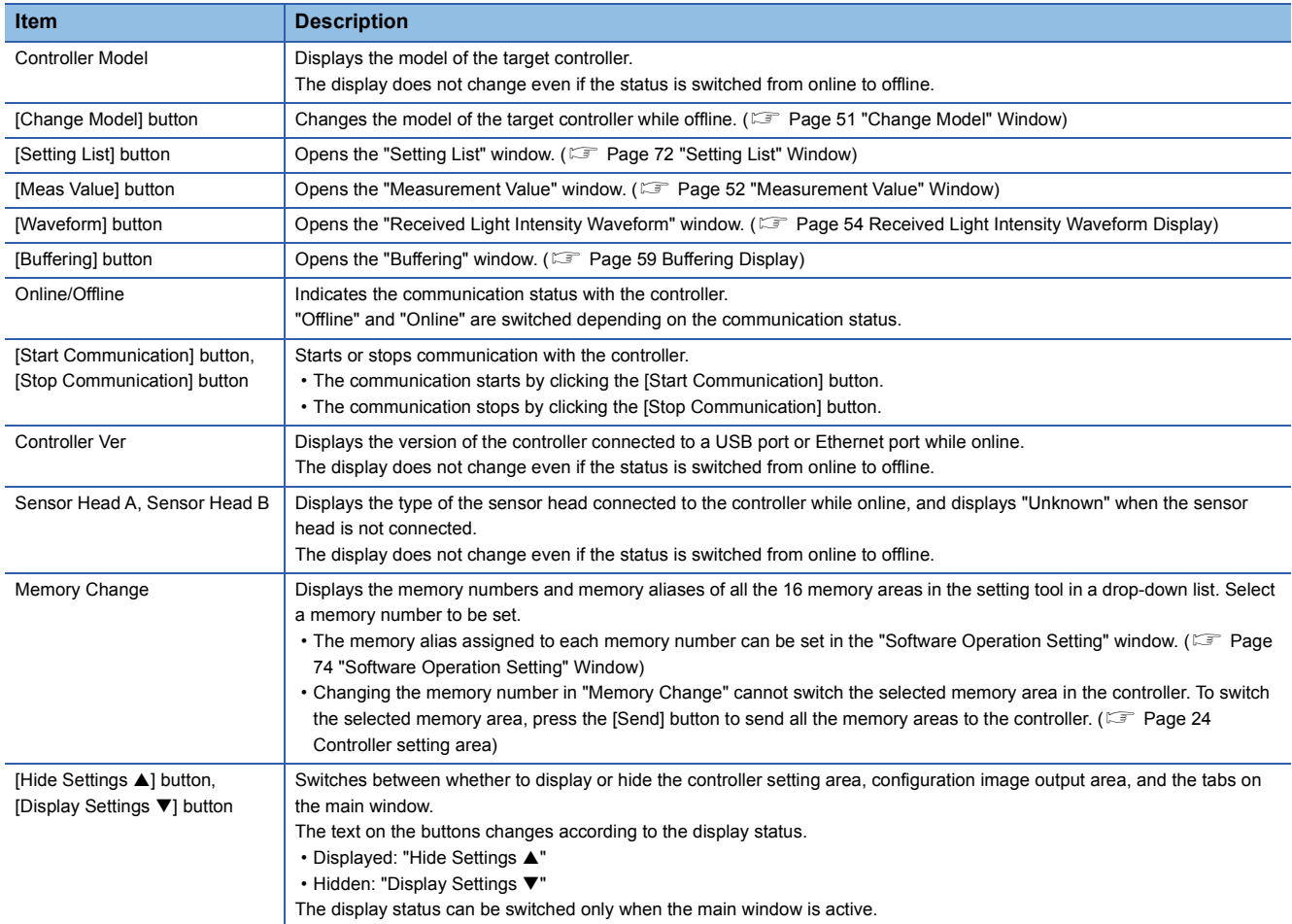

### <span id="page-25-1"></span><span id="page-25-0"></span>**Controller setting area**

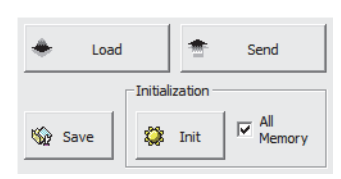

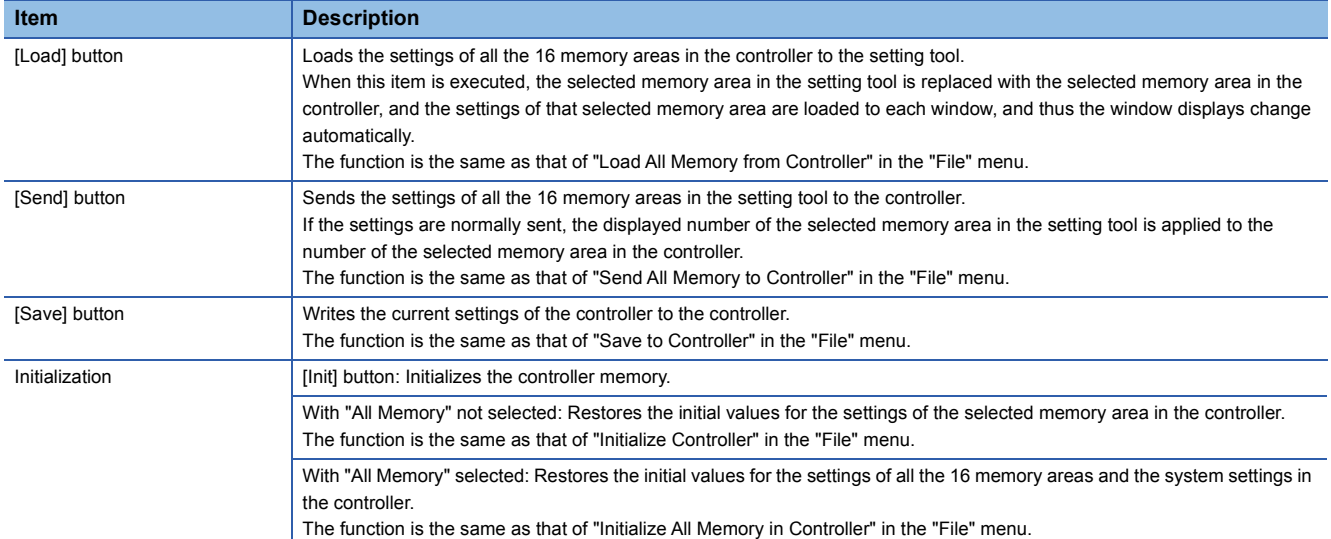

### <span id="page-26-0"></span>**Configuration image output area**

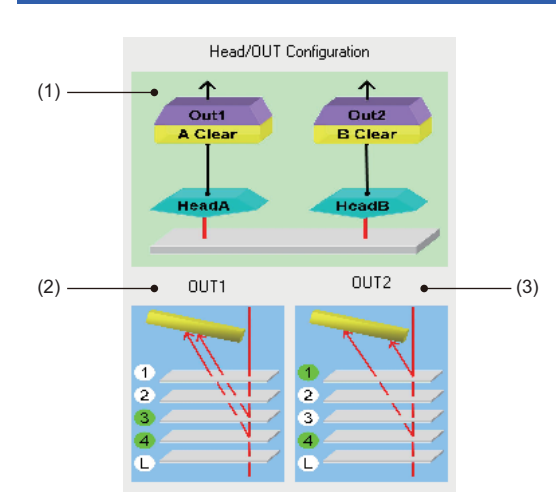

- (1) Example when "Output Selection" is set to "A [Tr]" on the "OUT1" tab and "Output Selection" is set to "B [Tr]" on the "OUT2" tab
- (2) Example when "Output Selection" is set to "A [Tr]" and "Transparent Obj" is set to "3rd-4th Surf" on the "OUT1" tab, and "Installation Mode" is set to "Diff Refl" and "Meas Surf Ref" is set to "Near" on the "Head A" tab
- (3) Example when "Output Selection" is set to "B [Tr]" and "Transparent Obj" is set to "1st-4th Surf" on the "OUT2" tab, and "Installation Mode" is set to "Diff Refl" and "Meas Surf Ref" is set to "Near" on the "Head B" tab

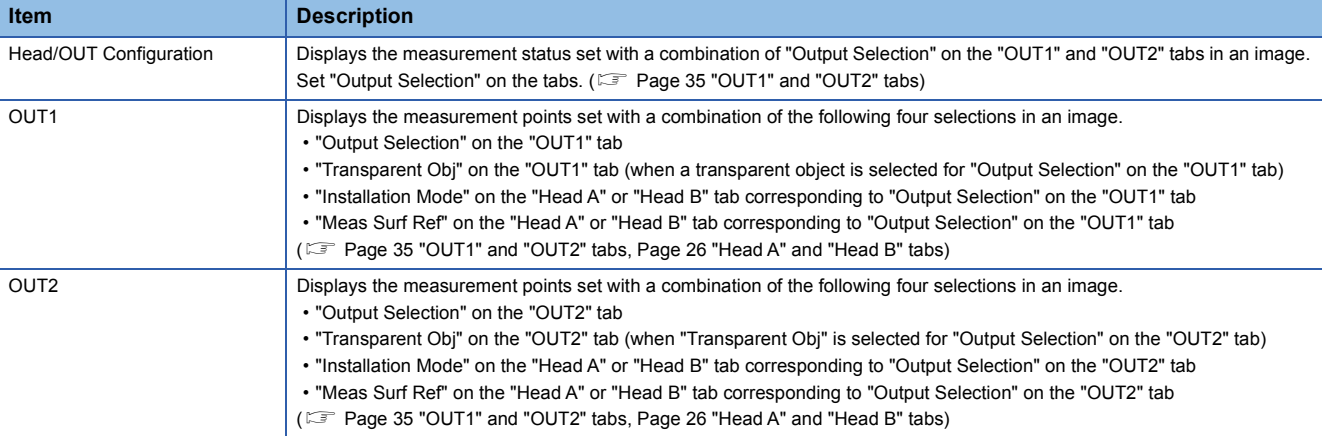

### <span id="page-27-1"></span><span id="page-27-0"></span>**"Head A" and "Head B" tabs**

The settings on the tabs are not applied to the controller until the [Send] button is clicked.

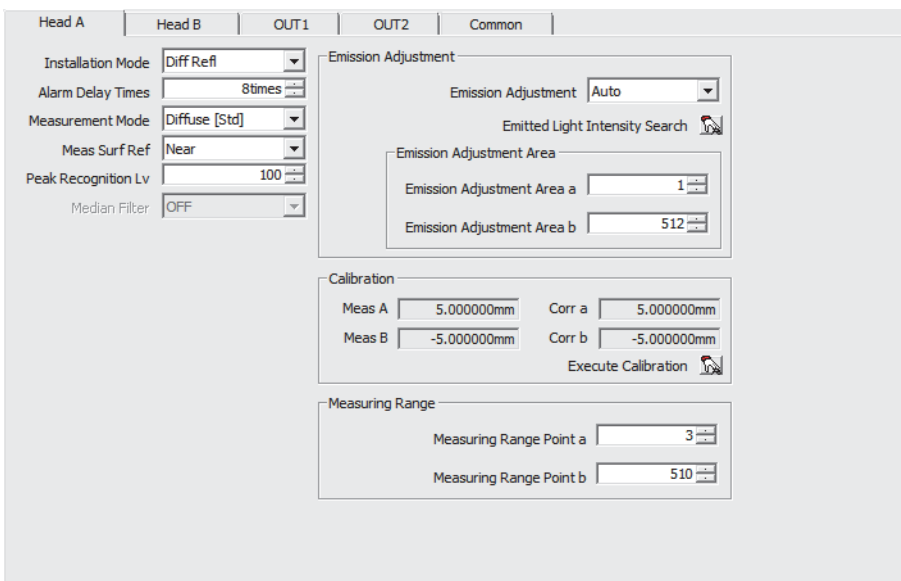

For the following items, a maximum of 16 settings can be saved by executing memory change.

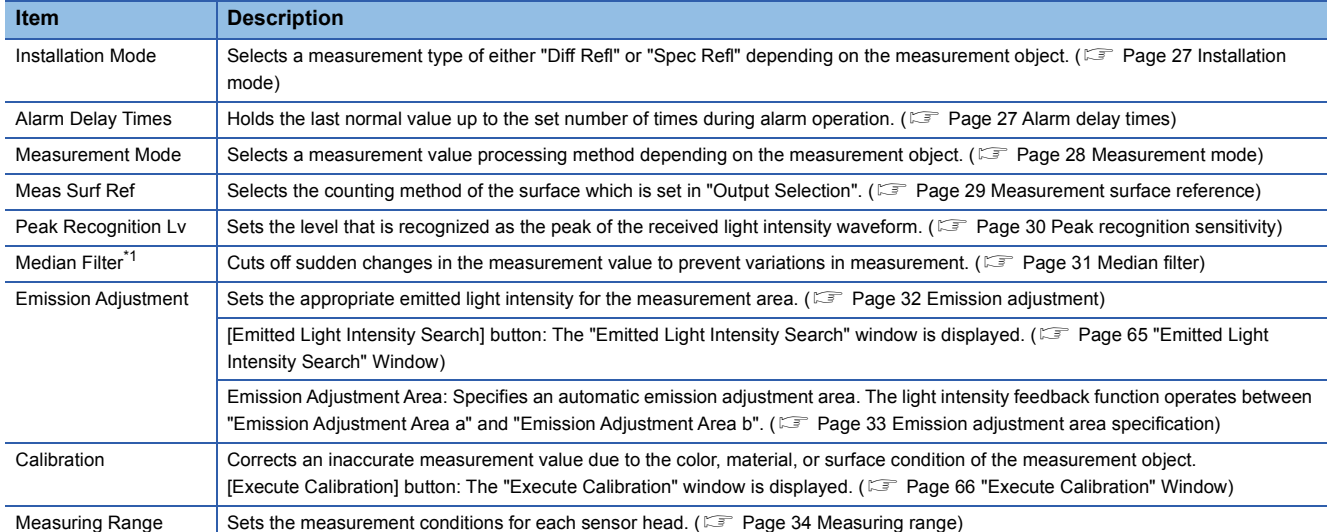

<span id="page-27-2"></span>\*1 This item cannot be used in the R60MH112NA.

#### **Precautions**

The display limit of the measurement value is  $\pm 950.000000$ mm. Set the value within the range.

#### <span id="page-28-0"></span>**Installation mode**

This item is used to select a measurement type of either "Diff Refl" or "Spec Refl" depending on the measurement object.

#### ■**Setting method**

**T** "Head A" or "Head B" tab on the main window  $\Rightarrow$  "Installation Mode" Set "Diff Refl" or "Spec Refl" in "Installation Mode".

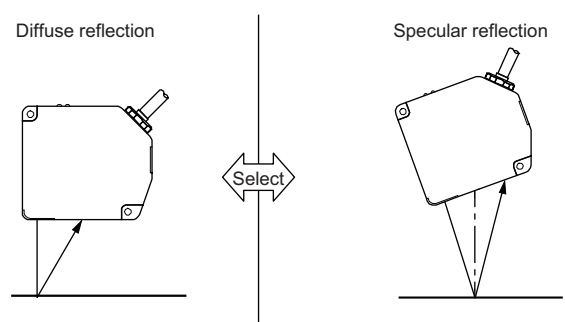

Setting for measuring any objects other than mirror-surface or transparent objects Setting for measuring mirror-surface and transparent objects.

#### ■**Supplemental remarks**

Always set the mode to "Spec Refl" when measuring a specular-surface or transparent object. Note that the mounting angle of the sensor head is different between diffuse reflection and specular reflection. Install the sensor head properly. If the setting or installation is not correct, accurate data cannot be acquired.

For details on the sensor head mounting method, refer to the following.

MELSEC iQ-R Laser Displacement Sensor Control Module User's Manual (Sensor head)

#### **Precautions**

When the setting is initialized with the 8mm/10mm/15mm type (MH11H01AOONA) connected, the default value for the controller is "Spec Refl".

#### <span id="page-28-1"></span>**Alarm delay times**

This item is used to hold the last normal value up to the set number of times during alarm operation. This function relates to the measurement value and alarm indicator in the alarm status.

#### ■**Setting method**

\* Thead A" or "Head B" tab on the main window  $\Leftrightarrow$  "Alarm Delay Times" Set "Alarm Delay Times".

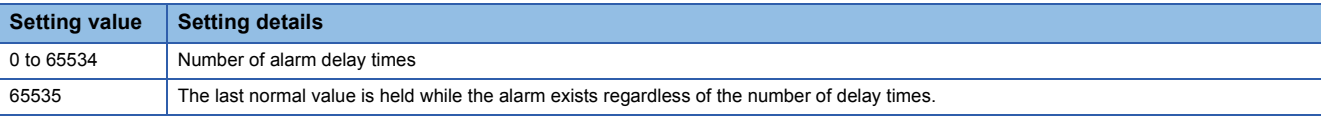

 $Point$ <sup> $\varnothing$ </sup>

- When "Fixed Value" is selected for the setting of the measurement value output at alarm, the function can be used to prevent output with the fixed value of an instantaneous alarm status due to changes in the surface condition of the measurement object.
- When an alarm occurs (due to insufficient light intensity, or when a measurement object is not in the measurement range), the last normal value is held up to the number of alarm delay times. If the alarm status where the set number of alarm delay times is exceeded continues, the fixed value that has been selected in the setting of measurement output at alarm is output. However, when "Hold Pre Val" is selected in the setting of the measurement value output at alarm, the alarm output is held during the alarm status irrespective of the alarm delay times.
- To detect an alarm immediately even when the number of alarm delay times is set, turn off the alarm output delay setting. The alarm status can be immediately detected only from Alarm signal OUT1 (X18) and Alarm signal OUT2 (X19).

#### <span id="page-29-0"></span>**Measurement mode**

This item is used to select a measurement value processing method depending on the measurement object. The measurement mode is a function for selecting the most appropriate measurement algorithm such as correction of received light intensity waveform instability. To acquire a stable measurement value, select the most appropriate measurement mode depending on the measurement object. Refer to the following table to select a mode.

#### ■**Setting method**

**T** "Head A" or "Head B" tab on the main window  $\Rightarrow$  "Measurement Mode" Set "Measurement Mode".

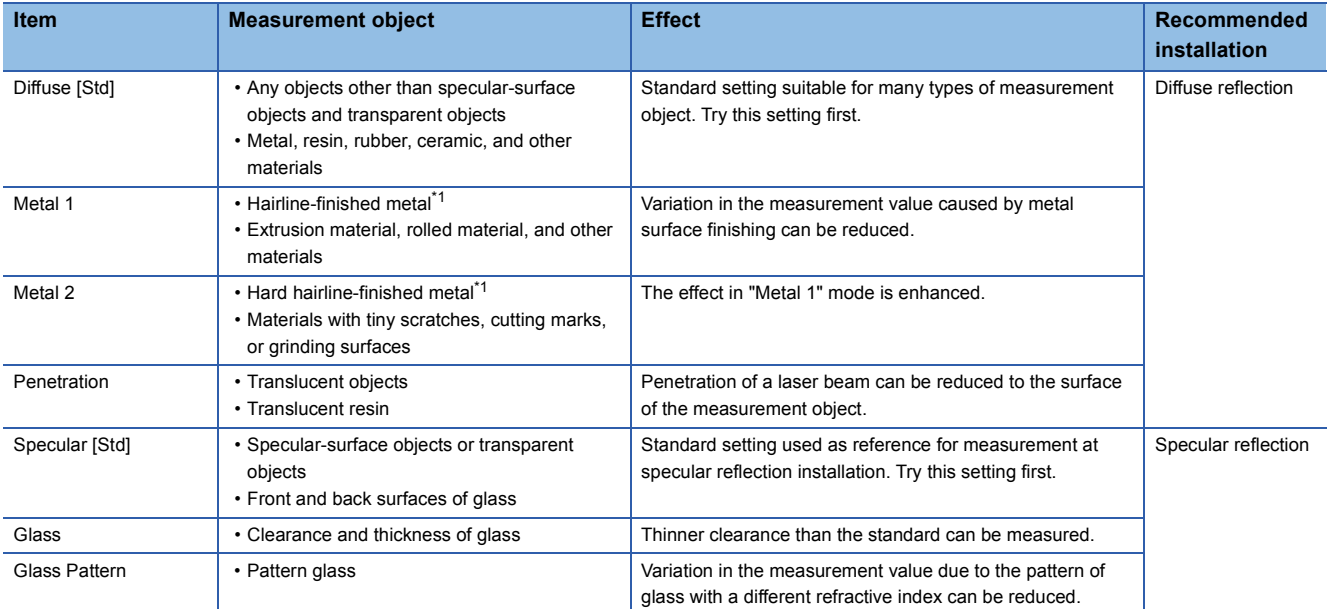

<span id="page-29-1"></span>\*1 Hairline means metal finishing with detailed continuous line patterns on the surface.

#### **Precautions**

• Always actually perform measurement to select an appropriate measurement mode for the measurement object used.

- Regardless of the installation mode setting ("Spec Refl" or "Diff Refl"), any measurement mode can be selected.
- When the setting is initialized with the 8mm/10mm/15mm type (MH11H01ADDNA) connected, the default value for the controller is "Specular [Std]".

#### <span id="page-30-0"></span>**Measurement surface reference**

This item is used to select the counting method of the surface which is set in "Output Selection".

When measuring a transparent object, select the measurement surface reference from the Near setting (counting the layer of the measurement surfaces which is set in "Output Selection" from the nearest surface to the farthest surface) or the Far setting (counting the layer from the farthest surface to the nearest surface).

The default setting is "Near".

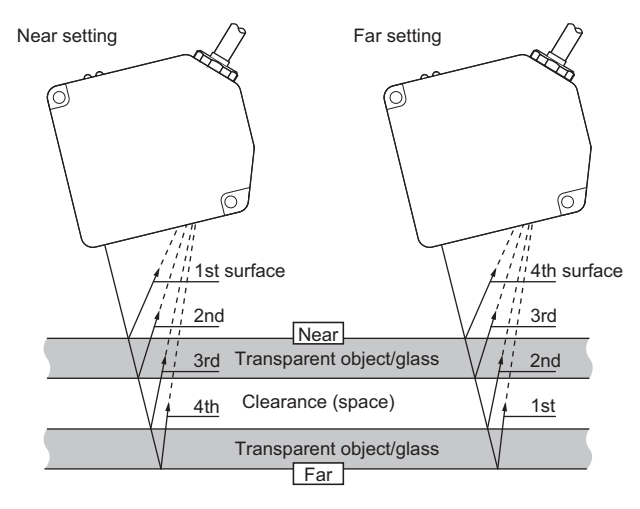

#### ■**Setting method**

 $\gamma$  "Head A" or "Head B" tab on the main window  $\Rightarrow$  "Meas Surf Ref" Set "Meas Surf Ref".

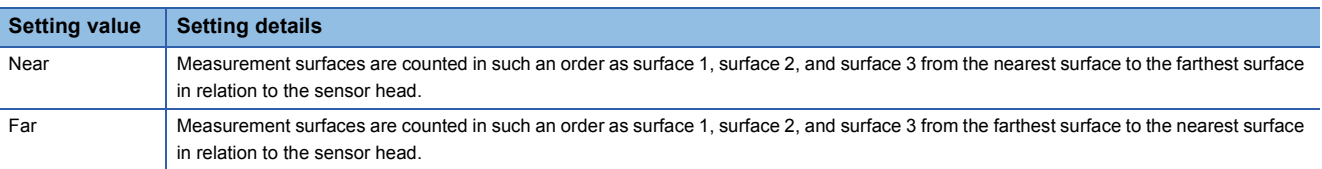

#### $Point<sup>0</sup>$

The measurement surfaces can be recognized stably only when they are within the measurement range of the sensor head.

Thus, if they go beyond the measurement range due to movement of the sensor head or the measurement object, the actual measurement surface may be different from the selected surface. In this case, to prevent a detection error, set the measurement surface reference by taking into consideration the moving range of the sensor head or the measurement object.

#### <span id="page-31-0"></span>**Peak recognition sensitivity**

This item is used to set the level that is recognized as the peak of the received light intensity waveform. The maximum received light intensity from the point where the received light intensity rises above the peak recognition sensitivity level up to the point where it drops below that level is recognized as a peak.

#### $Point$

This function is useful in the following cases.

- When the measurement value originally expected to be detected cannot be acquired due to waveform instability
- When the measurement value originally expected to be detected is acquired for a transparent object
- When multiple peaks are separated

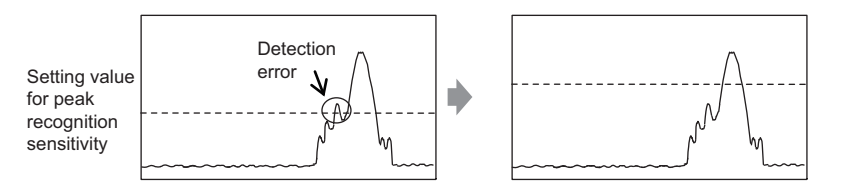

#### ■**Setting method**

**<sup>"</sup>**"Head A" or "Head B" tab on the main window  $\Rightarrow$  "Peak Recognition Lv" Set "Peak Recognition Lv".

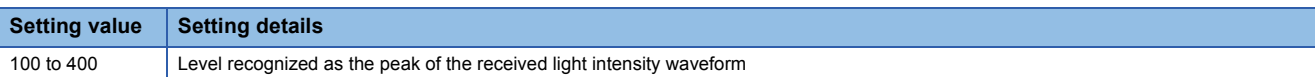

#### <span id="page-32-0"></span>**Median filter**

This item is used to cut off sudden changes in the measurement value to prevent variations in measurement.

The median filter setting can be selected from "OFF", "7", "15", and "31" (points).

Median filter is effective in cutting off sudden changes in the measurement value.

The changes in all the measurement values are cut off after the selected point.

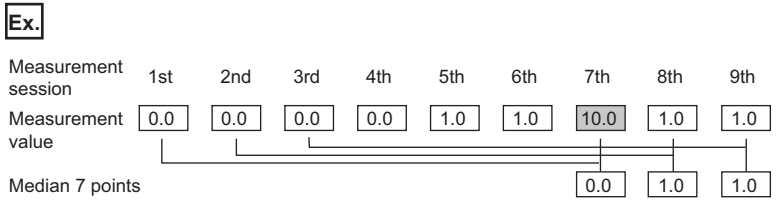

#### ■**Setting method**

**<sup>"</sup>**"Head A" or "Head B" tab on the main window  $\Rightarrow$  "Median Filter" Set "Median Filter".

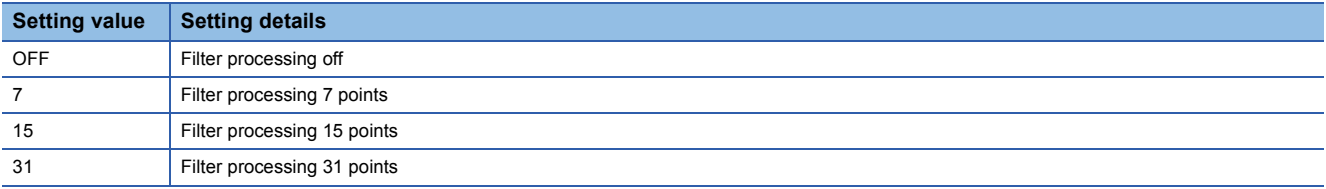

#### $Point$

The function enables a spiked measurement value to be cut off, while holding the measurement of steps and edges in measured shapes.

#### **Precautions**

- When the sampling cycle is set to 10µs or 20µs, set the median filter to "OFF". Even if a setting other than "OFF" is selected, the median filter operates as when it is set to "OFF".
- This item cannot be used in the R60MH112NA.

**3**

#### <span id="page-33-0"></span>**Emission adjustment**

This item is used to set the appropriate emitted light intensity for the measurement area.

The default value is "Auto". In this setting, optimum emitted light intensity is automatically set according to the amount of light reflected by the measurement object.

When the setting of the emitted light intensity is "Auto", the current emitted light intensity is displayed in percent figures. When setting a fixed value, set the value to approximately 600 to 700 while checking the received light intensity waveform display or received light intensity at peak on the setting tool.

#### ■**Setting method**

**Thead A"** or "Head B" tab on the main window  $\Rightarrow$  "Emission Adjustment" Set "Emission Adjustment".

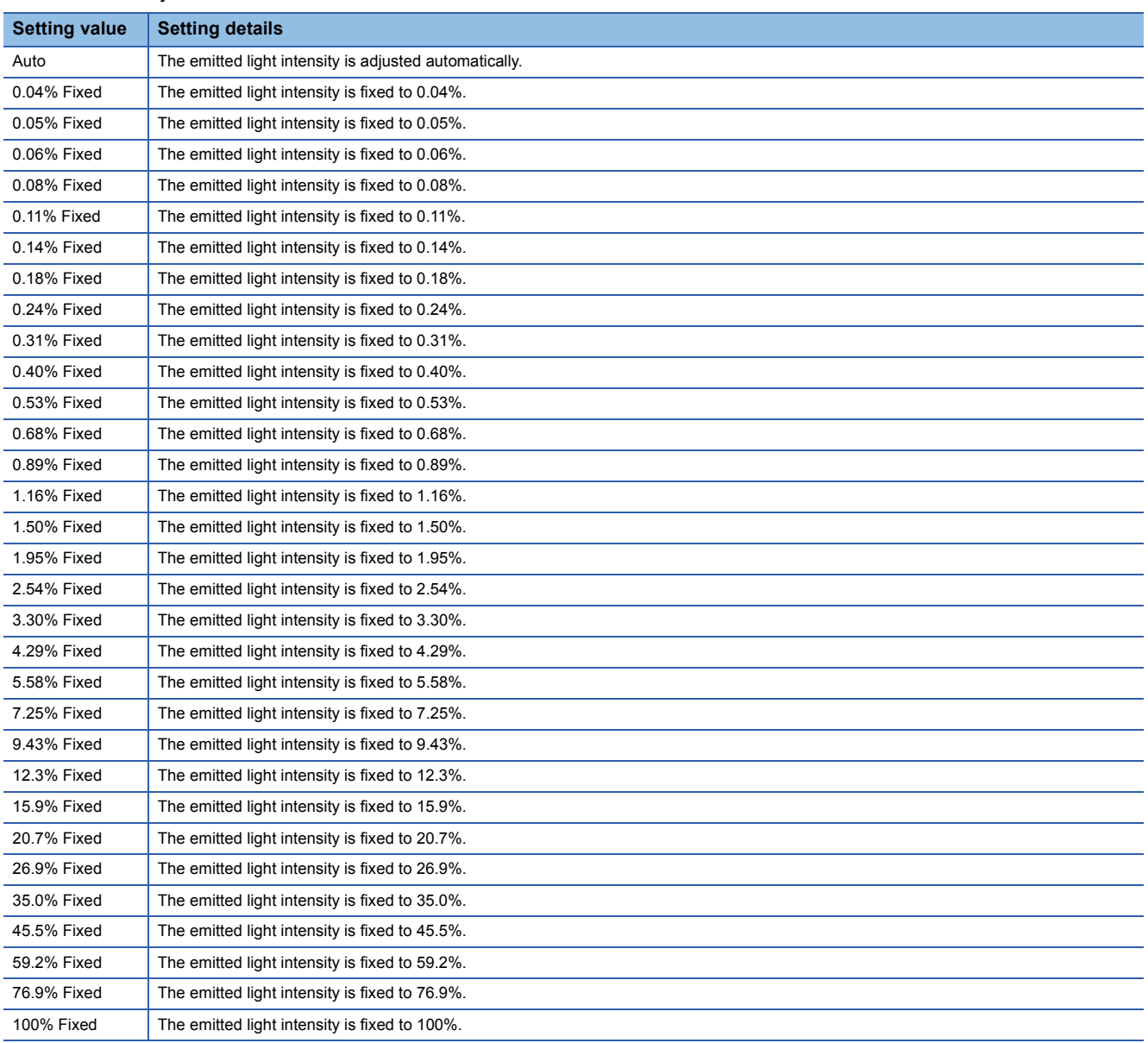

#### **Precautions**

Normally set the emission adjustment to "Auto".

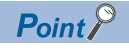

- In measurement of objects where light reflection may vary excessively, such as on an object having many holes or connector pins in which light-shielding state and light-passing state may be repeated, alarm status may continue due to delayed light intensity feedback (inaccurate measurement). In this case, to increase the measurement speed, fix the appropriate emitted light intensity to the measurement point.
- The laser light reflection intensity excessively varies depending on the surface condition or the refractive index of the installation environment or the measurement object. If the emission adjustment settings are not sufficient, change the sampling cycle to acquire appropriate received light intensity.
- If the refractive index of the measurement object is high, the emission adjustment setting is not sufficient due to the excessive light reflection intensity. In this case, install the ND filter.

#### <span id="page-34-0"></span>**Emission adjustment area specification**

This item is used to specify the automatic emission adjustment area. The light intensity feedback function operates between two points: the specified emission adjustment area point a and the specified emission adjustment area point b.

#### ■**Setting method**

**T** "Head A" or "Head B" tab on the main window  $\Rightarrow$  "Emission Adjustment Area"

Set the specified emission adjustment area point a and the specified emission adjustment area point b for "Emission Adjustment Area".

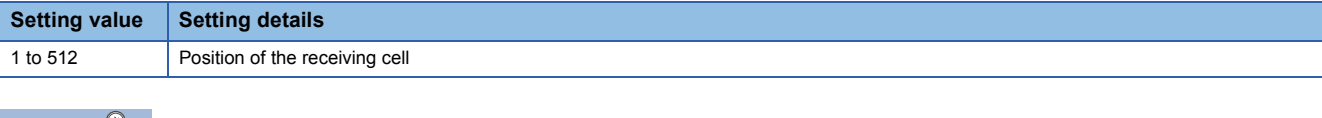

 $Point$ 

When measuring a transparent object where high refractive index in the surrounding affects emission adjustment, specify an emission adjustment area to execute emission adjustment on a desired light receiving surface.

For an emission adjustment area, specify two light receiving cell positions of the specified emission adjustment area point a and the specified emission adjustment area point b. The light intensity feedback function works so that the received light intensity is optimal in the specified area. Set a value in the range 1 to 512 for each of the specified emission adjustment area point a and the specified emission adjustment area point b.

#### **Precautions**

- This setting is valid when "Auto" is selected for emission adjustment.
- $\cdot$  When the sampling cycle is set to 10 $\mu$ s, set each of the specified emission adjustment area point a and the specified emission adjustment area point b to a value in the range 1 to 112.
- When the sampling cycle is set to 20µs, set each of the specified emission adjustment area point a and the specified emission adjustment area point b to a value in the range 1 to 256.
- The magnitude relationship between the specified emission adjustment area point a and the specified emission adjustment area point b is automatically determined by the controller. However, do not set the two to the same value. If the same value is set, all the measurement values become out of the range and measurement cannot be performed.
- If the setting range of the specified emission adjustment area is not appropriate, light will be emitted at 100% fixed and a measurement alarm occurs.

#### <span id="page-35-0"></span>**Measuring range**

This item is used to specify two light receiving cells of specified measuring range point a and point b. The area between the specified two points is set as the measurement range, so that other areas can be excluded from measurement.

#### $\mathsf{Point} \mathcal{P}$

When measuring the thickness of a transparent object, measurement of selected measurement surfaces in "Output Selection" becomes impossible if there are eight or more measurement surfaces. Measurement becomes possible by specifying only the surface to be detected in the measuring range.

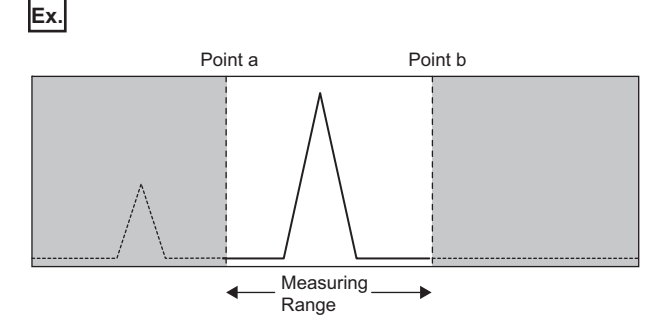

#### ■**Setting method**

**T** "Head A" or "Head B" tab on the main window  $\Rightarrow$  "Measuring Range" Set the specified measuring range point a and the specified measuring range point b for "Measurement Range".

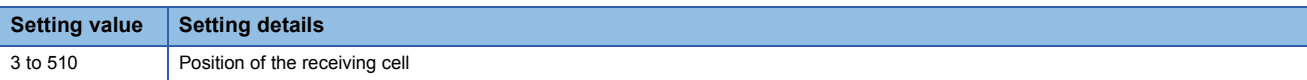

#### **Precautions**

- The magnitude relationship between the specified measuring range point a and the specified measuring range point b is automatically determined by the controller. However, do not set the two to the same value. If the same value is set, all the measurement values become out of the range and measurement cannot be performed.
- When the sampling cycle is set to 10µs, set each of the specified measuring range point a and the specified measuring range point b in the range 3 to 112.
- When the sampling cycle is set to 20µs, set each of the specified measuring range point a and the specified measuring range point b in the range 3 to 256.
- If the measuring range is not appropriately set, light will be emitted at 100% fixed and a measurement alarm occurs.
- Check the received light intensity waveform display on the setting tool while setting the measuring range.
# **"OUT1" and "OUT2" tabs**

The settings on the tabs are not applied to the controller until the [Send] button is clicked.

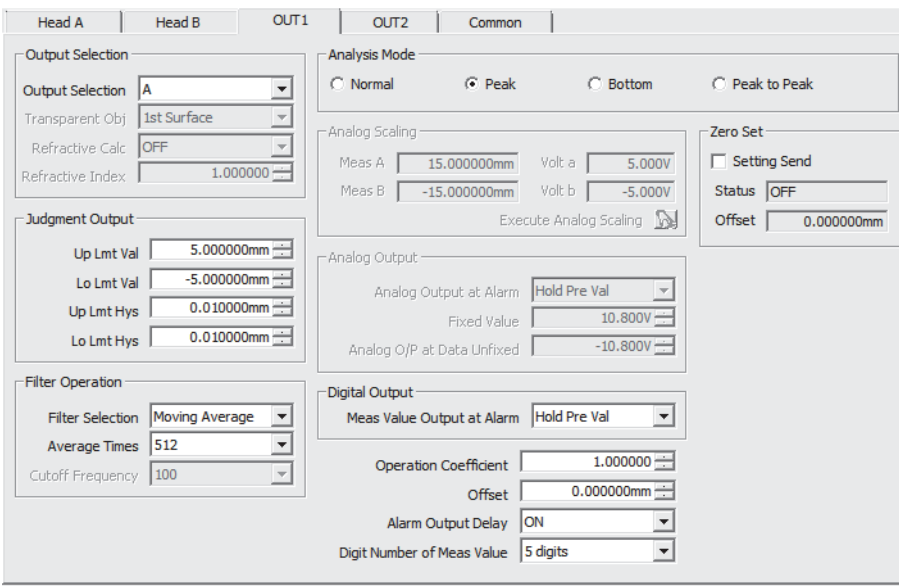

For the following items, a maximum of 16 settings can be saved by executing memory change.

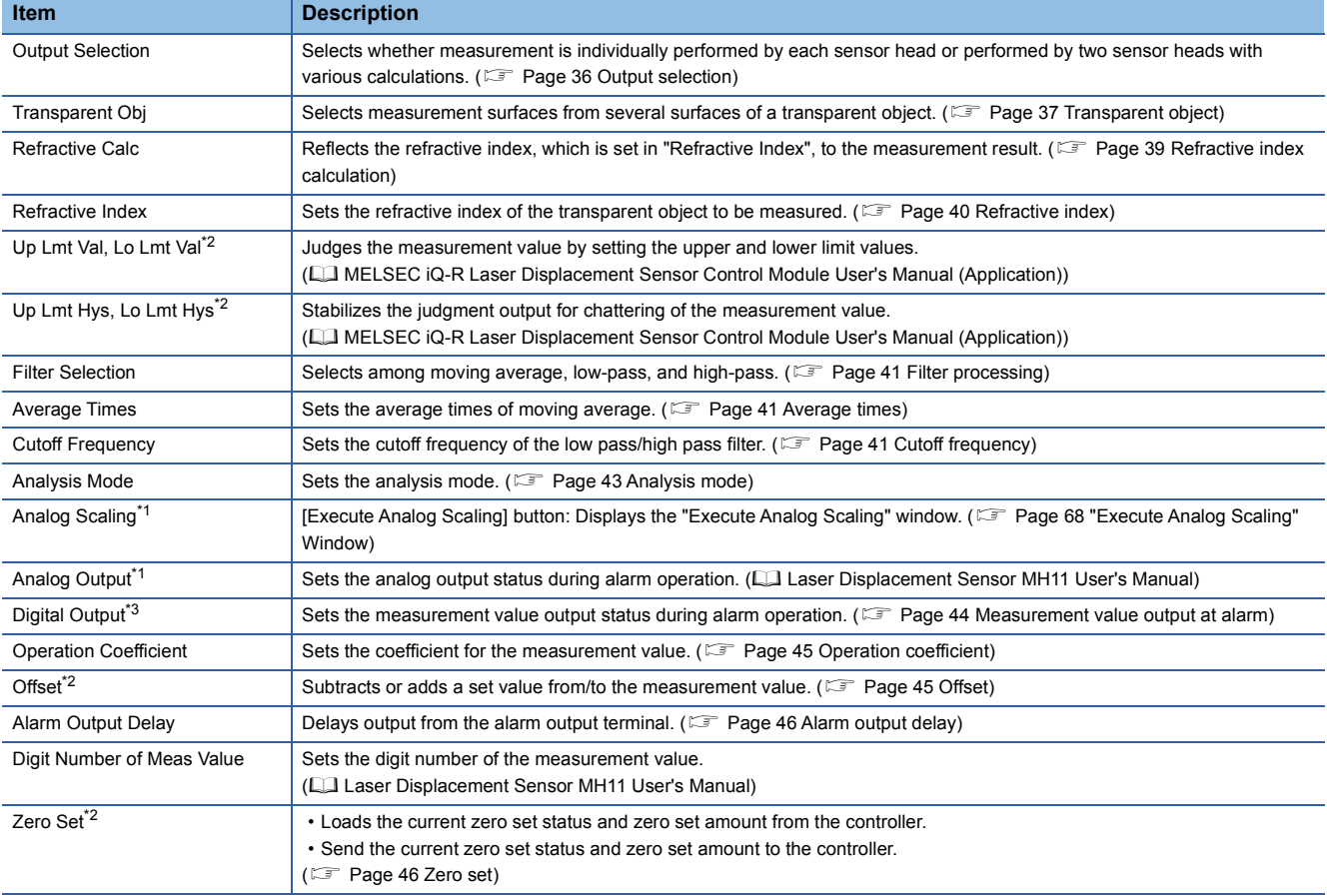

<span id="page-36-1"></span>\*1 This item cannot be used in the R60MH112NA.

<span id="page-36-0"></span> $*2$  The value is rounded down in units of 0.25 $\mu$ s in operations.

<span id="page-36-2"></span>\*3 When the "MH11CTMF-\*" is selected on the "Change Model" window, "Digital Output at Alarm" is displayed on the "OUT1" and "OUT2" tab. When the "R60MH112\*" is selected on the "Change Model" window, "Meas Value Output at Alarm" is displayed on the "OUT1" and "OUT2" tab.

#### **Precautions**

The display limit of the measurement value is  $\pm 950.000000$ mm. Set the value within the range.

## <span id="page-37-0"></span>**Output selection**

This item is used to select whether measurement is individually performed by each sensor head or performed by two sensor heads with various calculations.

The following table lists the setting items and the output details.

#### ■**Setting method**

**T** "OUT1" or "OUT2" tab on the main window  $\Leftrightarrow$  "Output Selection" Select "Output Selection".

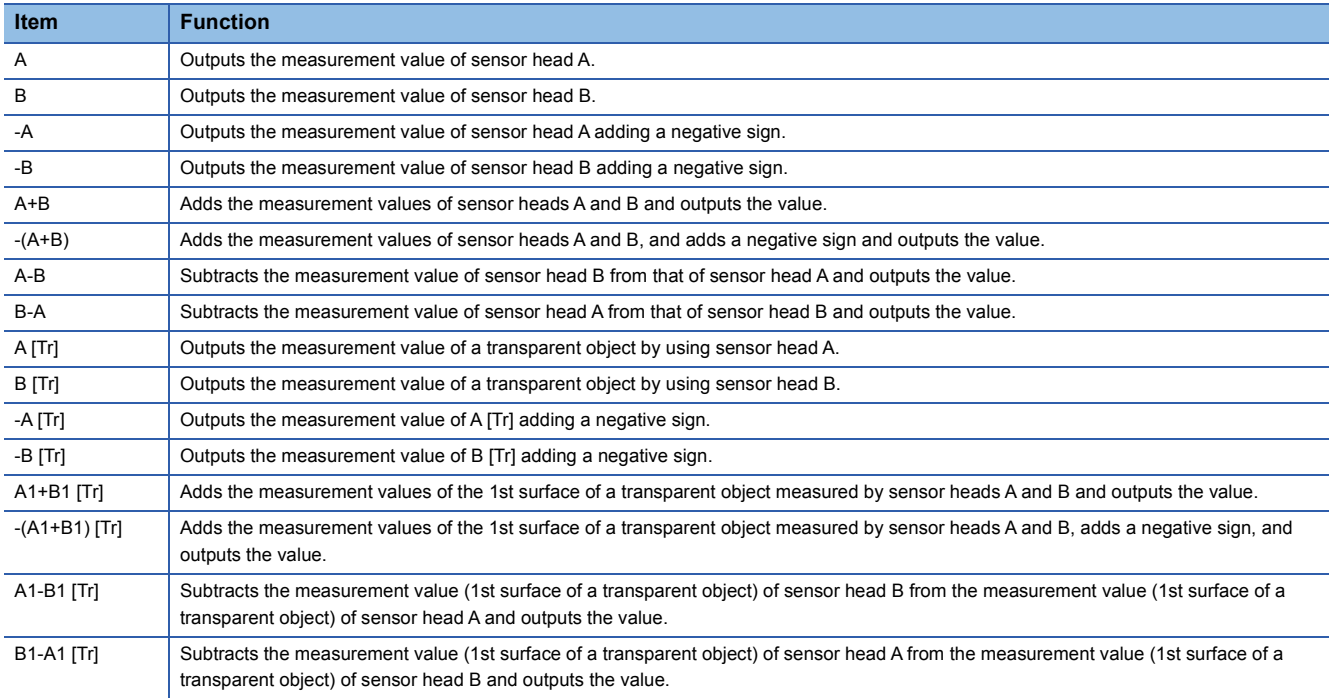

- To measure a transparent object, set "A [Tr]", "B [Tr]", "-A [Tr]", "-B [Tr]", "A1+B1 [Tr]", "-(A1+B1) [Tr]", "A1-B1 [Tr]", or "B1- A1 [Tr]". In this case, set "Spec Refl" for "Installation Mode". (Note that the mounting method of the sensor head differs between specular reflection and diffuse reflection.) In addition, set the measurement surface reference and the transparent object. If they are not set, measurement is executed up to the front surface from the sensor head. Before measuring a transparent object, set the recommended measurement mode for specular reflection installation.
- When "-A", "-B", "-(A+B)", "-A [Tr]", "-B [Tr]", or "-(A1+B1) [Tr]" is set, the setting is reflected in all outputs such as the measurement value display.

#### <span id="page-38-0"></span>**Transparent object**

This item is used to select measurement surfaces from several surfaces of a transparent object.

According to the counting method for the surface set in "Meas Surf Ref", select measurement surfaces from several surfaces of a transparent object. One or several surfaces can be selected among the surfaces from the 1st surface to the upper limit surface.

#### ■**Supplemental remarks**

This setting is enabled when "A [Tr]", "B [Tr]", "-A [Tr]", or "-B [Tr]" is selected in "Output Selection". (If one of the above is not selected in "Output Selection", the setting of the transparent object cannot be configured.)

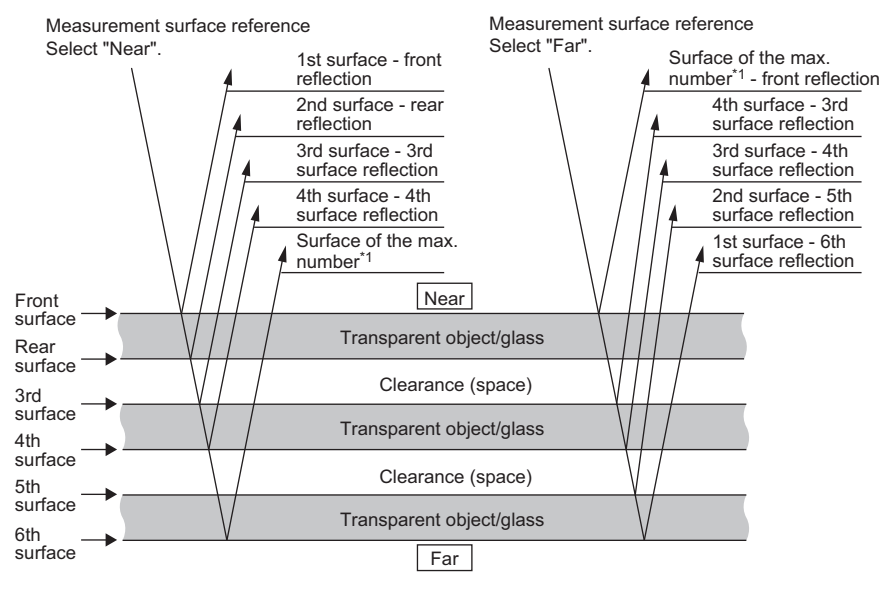

\*1 A maximum of seven surfaces can be detected.

#### ■**Setting method**

**V** "OUT1" or "OUT2" tab on the main window  $\Rightarrow$  "Transparent Obj" Set "Transparent Obj".

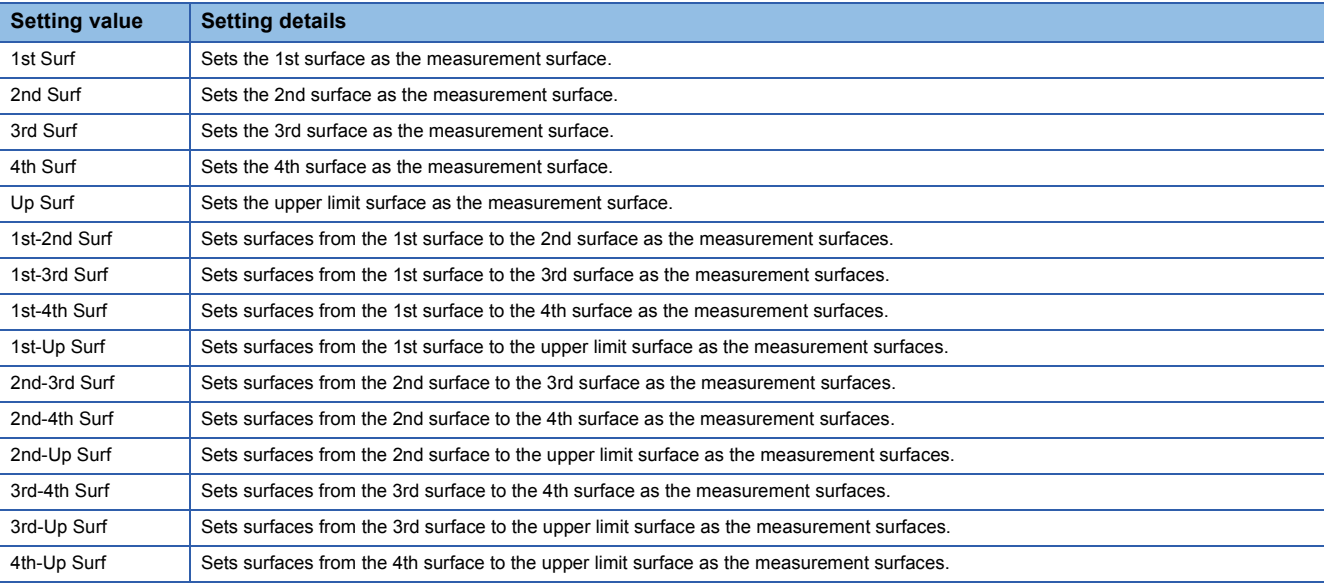

#### **Ex.** When "Near" is set for "Meas Surf Ref", the measurement surfaces are selected as shown in the following figure.

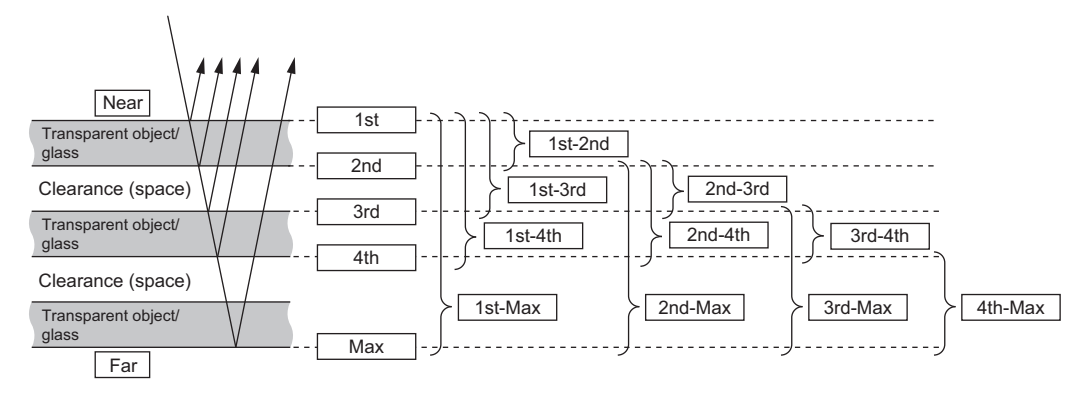

- When selecting a transparent object, set "Spec Refl" for "Installation Mode". Note that the mounting method of the sensor head differs between specular reflection and diffuse reflection.
- Before measuring a transparent object, set "Measurement Mode" recommended for specular reflection installation.
- When selecting a measurement surface, check the reference in "Meas Surf Ref". An appropriate measurement surface varies depending on the setting of the measurement surface reference. If the setting is incorrect, the correct value is not displayed.

#### <span id="page-40-0"></span>**Refractive index calculation**

This item is used to reflect the refractive index, which is set in "Refractive Index", to the measurement result. When "Refractive Calc" is set to "ON" for measuring a transparent object, the refractive index set in "Refractive Index" becomes valid and it is reflected in the measurement result. For measuring the thickness of a transparent object, set the function to "ON"; for measuring the clearance of a transparent object, set it to "OFF". When the function is set to "OFF", the setting of the refractive index becomes invalid and not reflected in the calculation result.

#### ■**Supplemental remarks**

The refractive index calculation can be set only when "A [Tr]", "B [Tr]", "-A [Tr]", or "-B [Tr]" is selected in "Output Selection".

#### ■**Setting method**

**V** "OUT1" or "OUT2" tab on the main window ⇔"Refractive Calc" Set "Refractive Calc".

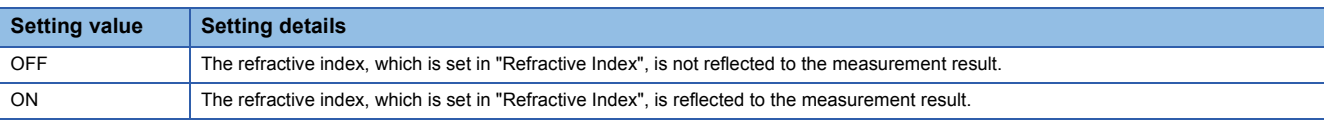

- When selecting a transparent object, set "Spec Refl" for "Installation Mode". Note that the mounting method of the sensor head differs between specular reflection and diffuse reflection.
- When a single surface (1st, 2nd, 3rd, 4th, or upper limit surface) is selected for "Transparent Obj", the function becomes disabled even if it is set to "ON".

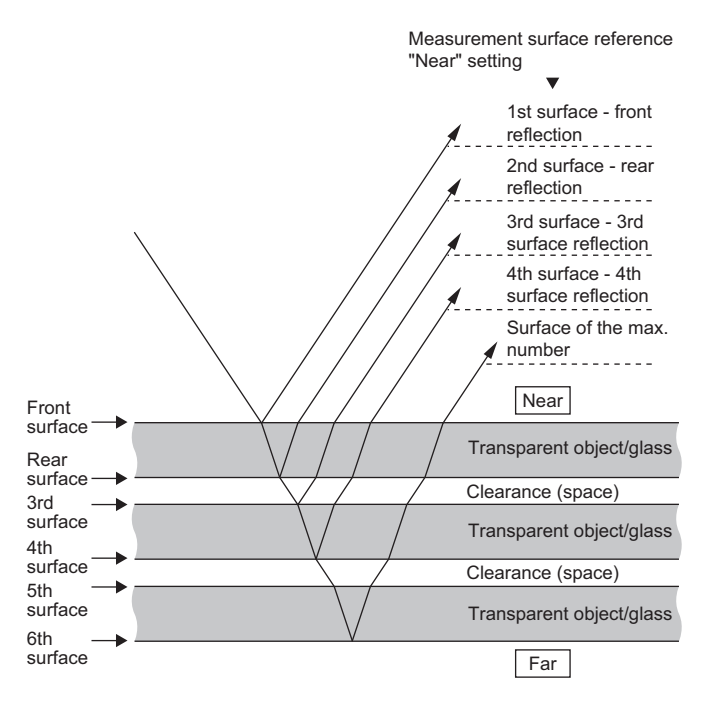

### <span id="page-41-0"></span>**Refractive index**

This item is used to set the refractive index of the transparent object to be measured.

#### ■**Supplemental remarks**

- This function is enabled when "A [Tr]", "B [Tr]", "-A [Tr]", or "-B [Tr]" is selected in "Output Selection" and several surfaces ("1st-2nd Surf", "1st-3rd Surf", "1st-4th Surf", "1st-Up Surf", "2nd-3rd Surf", "2nd-4th Surf", "2nd-Up Surf", "3rd-4th Surf", "3rd-Up Surf", "4th-Up Surf") are selected in "Transparent Obj".
- The refractive index can be set only when "ON" is set for "Refractive Calc".

#### ■**Setting method**

**V** "OUT1" or "OUT2" tab on the main window  $\Rightarrow$  "Refractive Index" Set "Refractive Index".

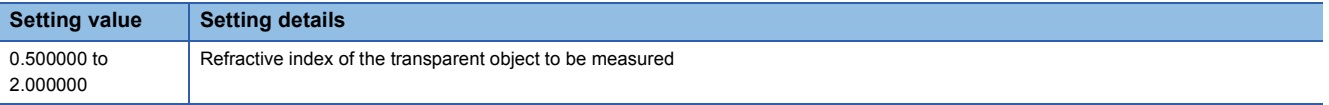

- Set "Spec Refl" for "Installation Mode". Note that the mounting method of the sensor head differs between specular reflection and diffuse reflection.
- Note that changing "Refractive Index" may take much time.

### <span id="page-42-0"></span>**Filter processing**

This item is used to select an appropriate filter according to the application to stabilize the measurement value and detect specific parts easily.

Select filter processing among "Moving Average", "Low Pass Filter", and "High Pass Filter". The filter picks out required amount of frequency from the measurement data, cuts unnecessary signal component, and then acquires a stabilized measurement value.

#### ■**Filter selection**

• Moving average

Moving average is calculated on the measurement result for the number of set average times.

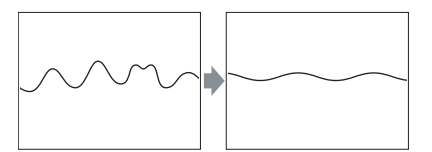

• Low pass filter

Select the low-pass filter to pick out only the signal with low frequency component from the measurement data. The components lower than the set cutoff frequency are picked out.

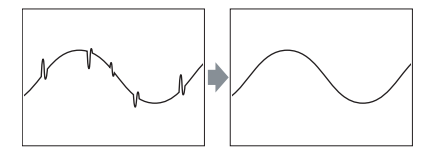

 $Point$ 

The low-pass filter is useful for measuring stabilized displacement by decreasing noise that might occur depending on the metal surface condition to prevent accurate measurement.

#### • High pass filter

Select the high-pass filter to pick out only the signal with high frequency component from the measurement data. The components higher than the set cutoff frequency are picked out.

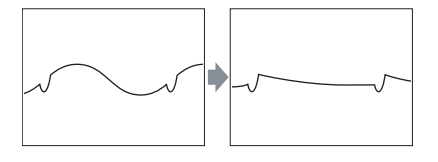

 $Point$ 

The high-pass filter is effective for detecting a joint line or slot of an object under a state of large vibration or inclination such as eccentricity of a revolving object since the influence of gradual change is reduced.

#### <span id="page-42-1"></span>■**Average times**

Set the average times of moving average. This setting is used for stabilizing an unstable (including variation) measurement value. This becomes enabled when "Moving Average" is selected.

#### <span id="page-42-2"></span>■**Cutoff frequency**

Set the cutoff frequency for the low pass/high pass filter.

This setting is enabled when "Low Pass Filter" or "High Pass Filter" is selected.

For stability of filter effectiveness, set the value to below 1/2 of the sampling cycle setting value.

For setting the sampling cycle, refer to the following.

**F** [Page 48 Sampling cycle](#page-49-0)

## ■**Setting method**

**<sup>₩</sup>OUT1"** or "OUT2" tab on the main window  $\Rightarrow$  "Filer Selection"

Set "Filter Selection".

• Moving Average

Specify the count (for averaging).

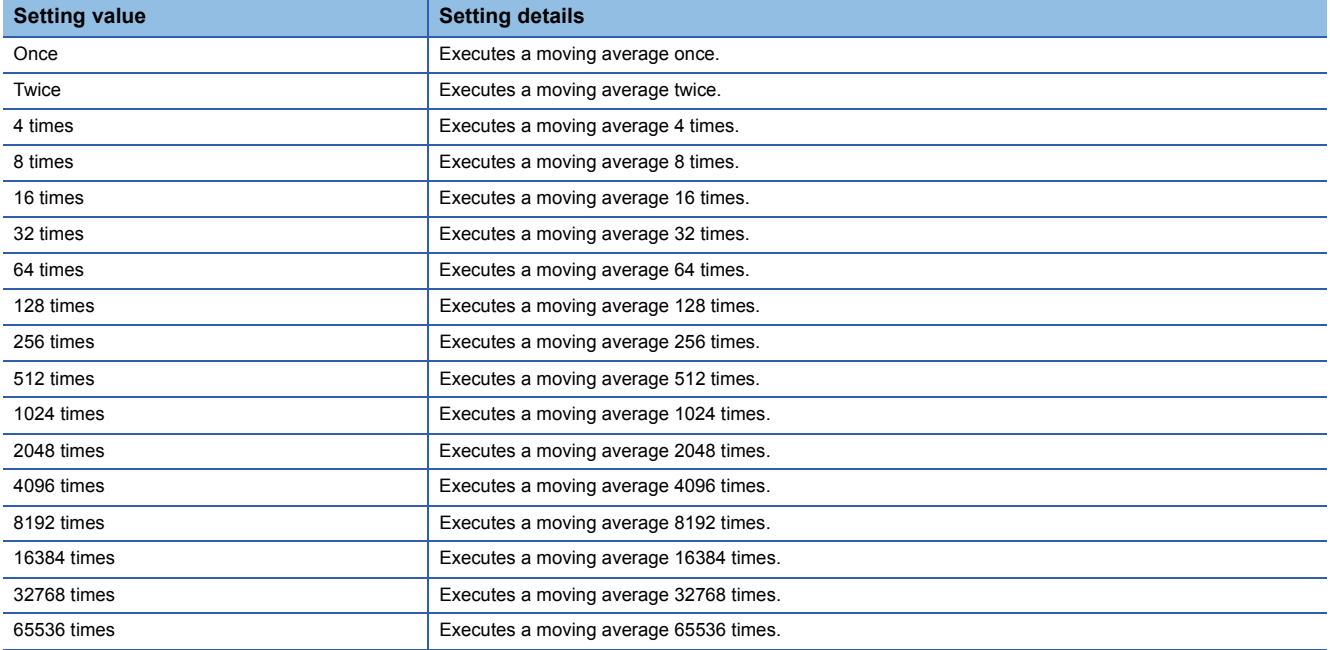

• Low Pass Filter, High Pass Filter

Specify the cutoff frequency.

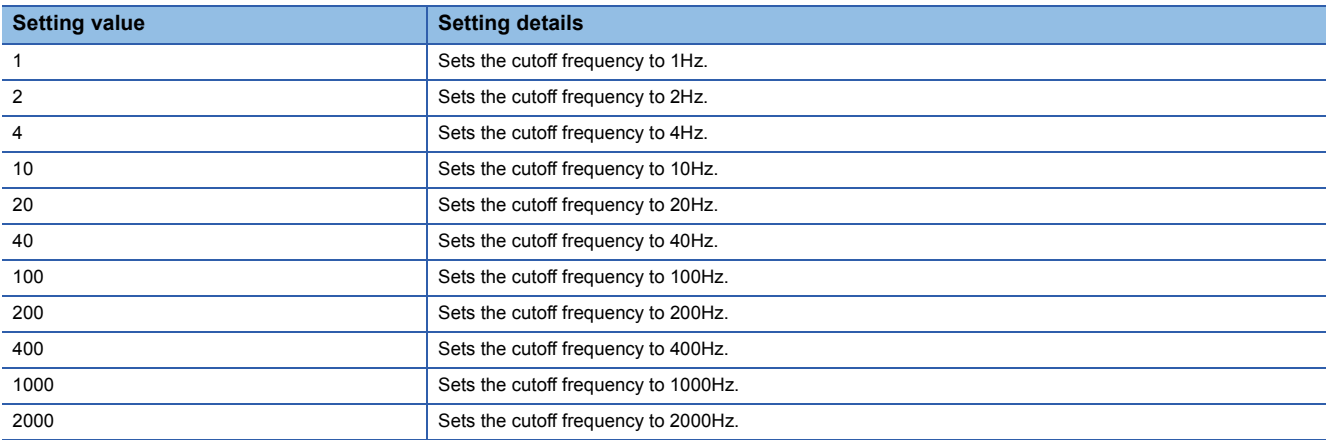

## **Precautions**

Because of different conditions, always perform actual measurement and check the results before setting the cutoff frequency.

## <span id="page-44-0"></span>**Analysis mode**

This item is used to set the analysis mode.

The following table lists the function of each analysis mode.

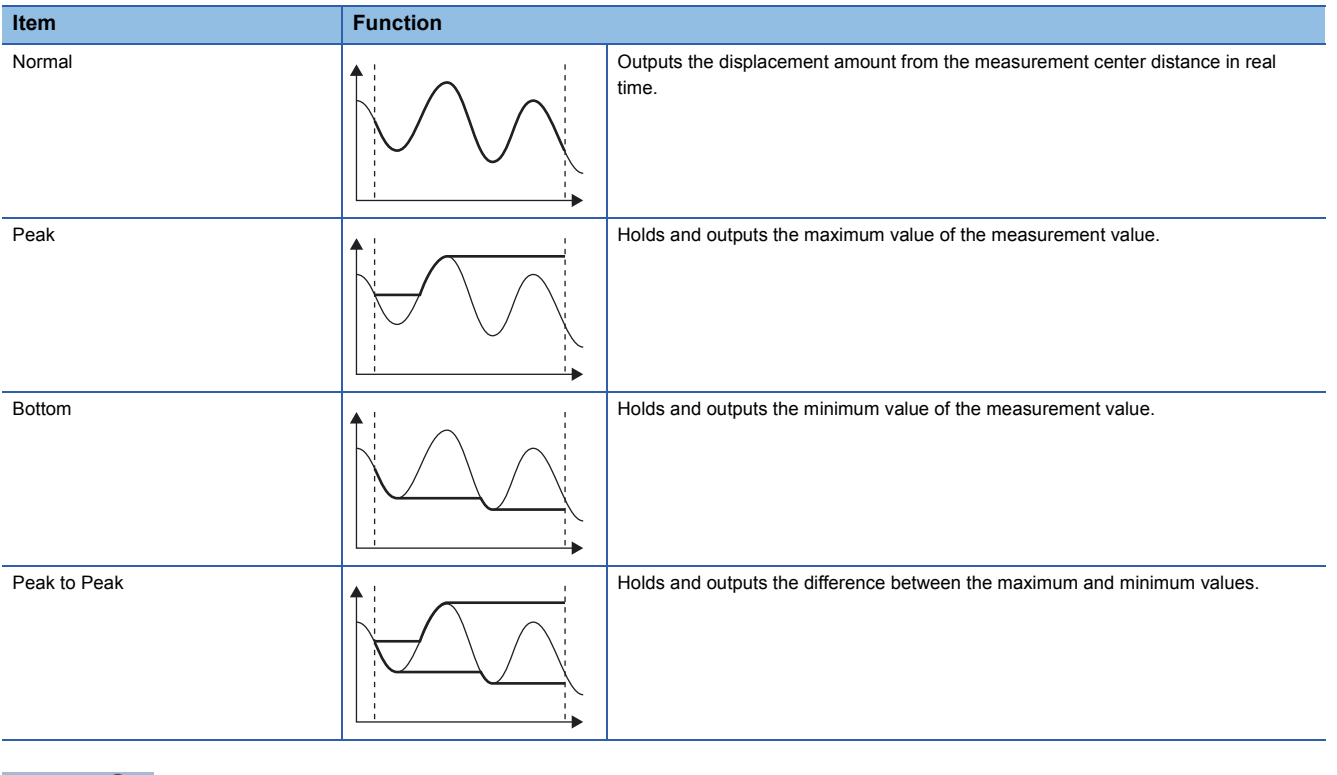

 $Point  $\rho$$ 

Peak to peak measurement can be used for vibration measurement and eccentricity measurement.

#### ■**Setting method**

**<sup>₩</sup>OUT1"** or "OUT2" tab on the main window  $\Leftrightarrow$  "Analysis Mode" Set "Analysis Mode".

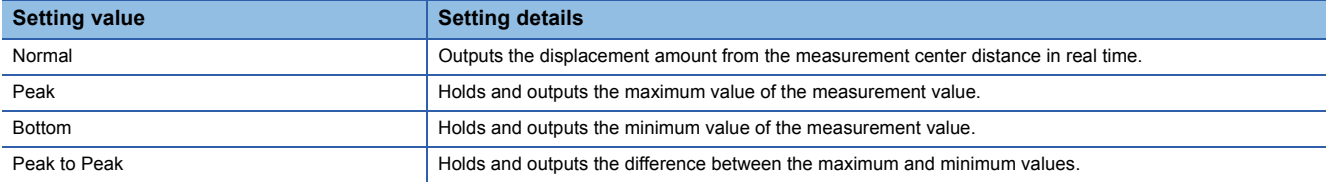

#### <span id="page-45-0"></span>**Measurement value output at alarm**

This item is used to set the measurement value output status during alarm operation.

Measurement value output (the measurement value display of the setting tool) can be set when an alarm occurs (due to insufficient light intensity, or when a measurement object is not in the measurement range). When "Fixed Value" is selected, "999.999999" is displayed as measurement value output data. When "Hold Pre Val" is selected, the held value is displayed.

#### $Point<sup>9</sup>$

Selecting "Fixed Value" allows alarm status to be detected easily from the measurement result. The function is especially useful because an alarm state can be checked when the measurement value is loaded by performing the data buffering function.

#### ■**Setting method**

**V** "OUT1" or "OUT2" tab on the main window  $\Rightarrow$  "Meas Value Output at Alarm" Set "Meas Value Output at Alarm".

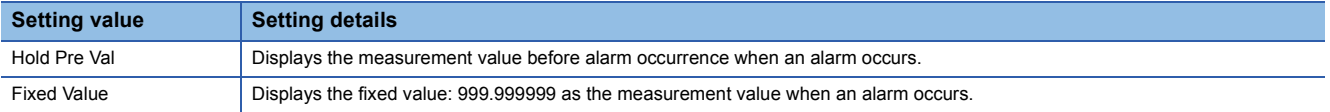

#### **Precautions**

 • If "Fixed Value" is selected and the sensor head goes into the alarm status, the judgment output is held at HI by interlocking with the measurement value output.

### <span id="page-46-0"></span>**Operation coefficient**

This item is used to multiply the measurement value by a coefficient and output the data. Final measurement value = Operation coefficient  $\times$  Measurement value + Offset value

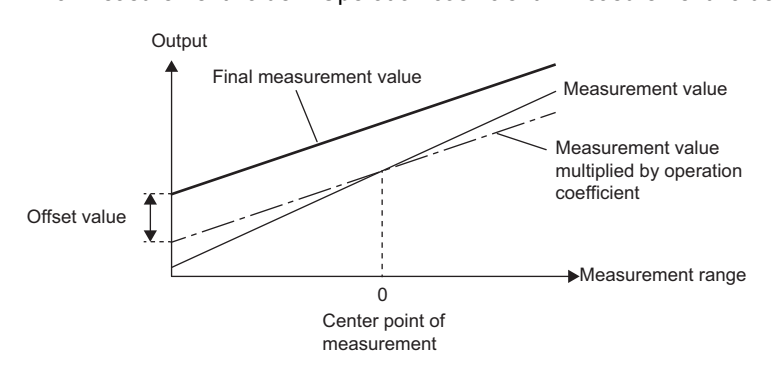

#### ■**Setting method**

**T** "OUT1" or "OUT2" tab on the main window ⇒"Operation Coefficient" Set "Operation Coefficient".

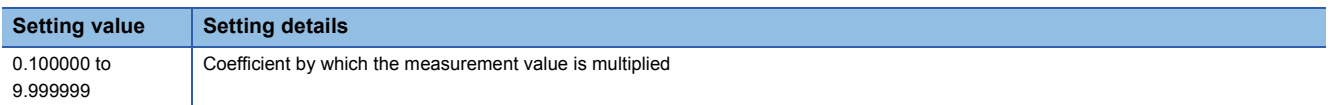

#### **Precautions**

The unit of a measurement value after operation is mm. When a measurement value is a positive number, round it down to seven decimal points, and round up when a negative number.

#### <span id="page-46-1"></span>**Offset**

This item is used to subtract or add a set value from/to the measurement value.

 $Point$ <sup> $\odot$ </sup>

Measure the size of a master (reference) measurement object and set the measurement value as the offset value. When measuring a object, turn on the zero set so that size tolerance can be judged easily because of the combination of the zero set and judgment output functions.

#### ■**Setting method**

**T** "OUT1" or "OUT2" tab on the main window ⇒"Offset" Set "Offset".

**Setting value Setting details** -950.000000 to 950.000000 Value to be added to or subtracted from the measurement value (unit: mm)

#### **Precautions**

• Set the offset and turn on the zero set to use the set value as the offset value.

 $\cdot$  The display limit of the measurement value is  $\pm 950.000000$ mm. Set the value within the range.

### <span id="page-47-0"></span>**Alarm output delay**

This item is used to delay output from the alarm output.

Select whether to output the alarm in real time or hold the last normal value up to the set number of times when an alarm occurs (due to light intensity saturation, insufficient light intensity, or when a measurement object is not in the measurement range).

## $Point<sup>0</sup>$

When not reflecting an alarm occurrence status in measurement value, the measurement value is acquired while ignoring the alarm status for the number of times set in the alarm delay times. When the number of alarm delay times is set, turn off the alarm output delay setting to check the status of alarm occurrence in real time.

#### ■**Setting method**

**<sup>₩</sup>OUT1"** or "OUT2" tab on the main window  $\Rightarrow$  "Alarm Output Delay" Set "Alarm Output Delay".

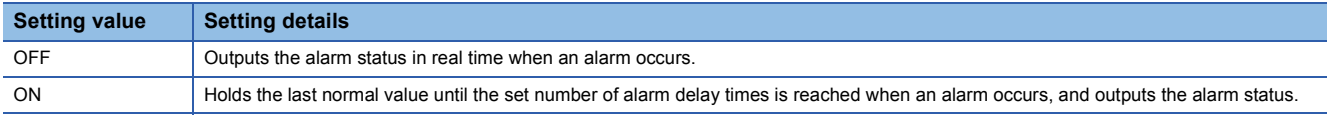

For details on the measurement value when an alarm occurs, refer to the following.

( $\sqrt{p}$  [Page 44 Measurement value output at alarm](#page-45-0))

#### **Precautions**

• When this setting is off, regardless of the setting of the number of alarm delay times, the alarm status is output in real time.

#### <span id="page-47-1"></span>**Zero set**

- The current zero set status and zero set amount load from the controller.
- The current zero set status and zero set amount send to the controller.
- Click the [Load] button in the controller setting area to display the current zero set status and zero set amount. Click the setting send checkbox to turn on or off its selection.
- When the setting send checkbox is selected: The displayed zero set status and zero set amount are sent into the controller when the [Send] button in the controller setting area is clicked.
- When the setting send checkbox is cleared: The displayed zero set status and zero set amount are not sent into the controller when the [Send] button in the controller setting area is clicked.

# **"Common" tab**

The settings on the tab are not applied to the controller until the [Send] button is clicked.

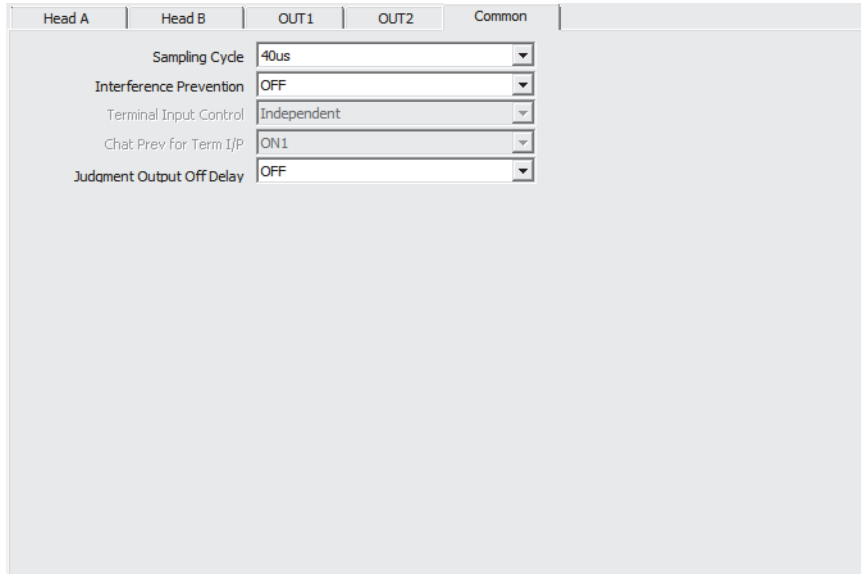

For the following items, a maximum of 16 settings can be saved by executing memory change.

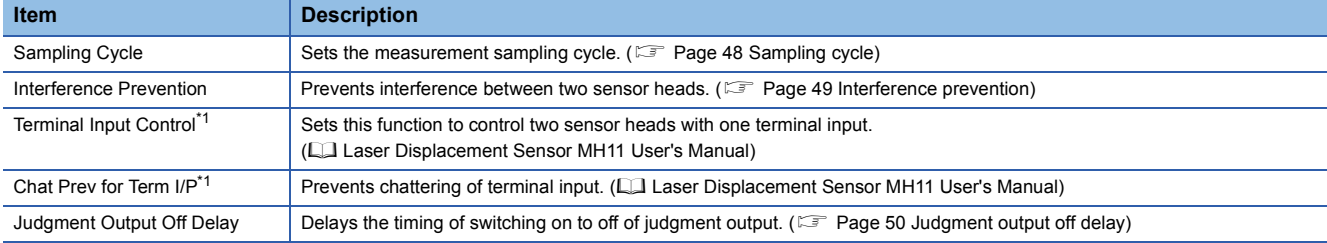

<span id="page-48-0"></span>\*1 This item cannot be used in the R60MH112NA.

## <span id="page-49-0"></span>**Sampling cycle**

This item is used to set the measurement sampling cycle.

#### $Point<sup>9</sup>$

When measuring a object with extremely poor received light intensity such as black rubber, extend the sampling cycle to acquire sufficient received light for stable measurement.

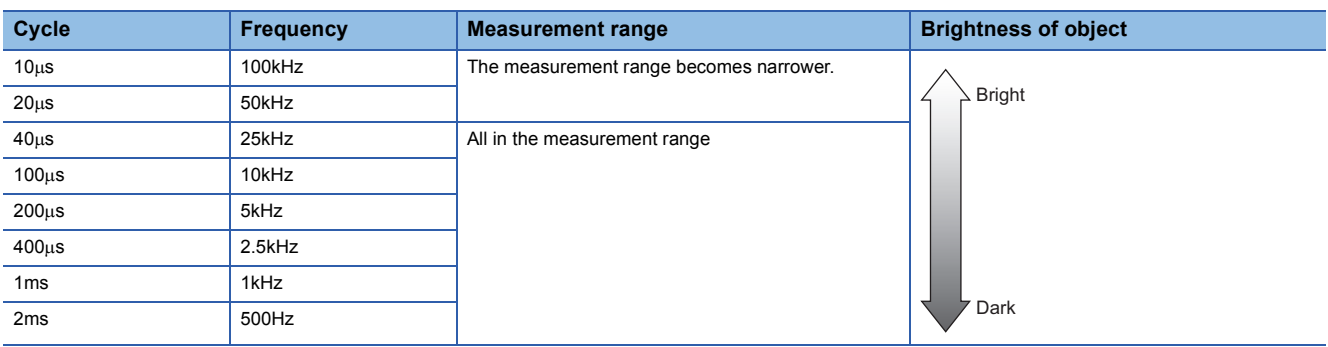

#### ■**Setting method**

**The "Common"** tab on the main window  $\Rightarrow$  "Sampling Cycle" Set "Sampling Cycle".

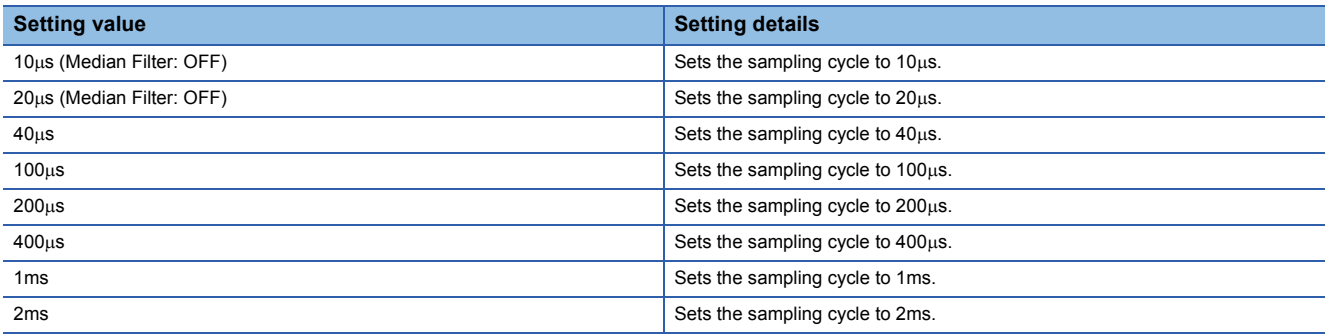

#### **Precautions**

- If the sampling cycle is changed, the data becomes unfixed because the sampling is executed again. Strobe output turns off under data unfixed status. After the system recovers from the data unfixed status, strobe output turns on and measurement data display starts.
- When the sampling cycle is set to  $10\mu s$  or  $20\mu s$ , the measurement range is limited.
- When the sampling cycle is set to 10µs or 20µs, the median filter function is limited. For the median filter function, refer to the following.

**F** [Page 31 Median filter](#page-32-0)

**Ex.**

Measurement range of when the installation mode of MH11H03B0SNA is set to "Diff Refl"

The measurement range is 3.8 to 5.0mm for the sampling cycle of 10us, 0 to 5.0mm for a sampling cycle of 20us, and  $\pm 5$ mm for others. For the measurement range for each model, refer to the specifications of the sensor head. ( $\Box$  MELSEC iQ-R Laser Displacement Sensor Control Module User's Manual (Sensor Head))

#### <span id="page-50-0"></span>**Interference prevention**

This item is used to prevent interference between two sensor heads.

Set the function when light from the other sensor head enters into the mutual interference area. (COMMELSEC iQ-R Laser Displacement Sensor Control Module User's Manual (Sensor Head))

### $Point$

If two sensor heads are connected and the setting distance between the two sensor heads is close, one sensor head receives a laser beam from the other sensor head, causing a measurement error. In this case, by turning on the interference prevention function, two sensor heads emit lights in turn and are not susceptible to interference from the other sensor head.

Data update timing is twice as long as the set sampling cycle.

#### ■**Setting method**

 $\gamma$  "Common" tab on the main window  $\Rightarrow$  "Interference Prevention" Set "Interference Prevention".

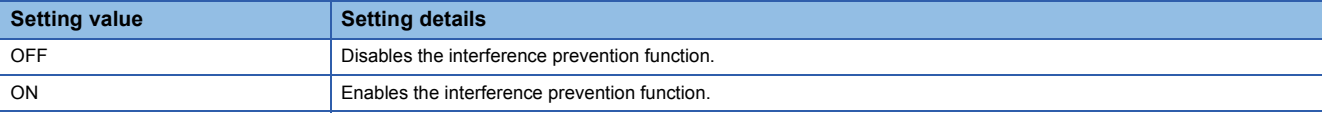

#### **Precautions**

When this function is turned on and only one sensor head is connected, the sampling cycle doubles. Turn off the function when one sensor head is connected.

## <span id="page-51-0"></span>**Judgment output off delay**

This item is used to delay the timing of switching on to off of judgment output.

Point<sup>®</sup>

The function is effective for loading output fluctuating at high speed into a programmable controller.

#### Timing of judgment output

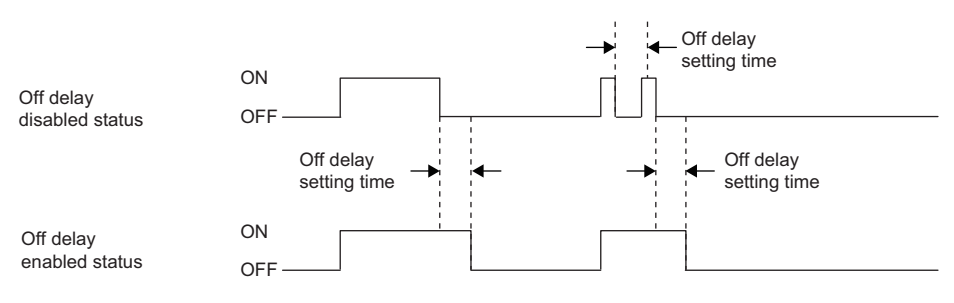

#### **Precautions**

When the judgment output operates faster than the off delay setting time, the off delay time becomes effective from the last turning off point.

#### ■**Setting method**

**The "Common"** tab on the main window  $\Rightarrow$  "Judgment Output Off Delay"

Set "Judgment Output Off Delay".

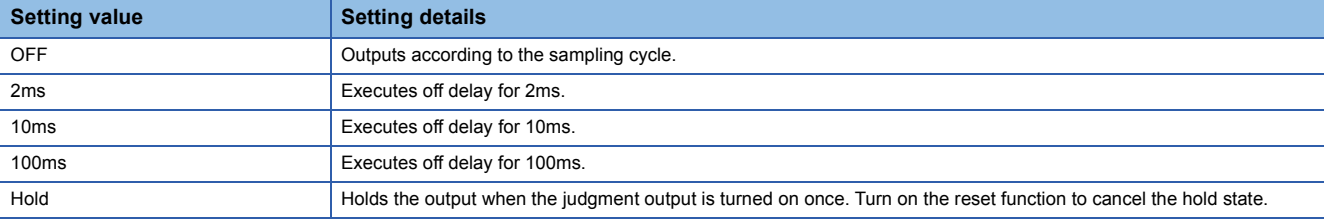

 $\text{Main window} \Leftrightarrow$  [Change Model] button

This window is used to change the controller model to be used.

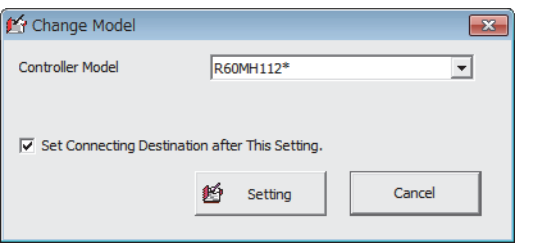

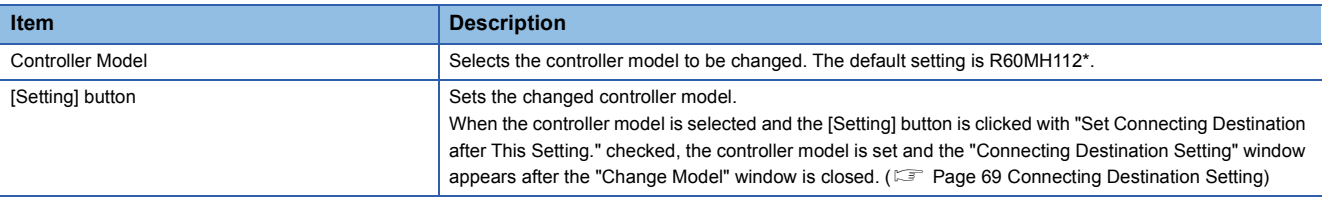

# **3.4 "Measurement Value" Window**

 $\mathcal{X}$  Main window  $\Rightarrow$  [Meas Value] button

The measurement values of OUT1 and OUT2 and the output status (judgment output, alarm signal, and strobe signal) can be checked.

Pressing each button executes various input controls. The measurement values and the output status are displayed in realtime.

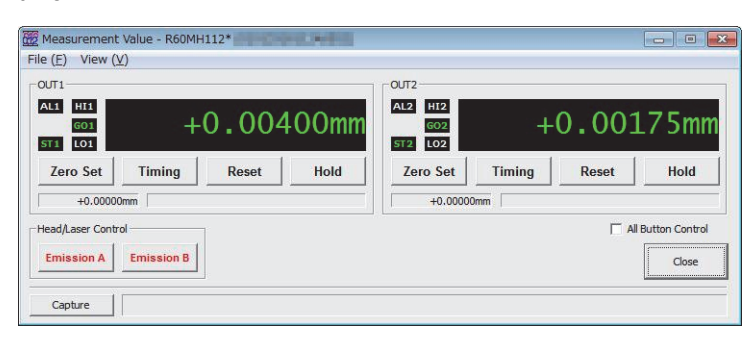

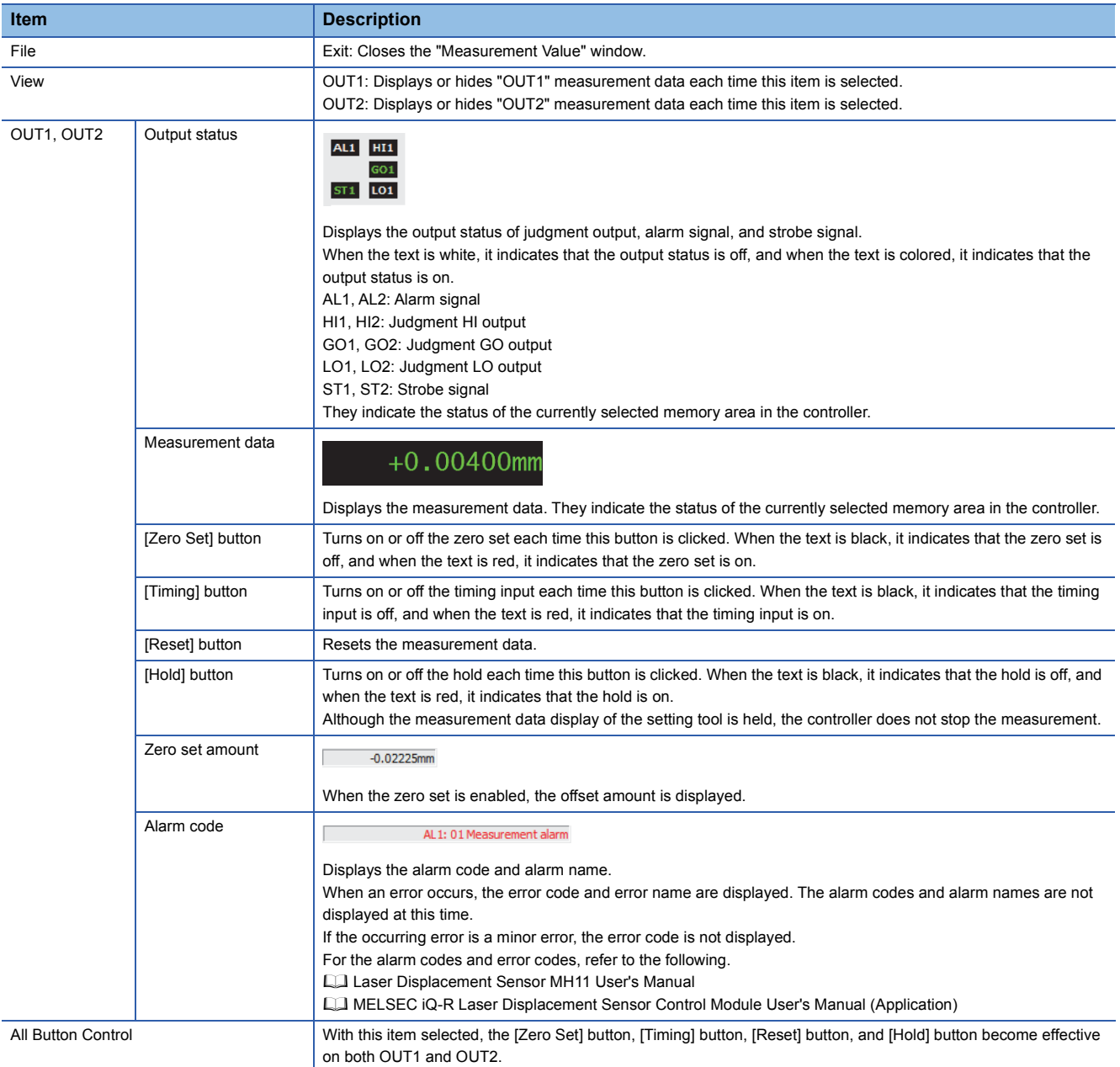

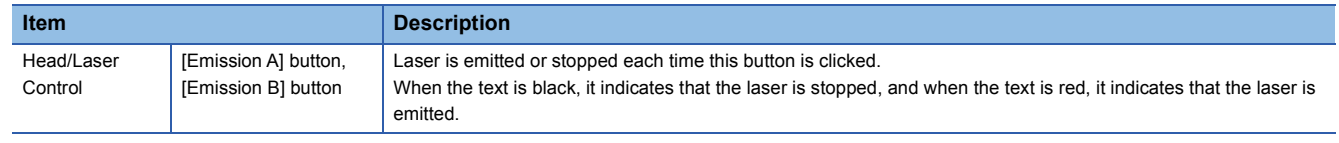

# **3.5 Received Light Intensity Waveform Display**

# **"Received Light Intensity Waveform" window**

#### $\mathcal{L}$  Main window  $\Rightarrow$  [Waveform] button

The received light intensity waveform can be displayed and snaps (still images of the received light intensity waveform) can be acquired for comparison.

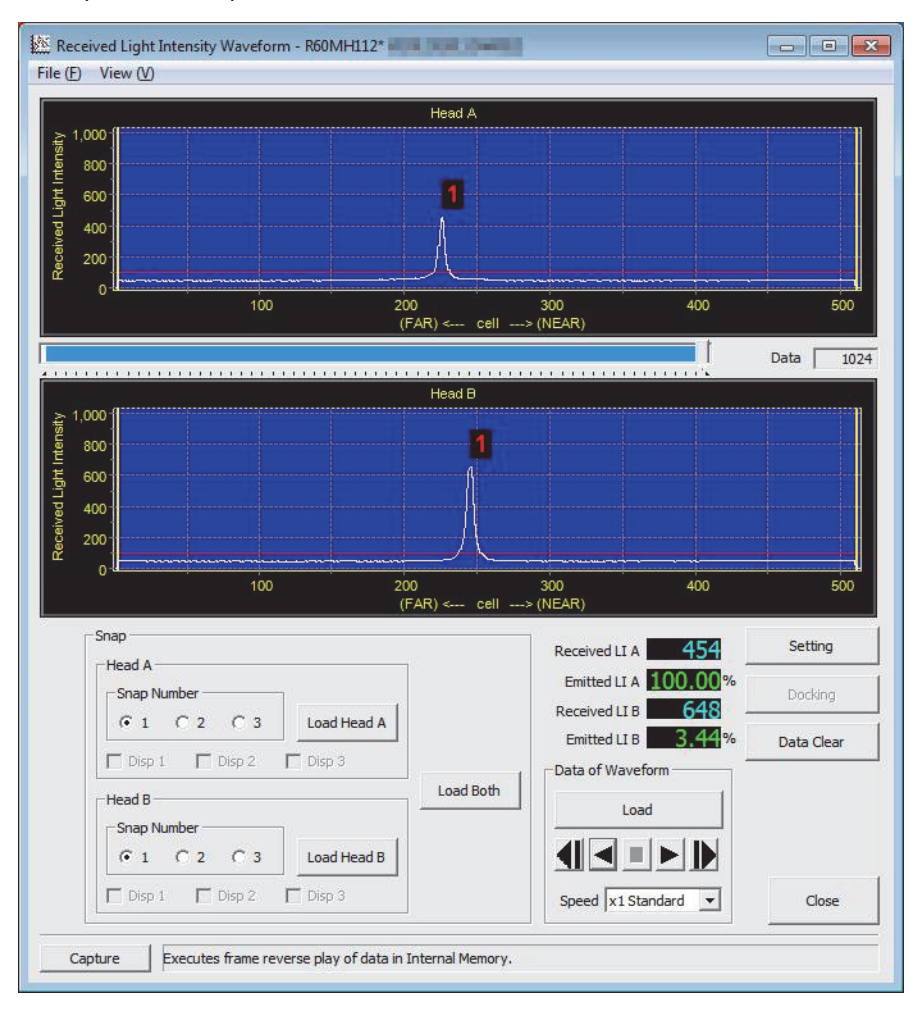

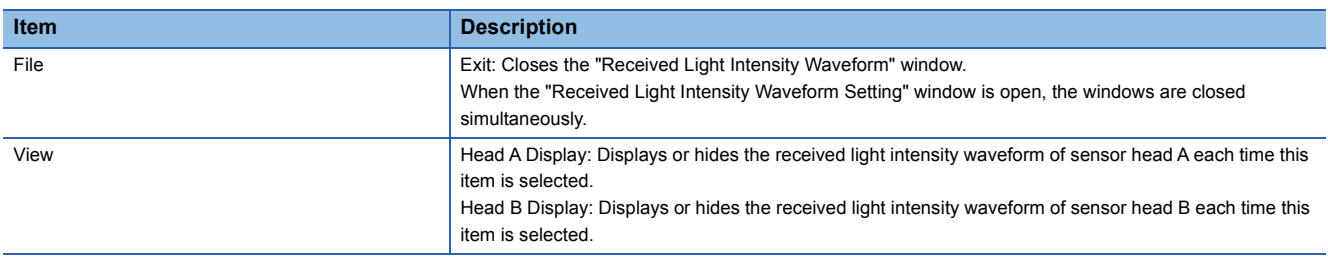

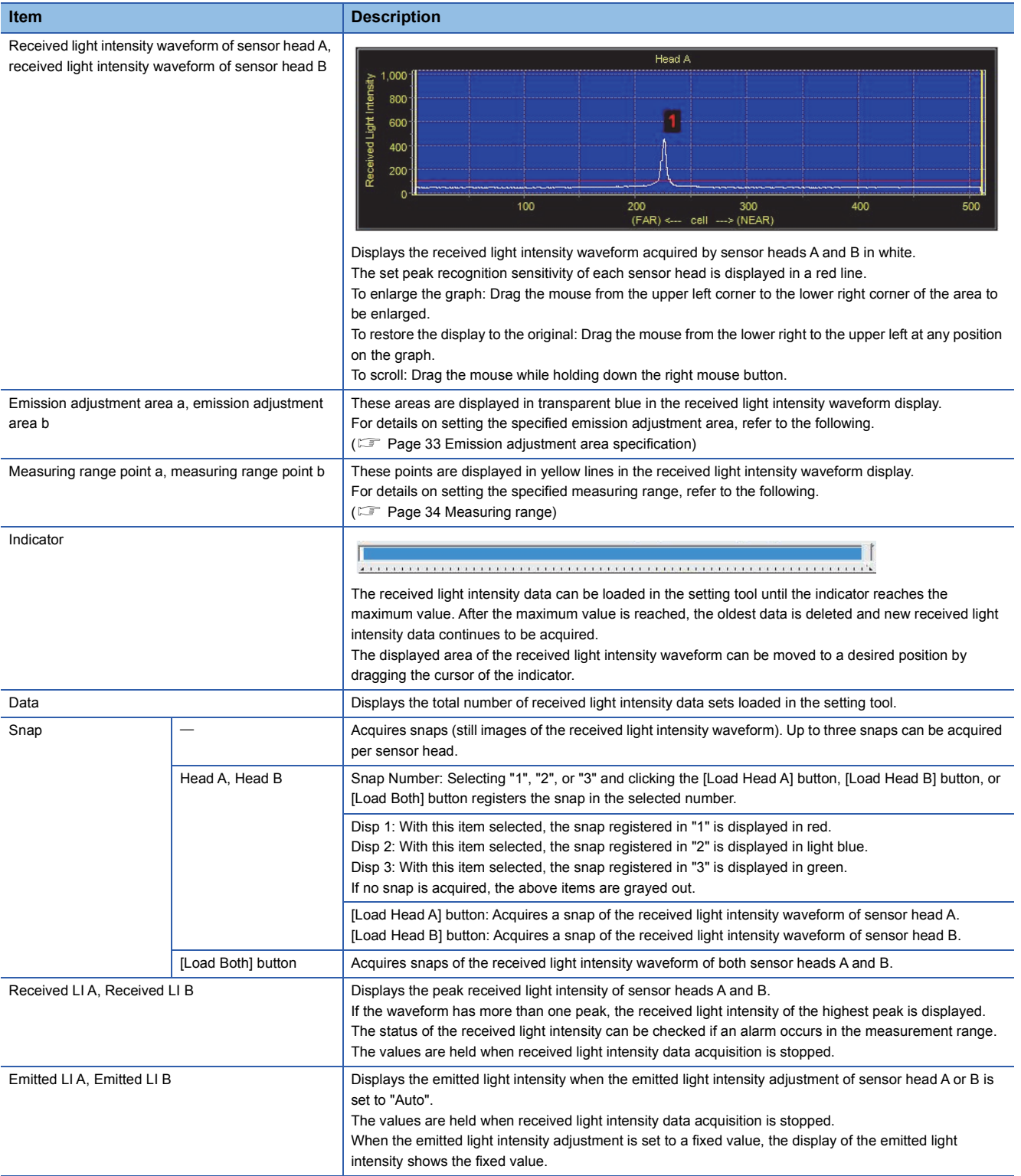

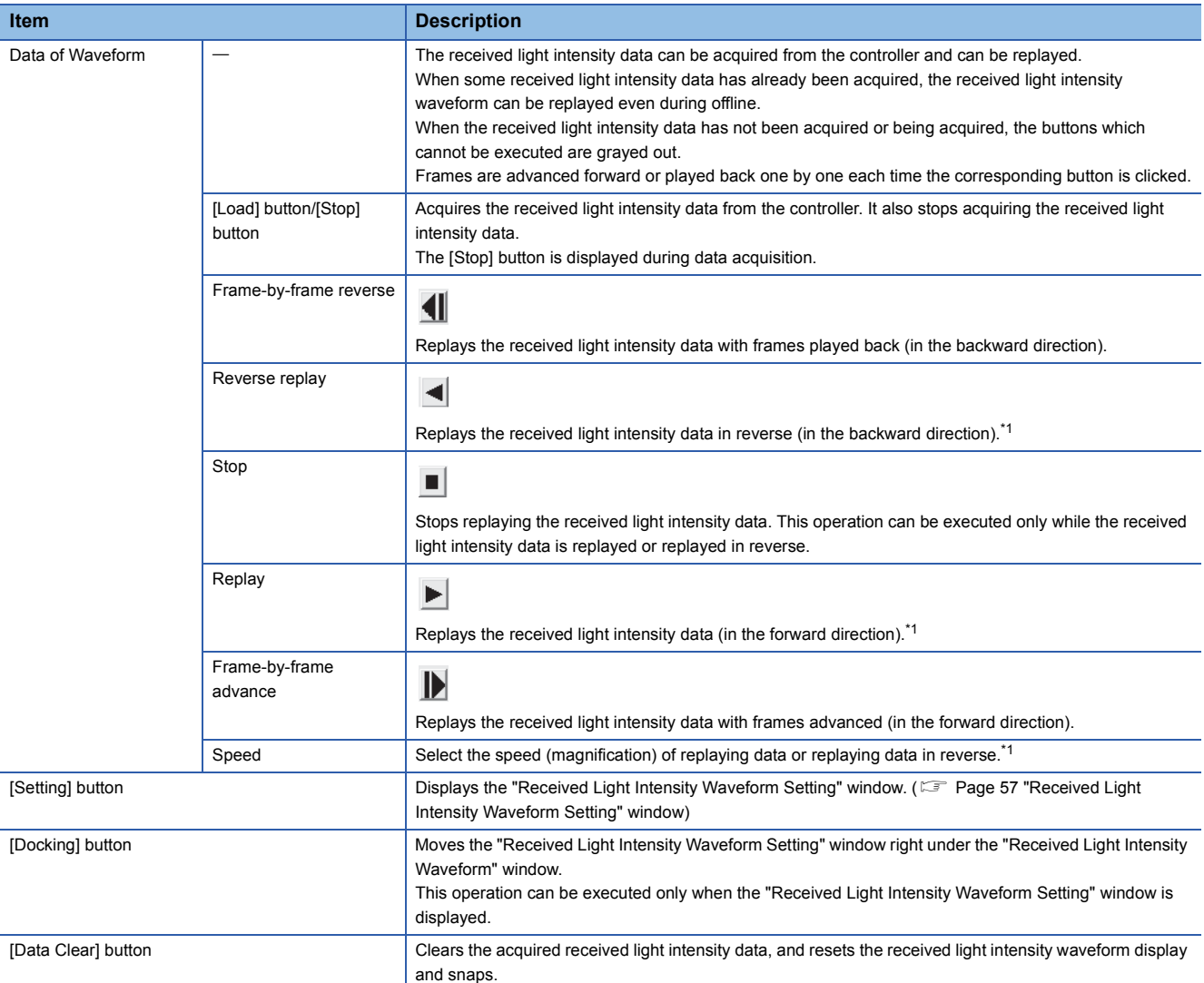

<span id="page-57-0"></span>\*1 The replay speed for replaying received light intensity waveform data or replaying it in reverse varies depending on the selected magnification or the settings for acquiring received light intensity waveform data. However, the shortest graph drawing cycle is approximately 100ms.

# <span id="page-58-0"></span>**"Received Light Intensity Waveform Setting" window**

 $\text{W}$  Main window  $\Rightarrow$  [Waveform] button  $\Rightarrow$  [Setting] button

The display method of the received light intensity waveform can be set, the acquired received light intensity data can be saved in a file, and the data in a file can be loaded.

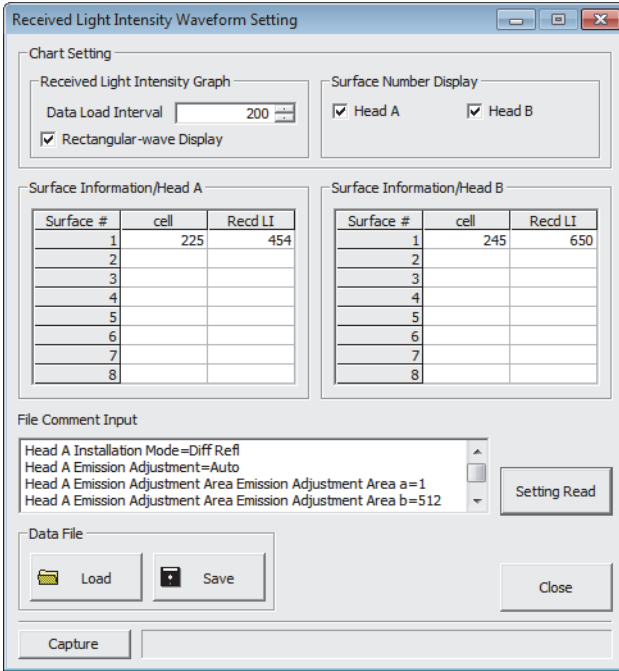

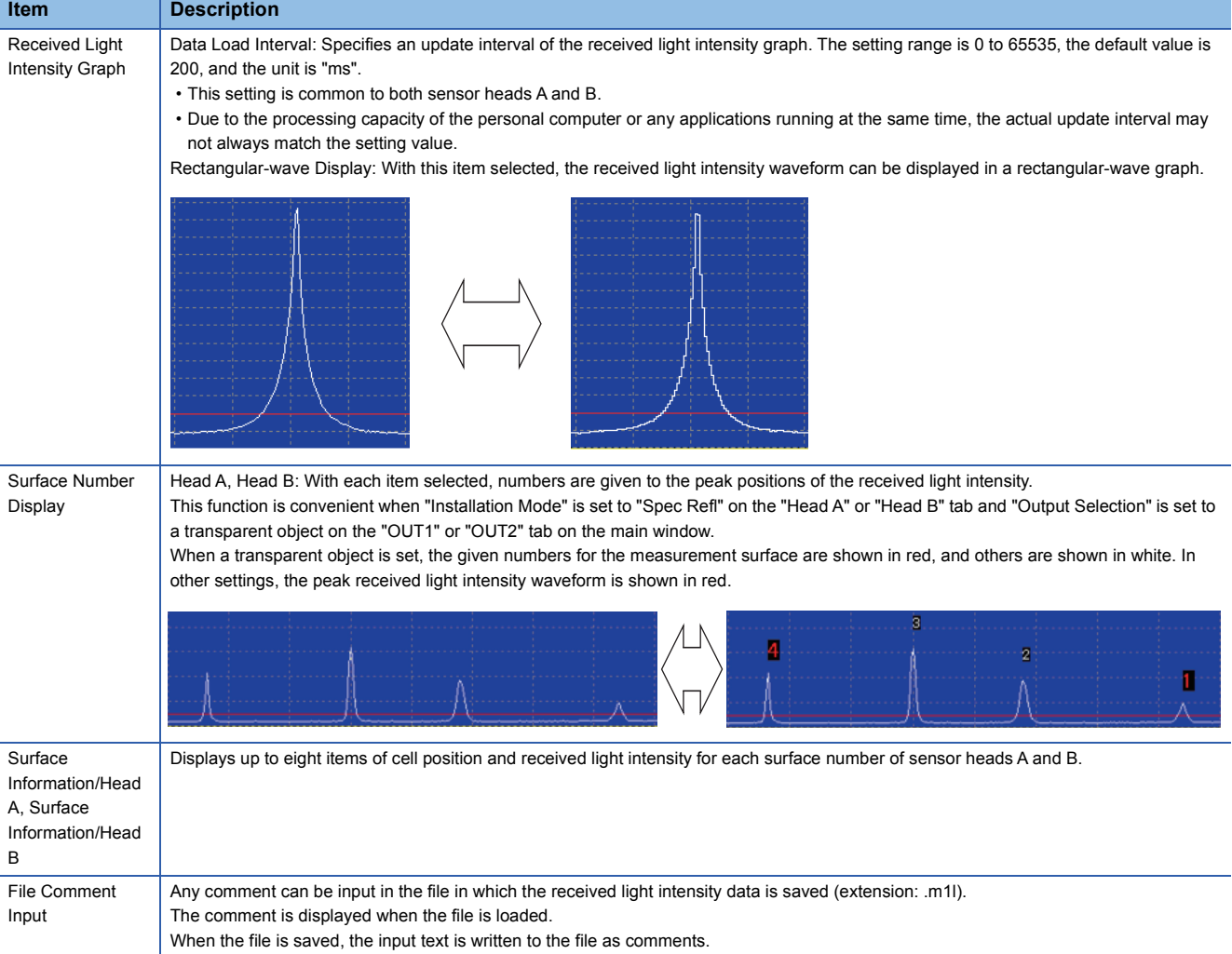

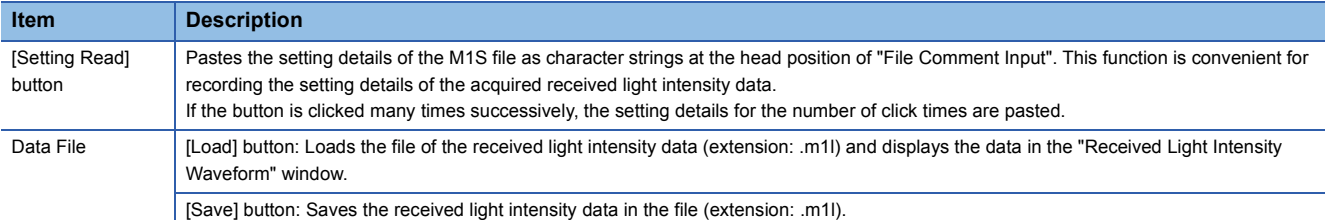

# **3.6 Buffering Display**

## **Buffering function**

The measurement data can be temporarily accumulated in the controller memory. The accumulated data can be loaded from the controller to the setting tool.

#### $Point$

- The buffering function operates on the currently selected memory area in the controller.
- Note that the data buffering function has restrictions on the maximum accumulation number and sampling cycle. ( $\Box$ ) Laser Displacement Sensor MH11 User's Manual,  $\Box$  MELSEC iQ-R Laser Displacement Sensor Control Module User's Manual (Application))

# **"Buffering" window**

 $\sqrt{\ }$  Main window  $\Rightarrow$  [Buffering] button

The accumulated data can be displayed and saved as a waveform and data.

In addition, measures can be displayed for analyzing the data.

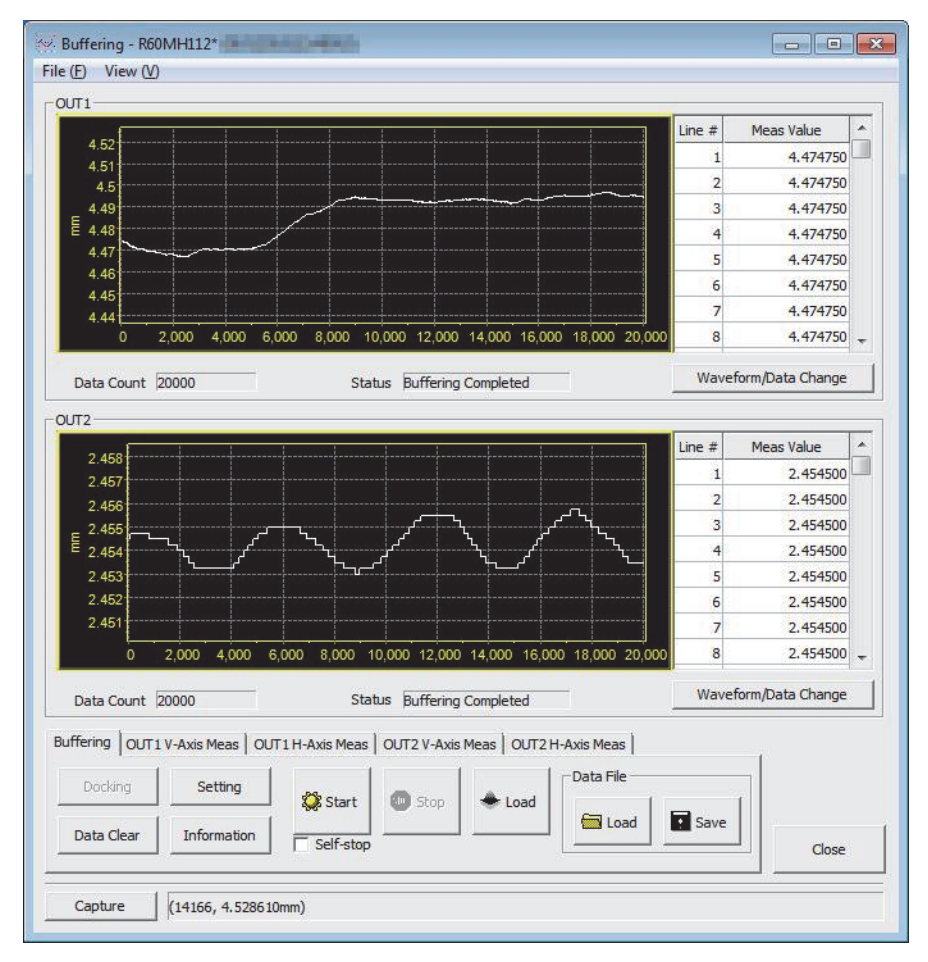

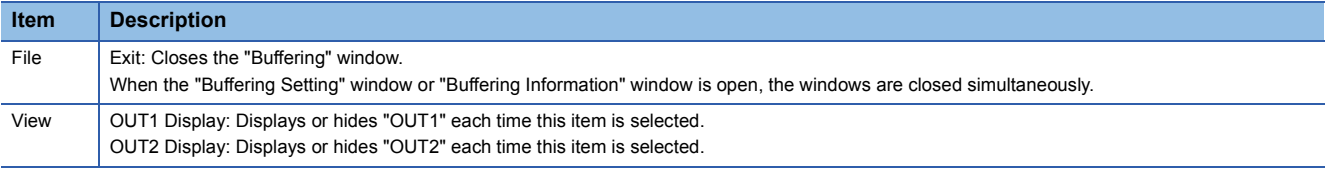

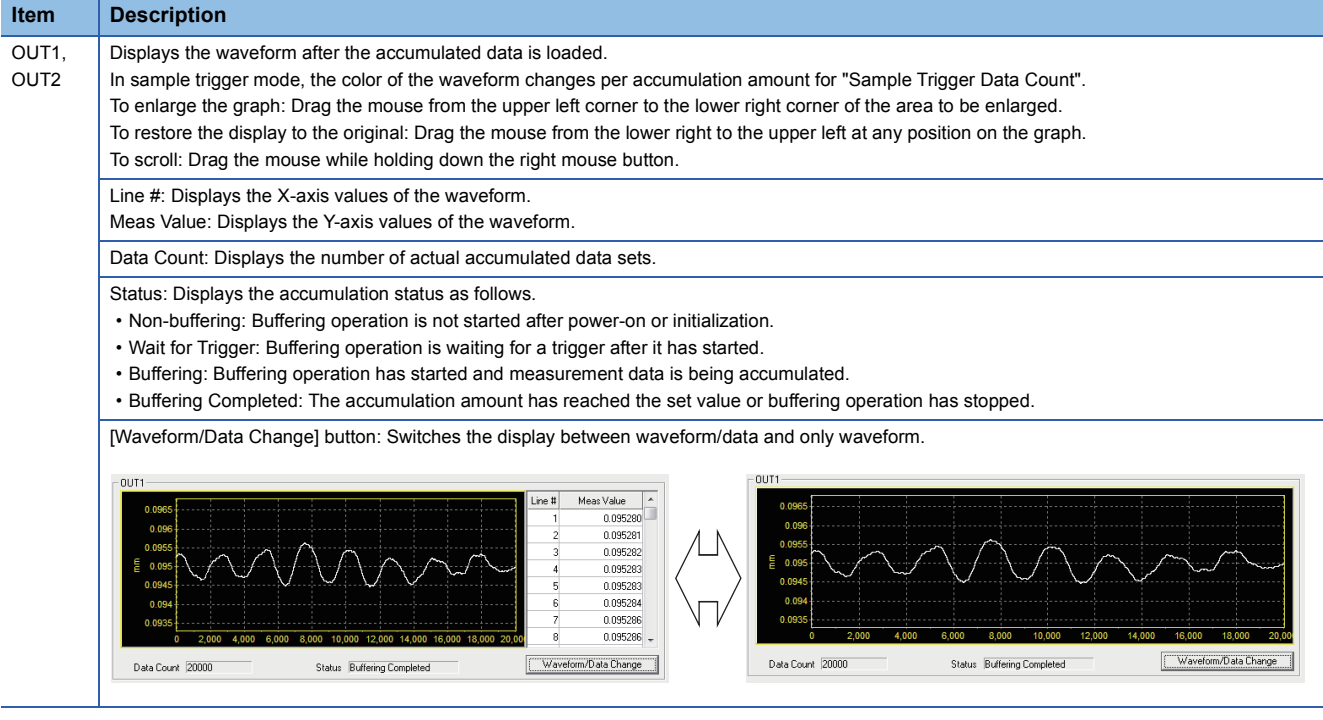

# **"Buffering" tab**

Buffering operation can be controlled and measurement data can be saved and loaded.

In addition, the "Buffering Setting" window and the "Buffering Information" window can be opened.

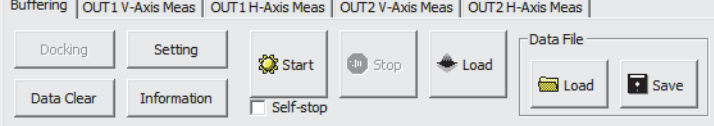

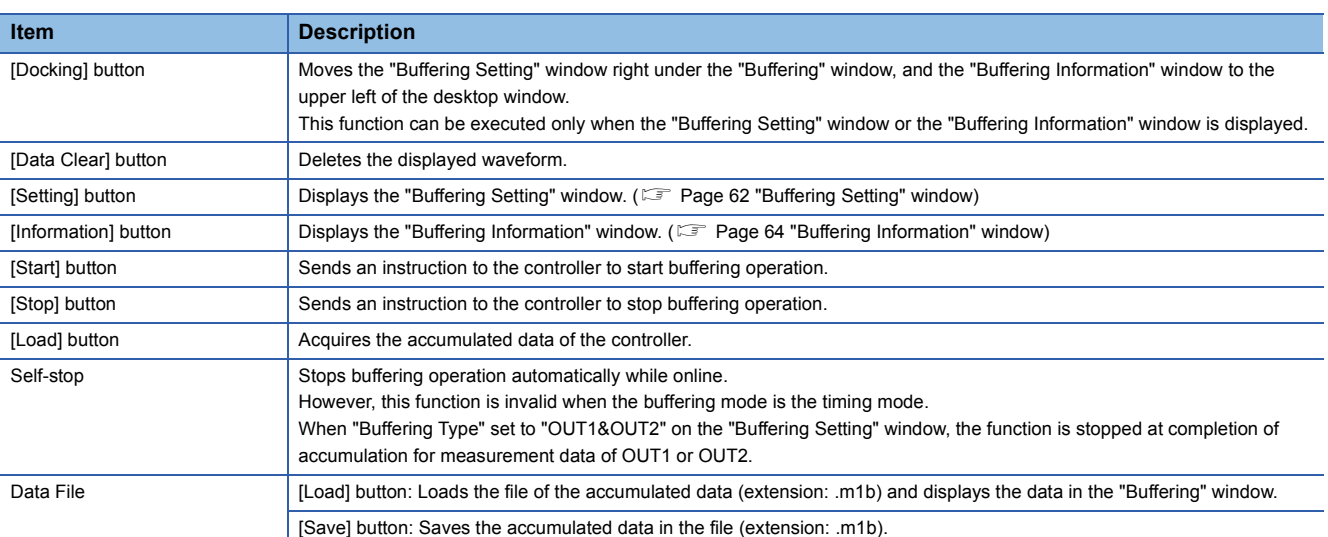

#### **Measure tabs**

Measures can be displayed on the graph.

#### ■**"OUT1 V-Axis Meas" and "OUT2 V-Axis Meas" tabs**

If the "Top" or "Bottom" cursor is moved with "Display" selected, each vertical axis measure moves.

Buffering OUT1 V-Axis Meas | OUT1 H-Axis Meas | OUT2 V-Axis Meas | OUT2 H-Axis Meas |

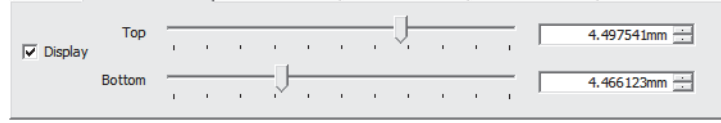

#### ■**"OUT1 H-Axis Meas" and "OUT2 H-Axis Meas" tabs**

If the "Left" or "Right" cursor is moved with "Display" checked, each horizontal axis measure moves.

Buffering | OUT1 V-Axis Meas | OUT1 H-Axis Meas | OUT2 V-Axis Meas | OUT2 H-Axis Meas | Left  $\frac{1}{\sqrt{1-\left(\frac{1}{2}-\left(\frac{1}{2}-\left(\frac{1}{2}-\left(\frac{1}{2}-\left(\frac{1}{2}-\left(\frac{1}{2}-\frac{1}{2}-\frac{1}{2}-\frac{1}{2}-\frac{1}{2}-\frac{1}{2}-\frac{1}{2}-\frac{1}{2}\right)+\frac{1}{2}\right)\right)\right)}-\frac{1}{\sqrt{1-\left(\frac{1}{2}-\left(\frac{1}{2}-\left(\frac{1}{2}-\frac{1}{2}-\frac{1}{2}-\frac{1}{2}-\frac{1}{2}-\frac{1}{2}\right)+\frac{1}{2}\right)\right)}}$  $5878$  $\overline{\smash[b]{\vee}}$  Display  $\begin{picture}(180,10) \put(0,0){\vector(1,0){100}} \put(15,0){\vector(1,0){100}} \put(15,0){\vector(1,0){100}} \put(15,0){\vector(1,0){100}} \put(15,0){\vector(1,0){100}} \put(15,0){\vector(1,0){100}} \put(15,0){\vector(1,0){100}} \put(15,0){\vector(1,0){100}} \put(15,0){\vector(1,0){100}} \put(15,0){\vector(1,0){100}} \put(15,0){\vector(1,0){100}}$  $8092$ 

#### ■**Displaying measures**

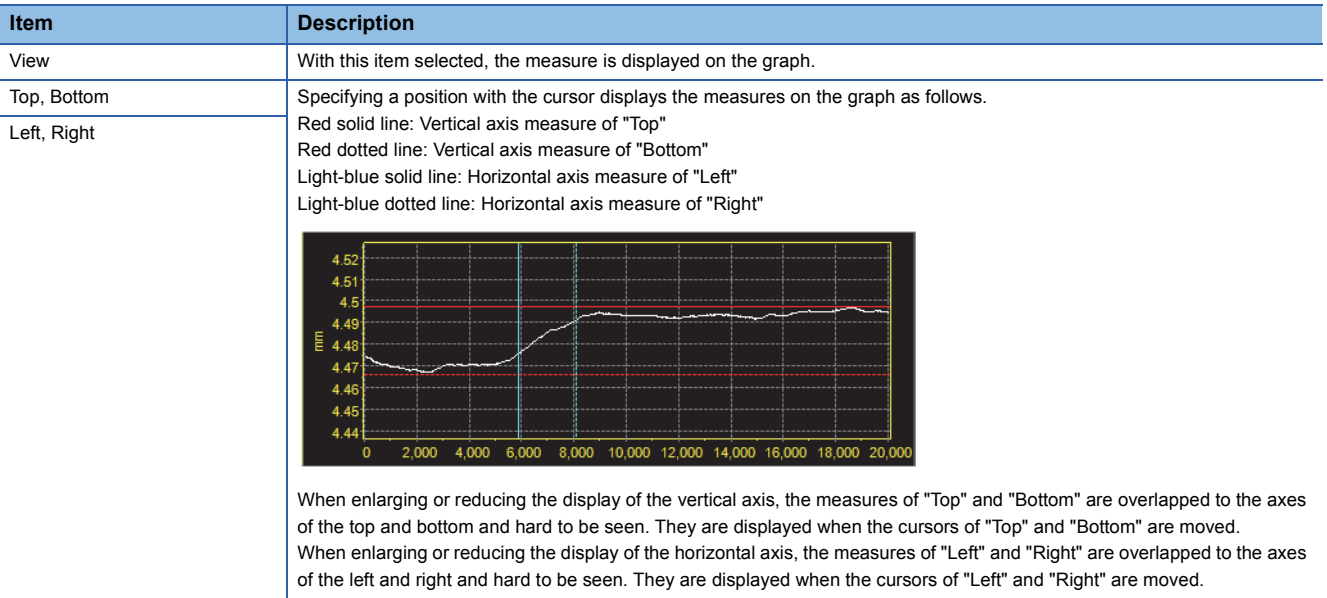

# <span id="page-63-0"></span>**"Buffering Setting" window**

 $\text{Main window} \Leftrightarrow$  [Buffering] button  $\Rightarrow$  "Buffering" tab  $\Rightarrow$  [Setting] button

The buffering method and the chart for the waveform can be set.

In addition, the acquired accumulated data can be saved and loaded.

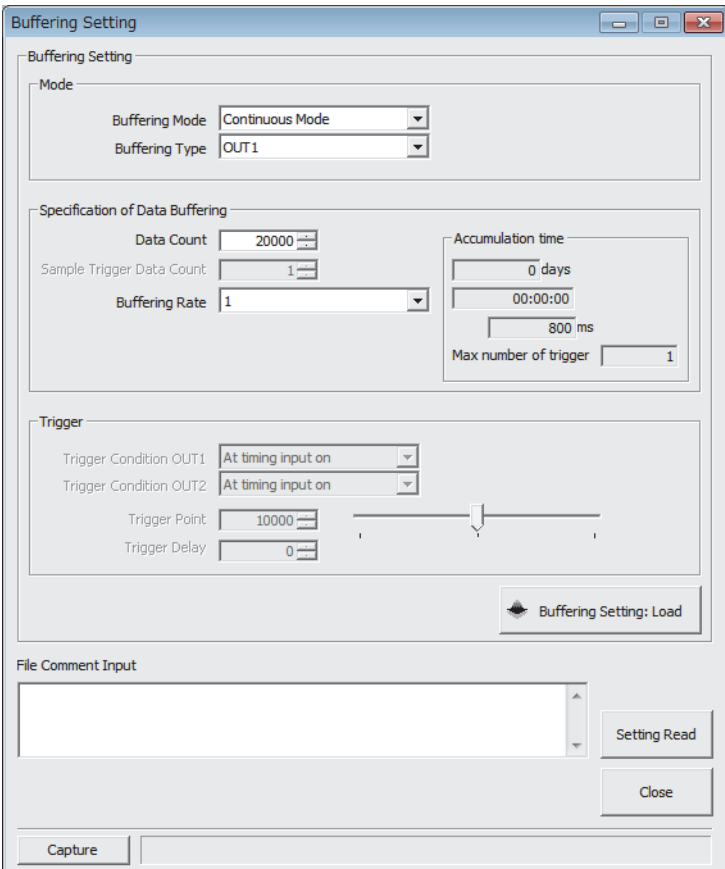

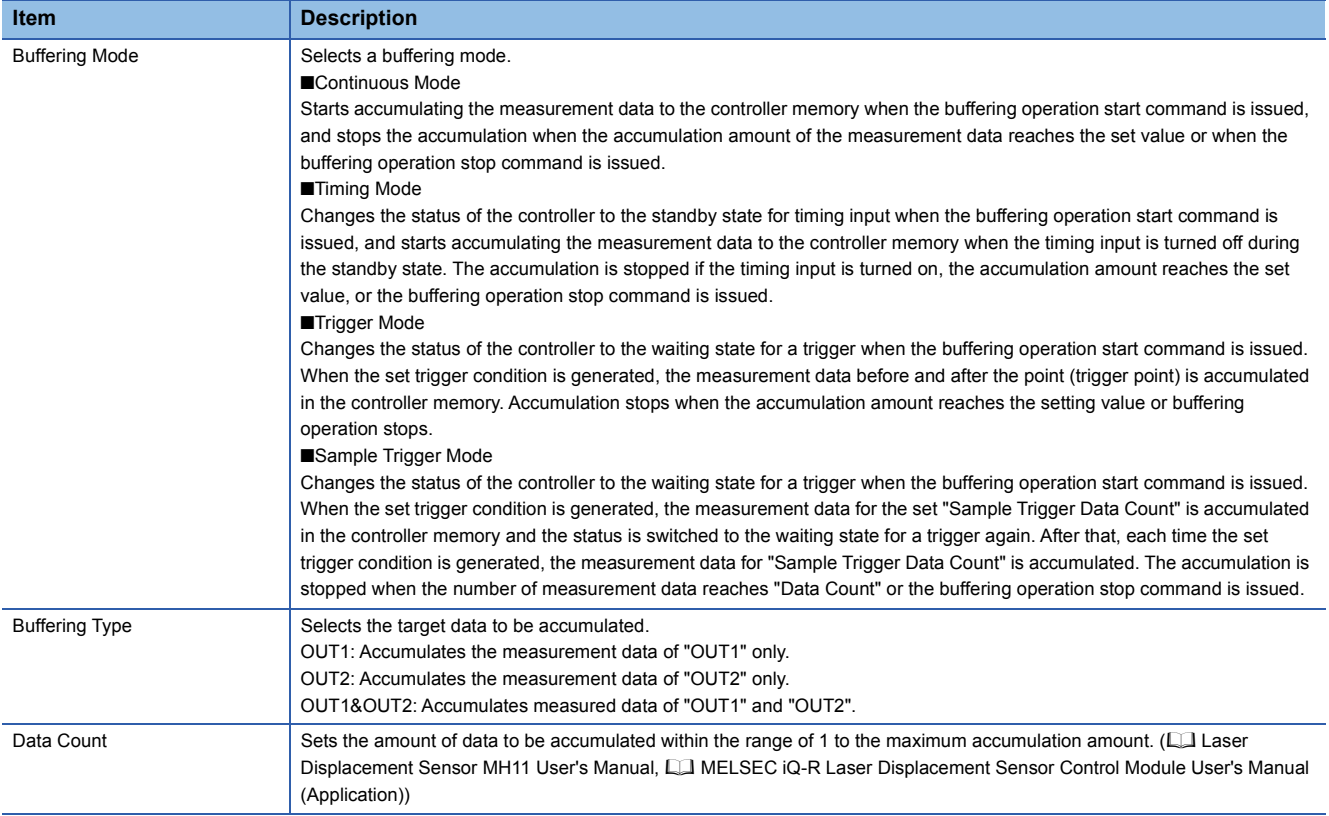

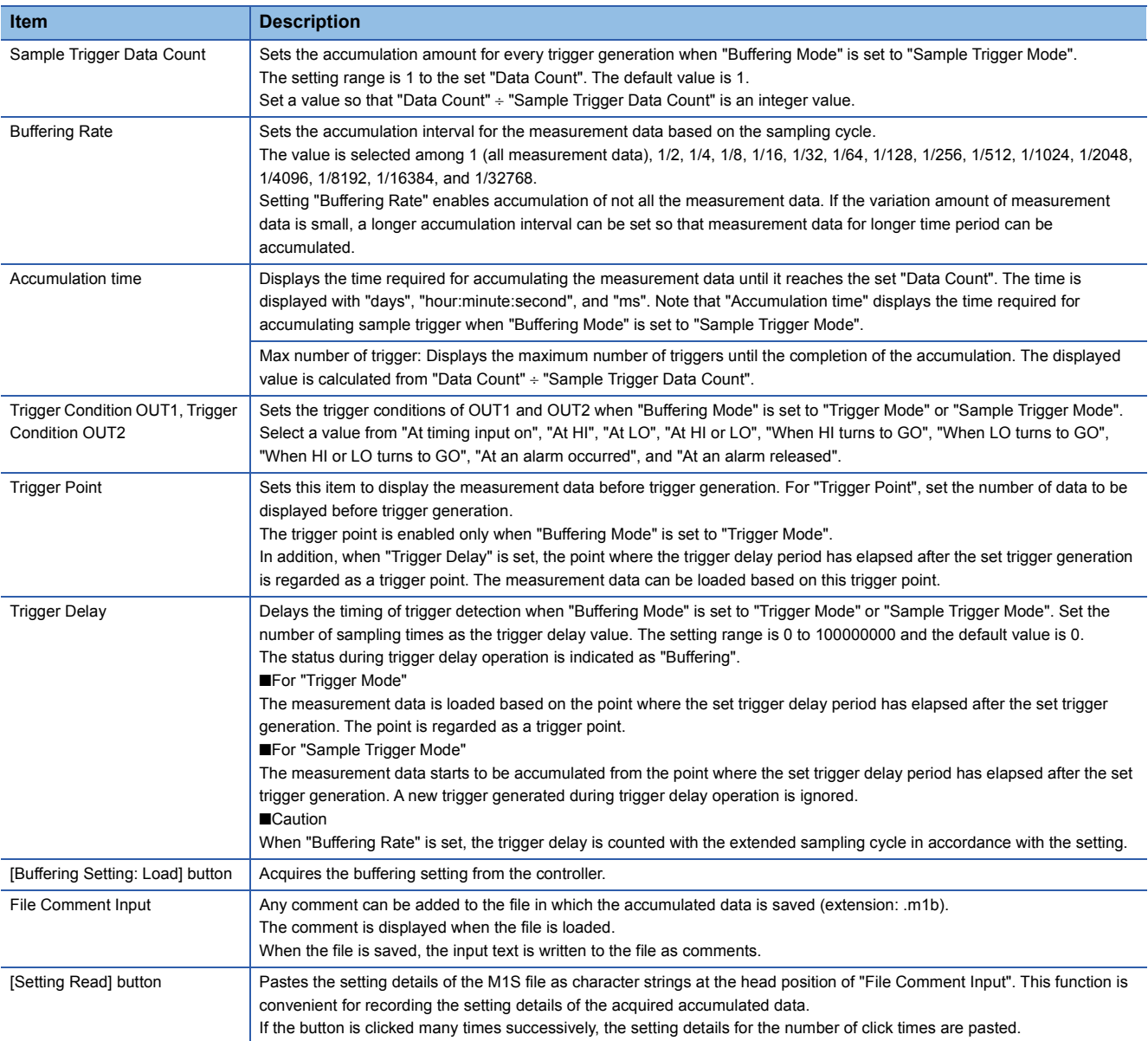

# <span id="page-65-0"></span>**"Buffering Information" window**

 $\gamma$  Main window  $\Rightarrow$  [Buffering] button  $\Rightarrow$  "Buffering" tab  $\Rightarrow$  [Information] button

The values of "OUT1" and "OUT2" are displayed as accumulated data.

"Top" (maximum value), "Bottom" (minimum value), "Average", and "Median" are calculated from the accumulated data.

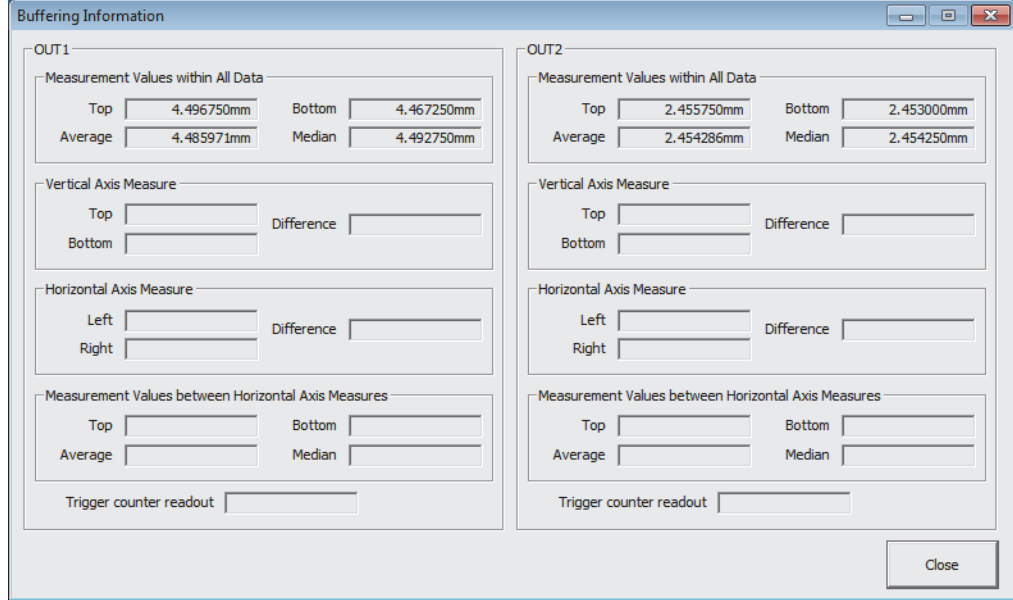

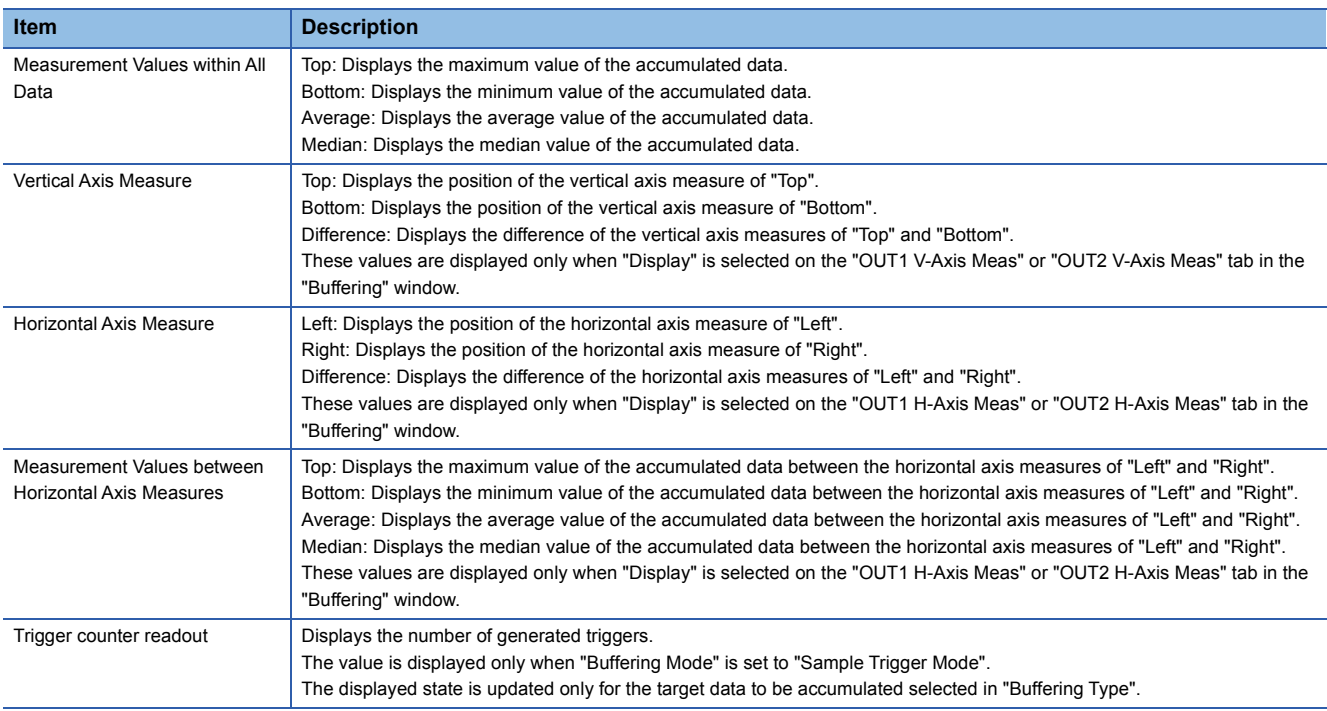

# **3.7 "Emitted Light Intensity Search" Window**

₹ "Head A" or "Head B" tab on the main window  $\Rightarrow$  [Emitted Light Intensity Search] button The emitted light intensity can be adjusted so that it is optimal.

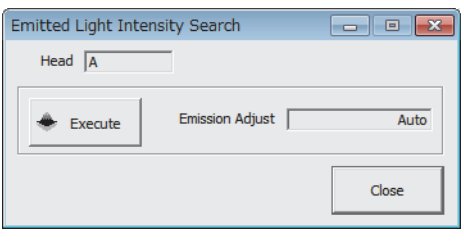

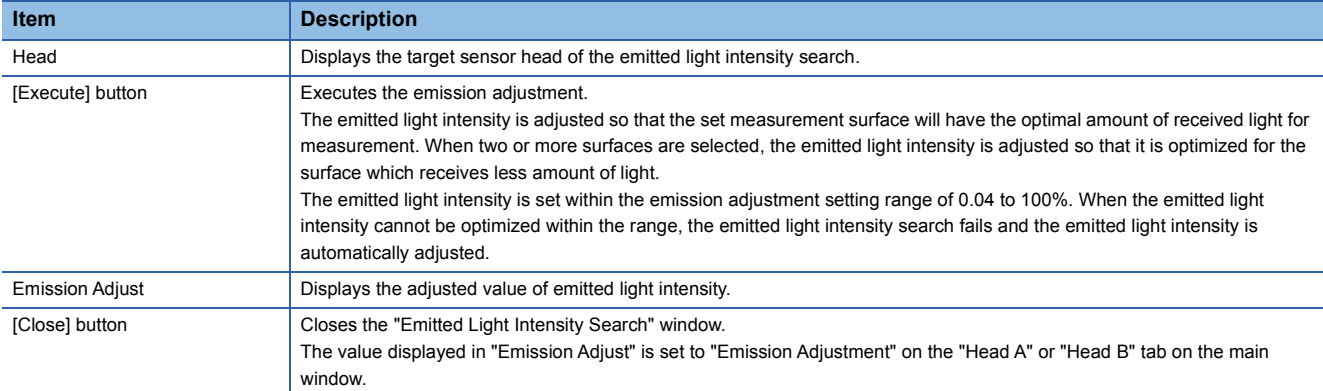

# **3.8 "Execute Calibration" Window**

An inaccurate measurement value is corrected due to the color, material, or surface condition of the measurement object. As shown in the following figure, the values can be corrected by setting each of the two points of a and b to points A and B. Set the actual measurement value, which is an inaccurate value, as measurement value A, and set the value originally intended to be output as correction value a. Measurement value B and correction value b can be set in the same way as the above. The values can be corrected with this simple setting.

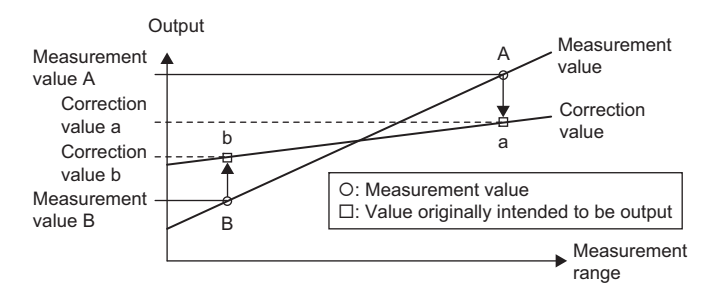

## **Setting method**

₹ Thead A" or "Head B" tab on the main window  $\Rightarrow$  [Execute Calibration] button

Set to Meas A, Meas B, Corr a, and Corr b.

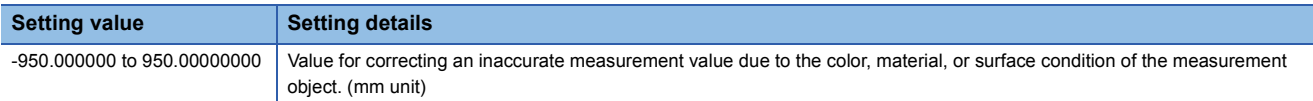

The calibration is executed by determining two measurement data values and two correction values using the teaching method that specifies two points.

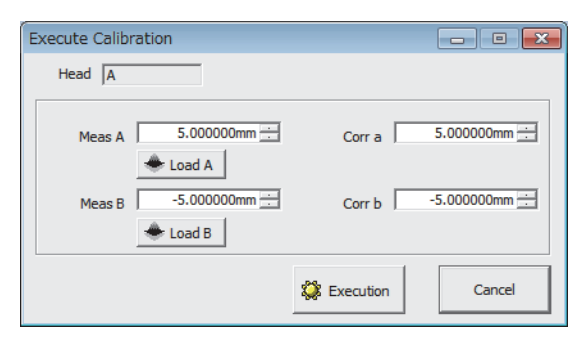

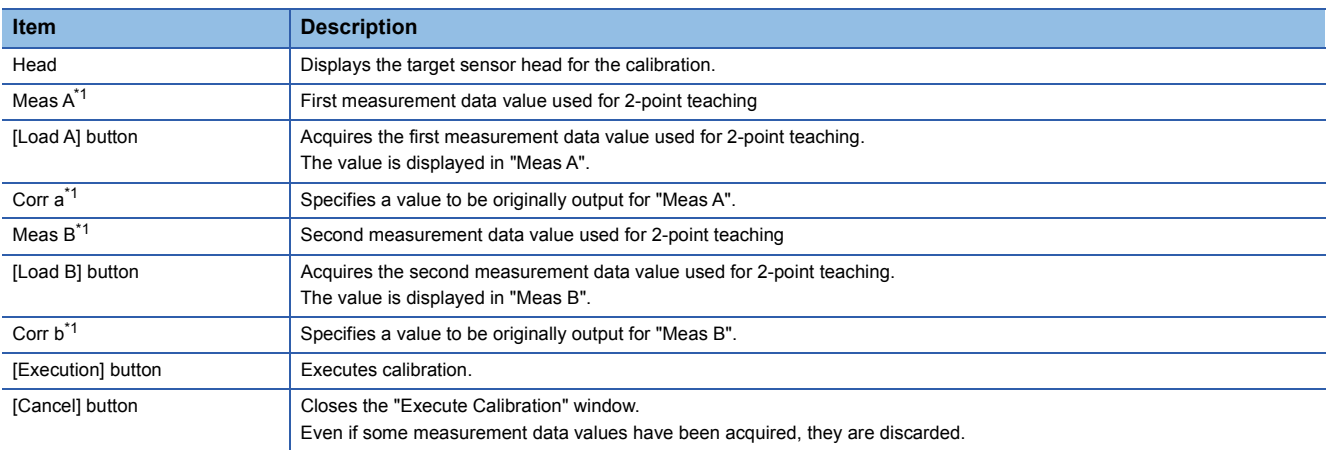

<span id="page-67-0"></span> $*1$  The value is rounded down in units of 0.25 $\mu$ s in operations.

- Before setting calibration, be sure that the timing input, offset, and zero set are canceled, the measuring mode is set to normal, and OUT1 is set to A and OUT2 is set to B in the output selection.
- A parameter cannot be set due to a setting error when Meas A, Meas B, Corr a, and Corr b are the following:
- Meas A = Meas B
- Corr a = Corr b
- Meas A > Meas B and Corr a < Corr b
- Meas A < Meas B and Corr a > Corr b

# <span id="page-69-0"></span>**3.9 "Execute Analog Scaling" Window**

**<sup>₩</sup>** "OUT1" or "OUT2" tab on the main window  $\Rightarrow$  [Execute Analog Scaling] button

The analog scaling is executed in the MH11CTMF- $\Box$ NA by determining two measurement data values and two voltage values using the teaching method that specifies two points. (Lacture Displacement Sensor MH11 User's Manual)

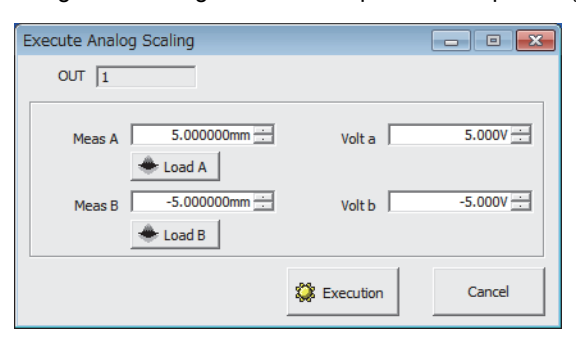

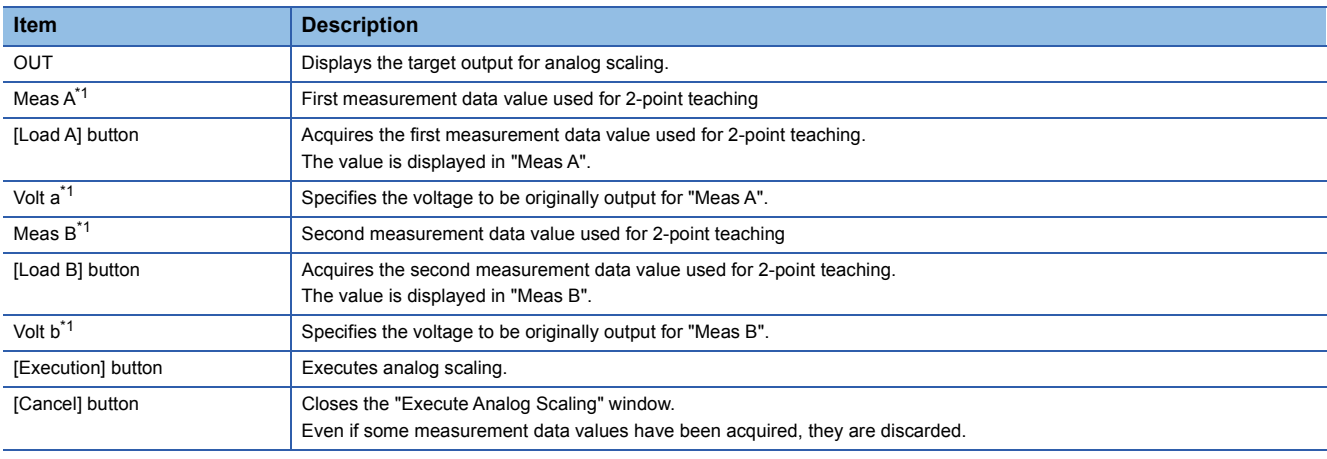

<span id="page-69-1"></span>\*1 The value is rounded down in units of  $0.25\mu s$  in operations.

#### **Precautions**

This item cannot be used in the R60MH112NA.

# <span id="page-70-0"></span>**3.10 Connecting Destination Setting**

 $\text{Main window} \Leftrightarrow$  [System]  $\Leftrightarrow$  [Connecting Destination Setting]

The method is set to connect to the controller that communicates with the personal computer.

 $Point<sup>9</sup>$ 

The settings of the connection destination can be changed only while offline.

# **"Connecting Destination Setting" window**

#### When the R60MH112NA is connected

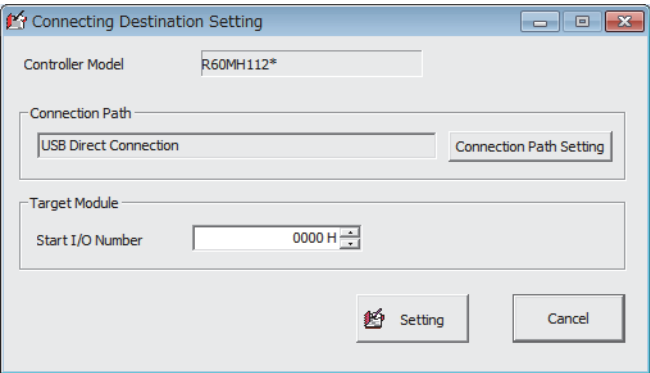

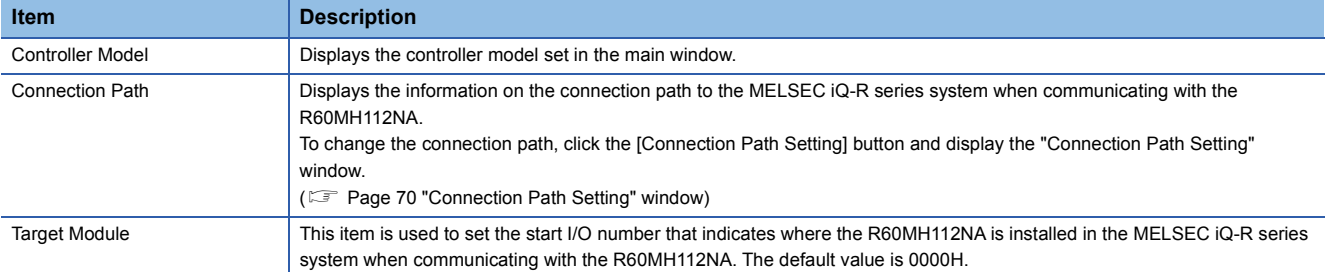

#### When the MH11CTMF-ONA is connected

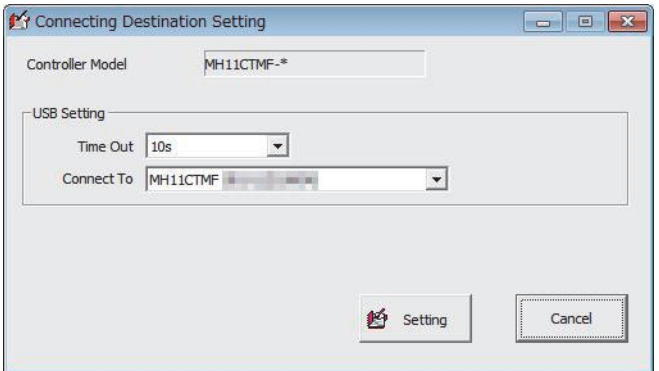

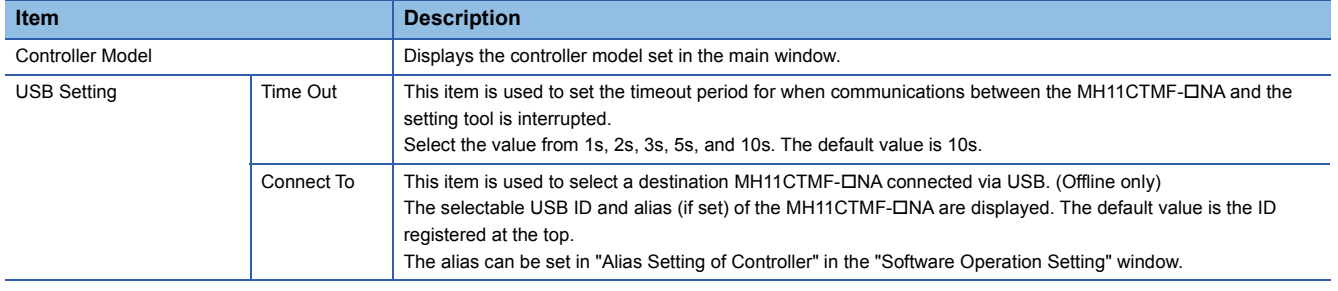

# <span id="page-71-0"></span>**"Connection Path Setting" window**

A path is set until a station on which the R60MH112NA is mounted when communicating to the R60MH112NA.

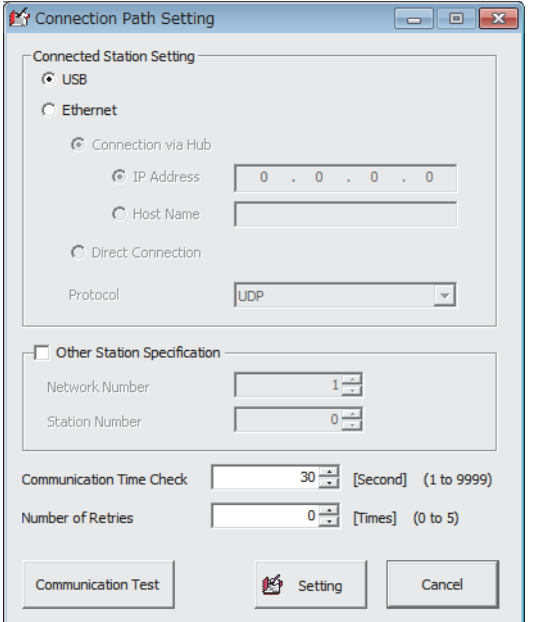

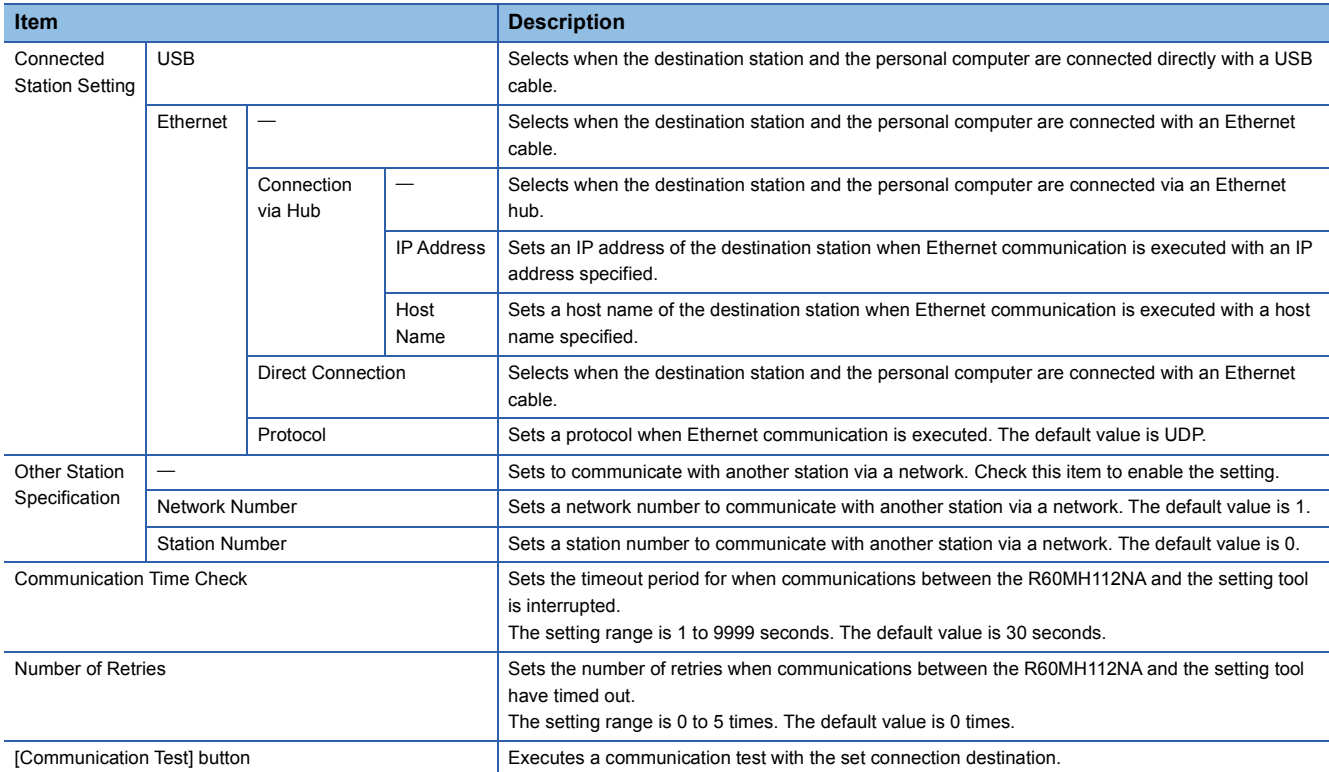
## **3.11 "Read Default Recipe" Window**

 $\text{Main window} \Rightarrow$  [File]  $\Rightarrow$  [Read Default Recipe]

Conditions for various applications are set as default conditions by reading selected recipes.

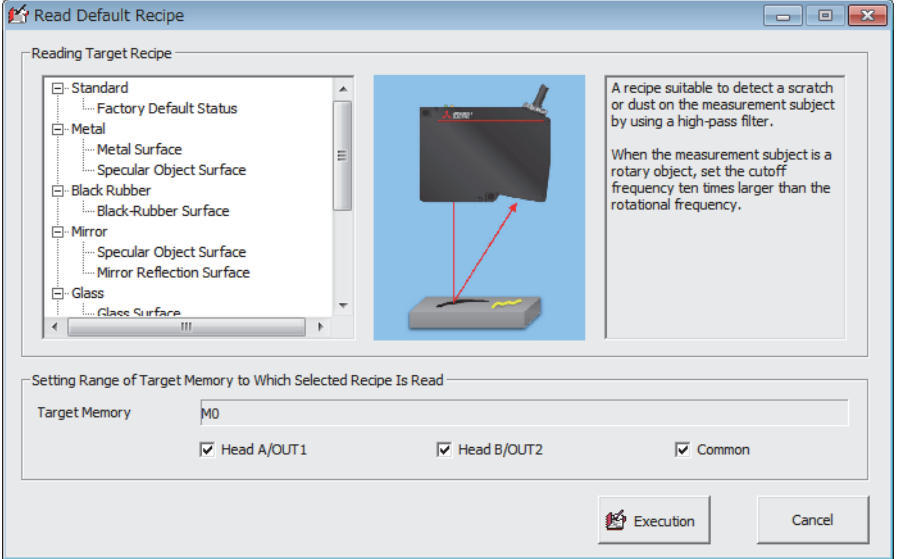

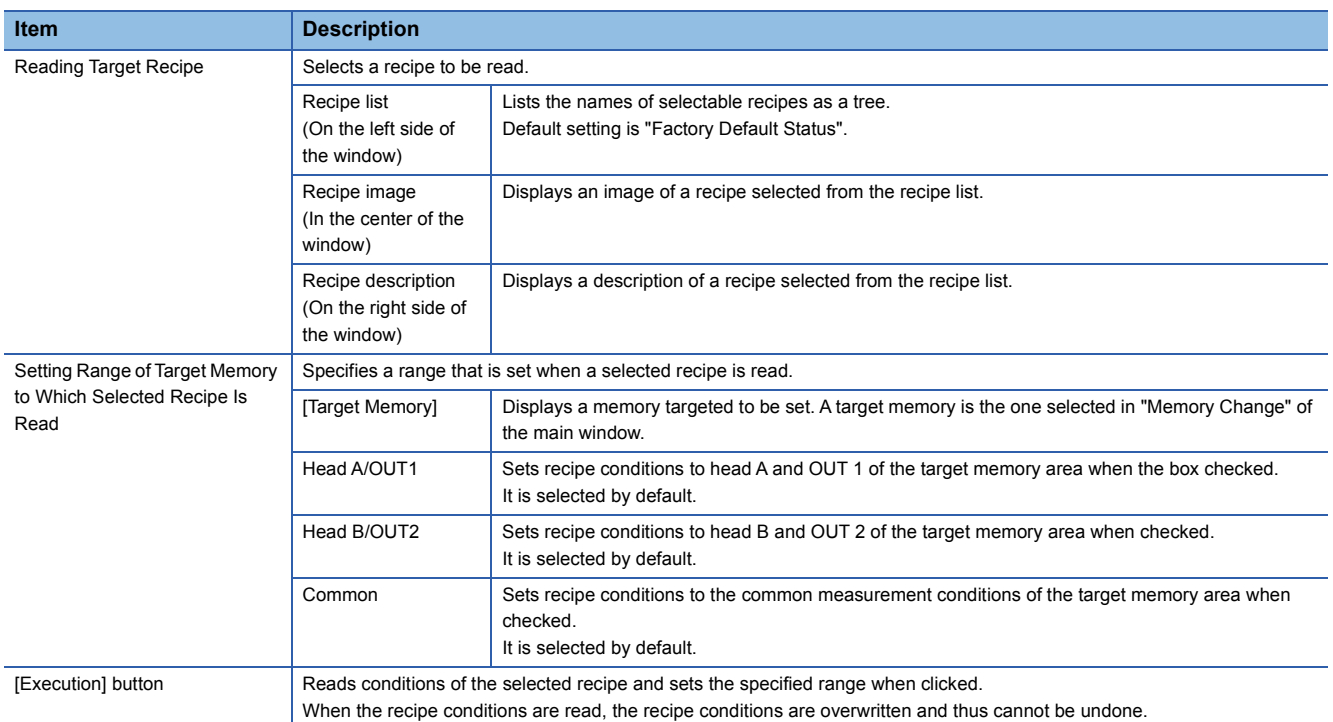

## **3.12 "Setting List" Window**

 $\gamma$  Main window  $\Rightarrow$  [Setting List] button

The data of the setting tool memory can be displayed and captured.

The number of selected memory is shown in green.

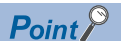

A red item has an error. Check the set value.

The set value may be out of range and may cause an error. For the setting range, refer to the following. Laser Displacement Sensor MH11 User's Manual

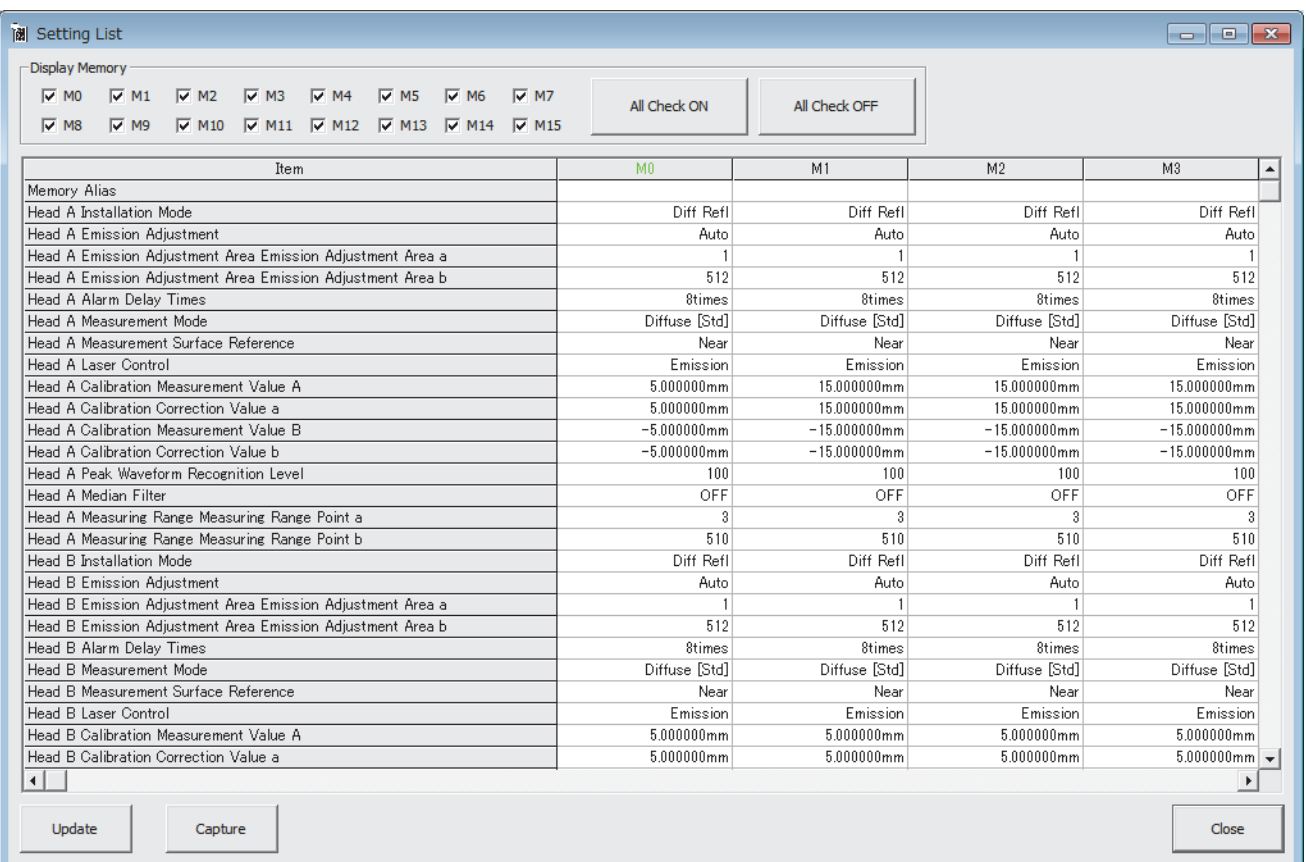

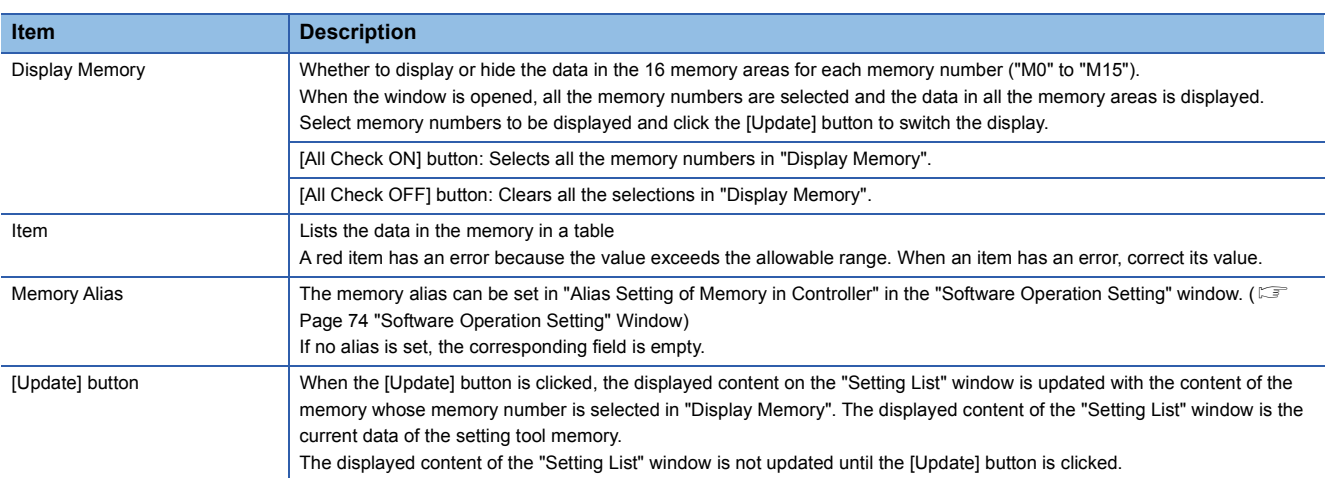

## **3.13 "Controller System Setting" Window**

 $\text{Main window} \Rightarrow \text{[System]} \Rightarrow \text{[Controller System Setting]}$ 

The system setting of the MH11CTMF-DNA can be loaded and sent.

The settings on the window are not applied to the MH11CTMF- $\Box$ NA until the [System Set: Send] button is clicked.

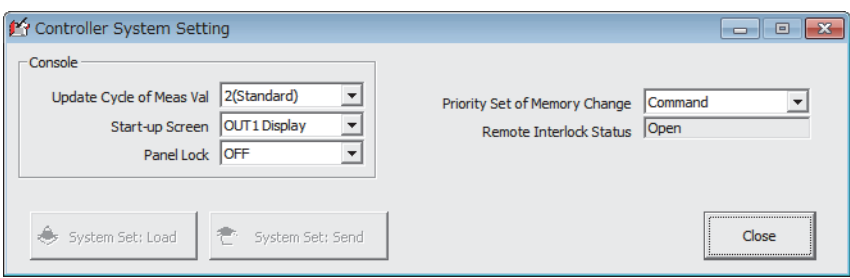

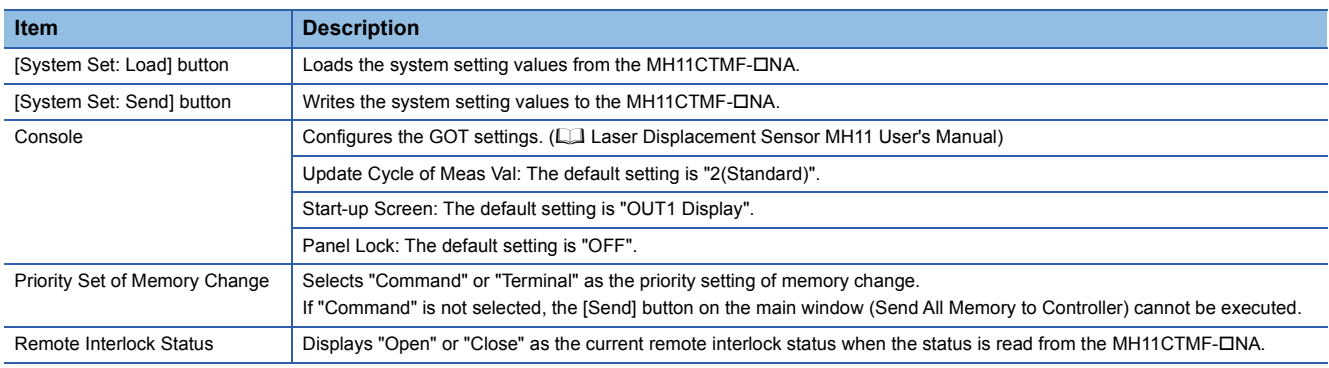

#### **Precautions**

This item cannot be used in the R60MH112NA.

## <span id="page-75-0"></span>**3.14 "Software Operation Setting" Window**

 $\text{Main window} \Leftrightarrow$  [System]  $\Leftrightarrow$  [Software Operation Setting]

The operating conditions of the setting tool can be set.

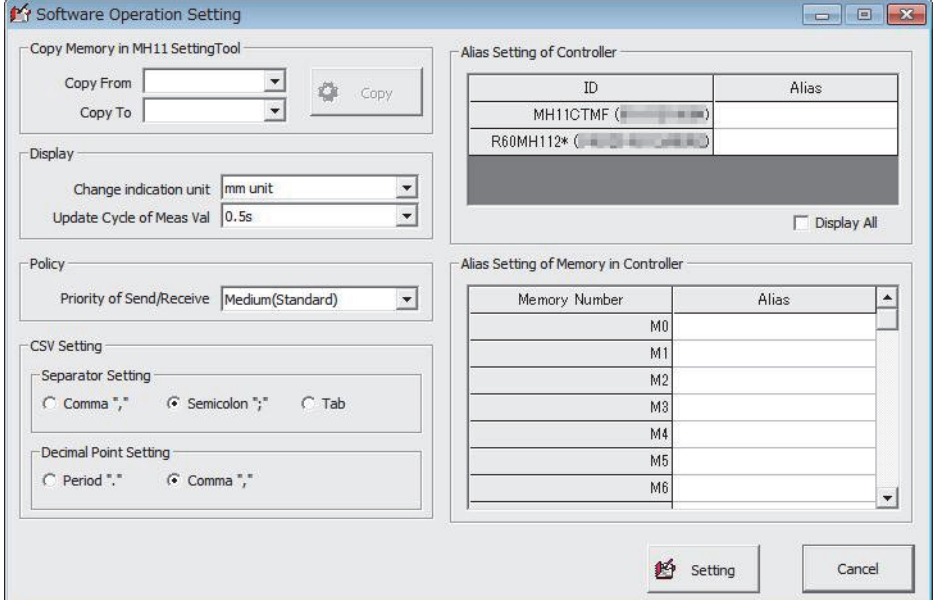

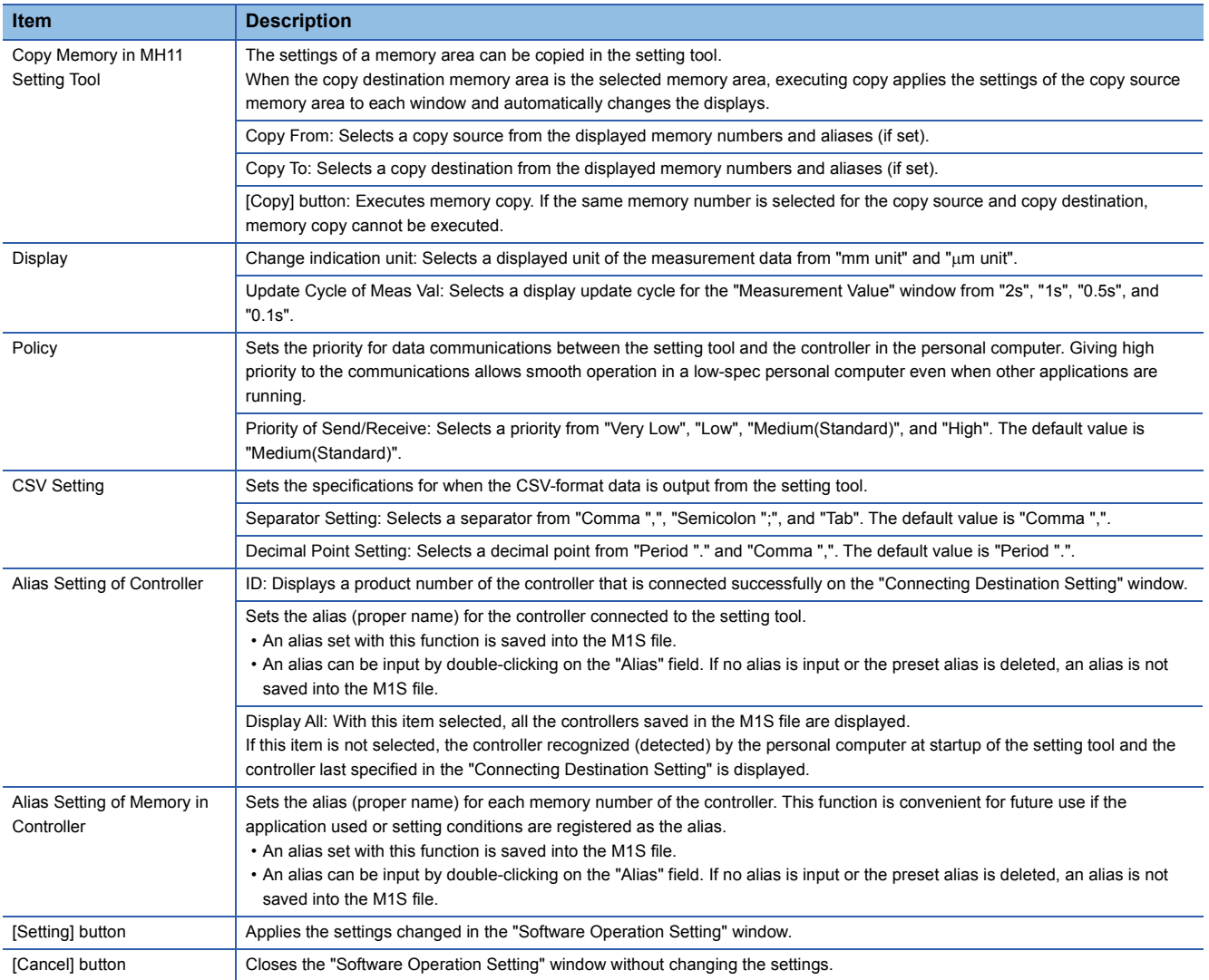

## **3.15 "Version" Window**

**T** Main window  $\Rightarrow$  [Help]  $\Rightarrow$  [Version]

The version of the setting tool is displayed.

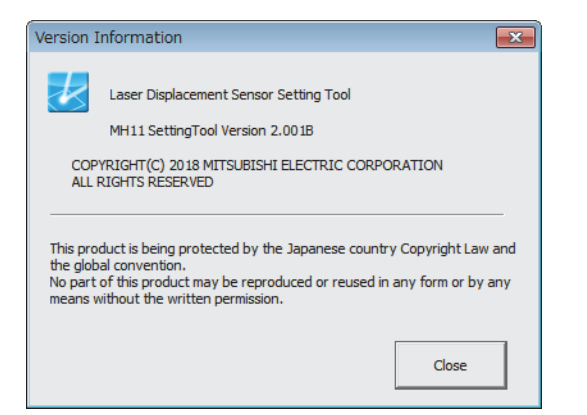

## **3.16 "Capture" Window**

When the [Capture] button is provided at the bottom of each window, this window is opened by clicking the button. ( $\sqrt{p}$  Page [17 Functions Common to the Windows](#page-18-0))

The displayed contents in the window with the [Capture] button can be output.

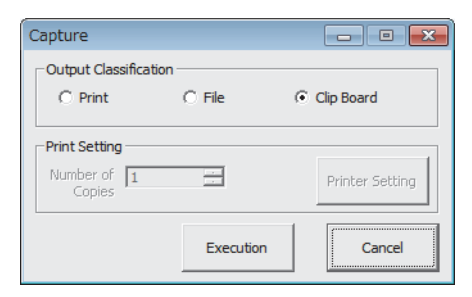

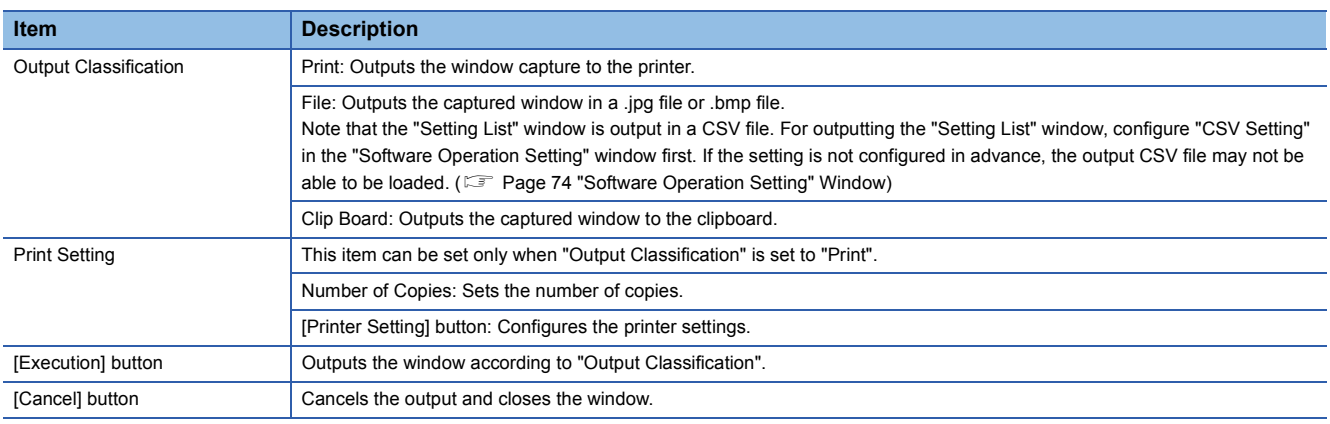

#### **Precautions**

When the [Execution] button on the windows other than the "Setting List" window is clicked, the operation will be the following:

- When the window to be captured is not displayed in the center of the screen, the position is automatically moved to fit on the screen before captured.
- When the window is captured, it is momently displayed on top of other windows.

# **4 ERROR MESSAGES**

## **4.1 Error Message List**

#### The following table lists the error messages displayed on the setting tool.

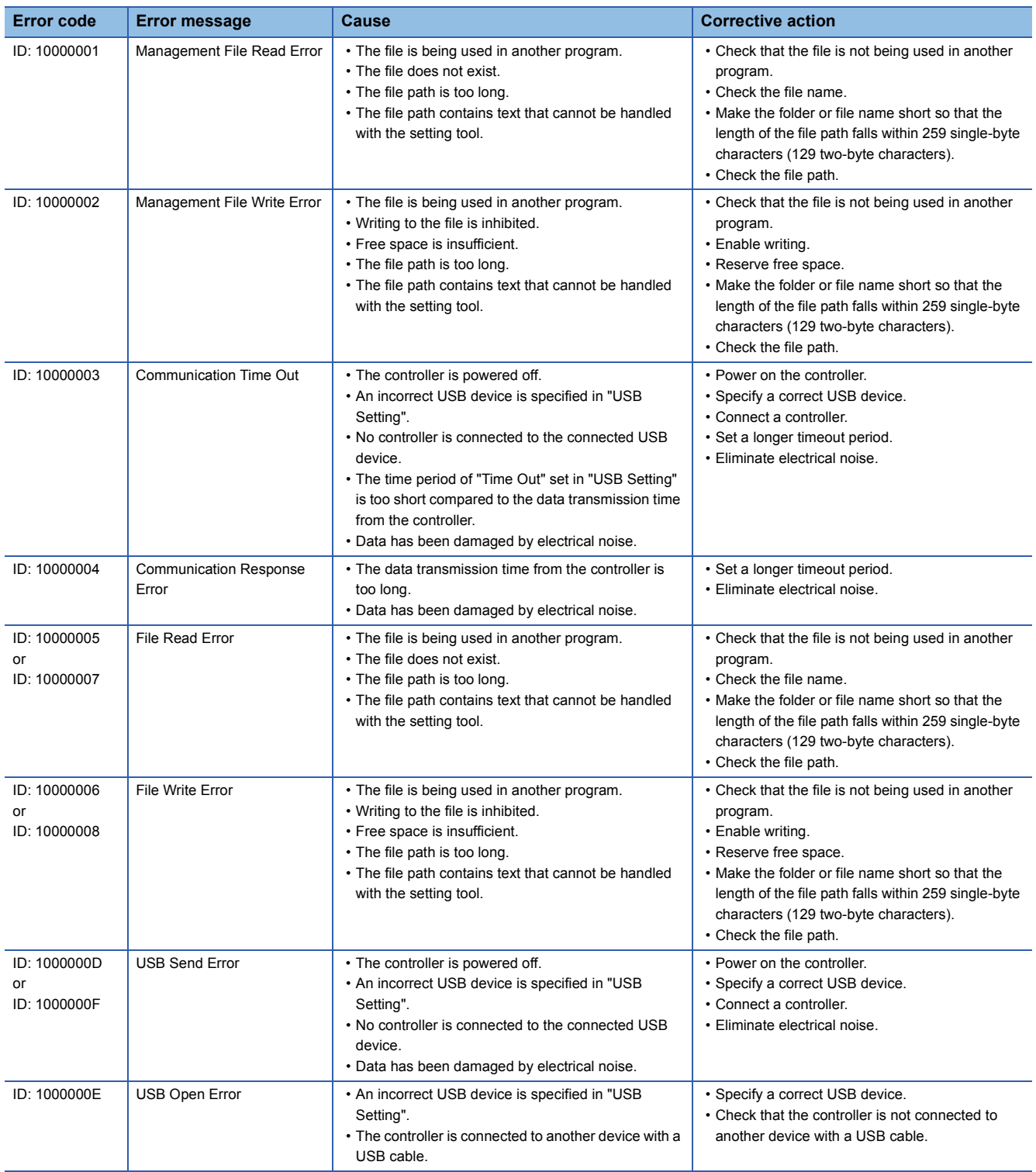

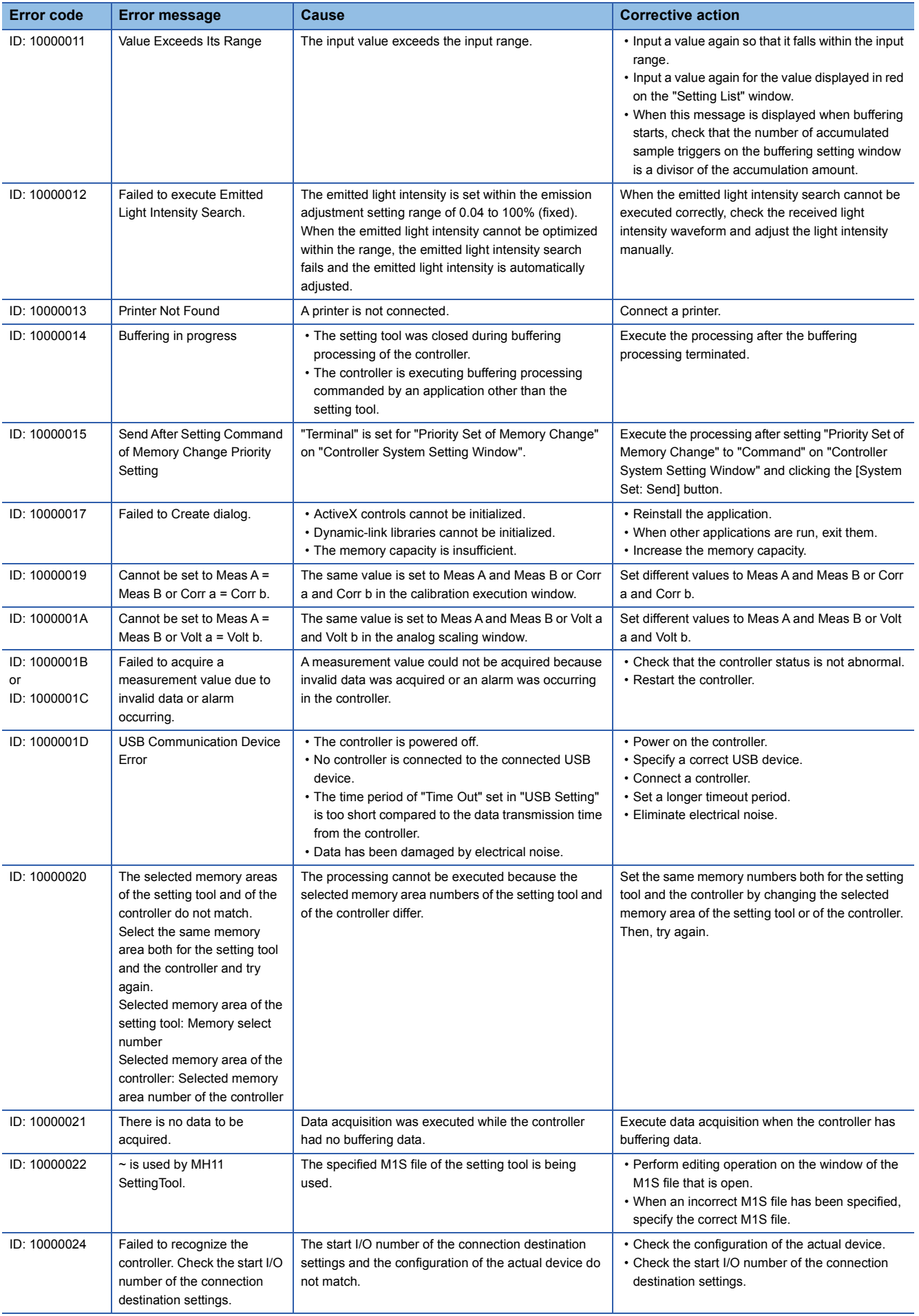

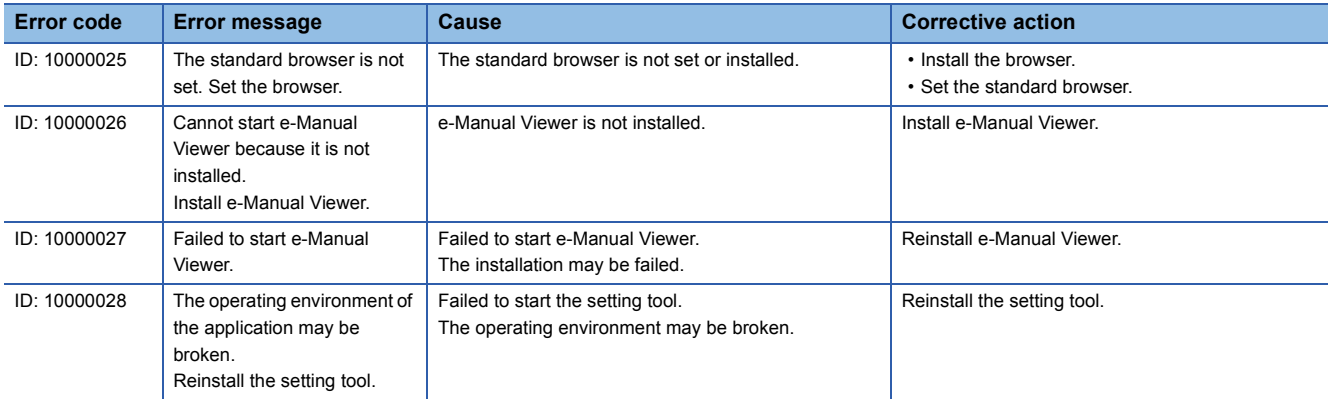

## **INDEX**

### **A**

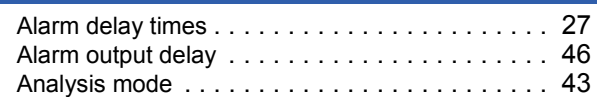

### **B**

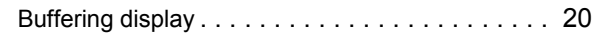

#### **C**

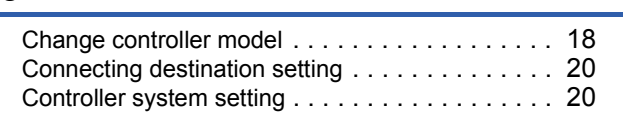

### **E**

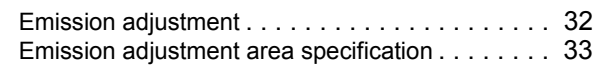

#### **F**

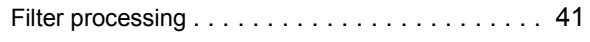

### **I** and *I* and *I* and *I* and *I* and *I*

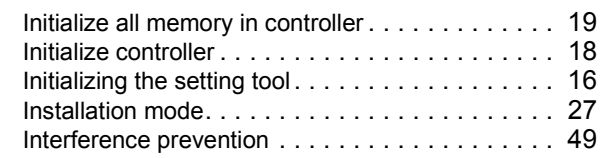

#### **J**

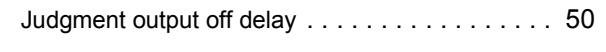

#### **L**

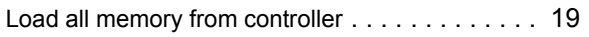

#### **M**

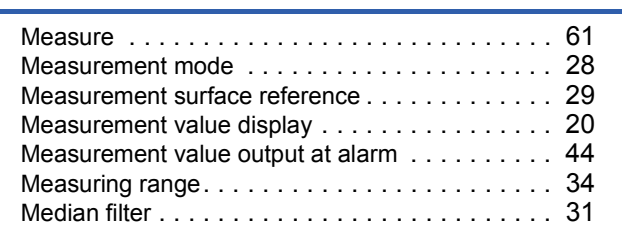

### **O**

|--|

**P**

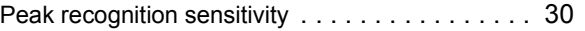

### **R**

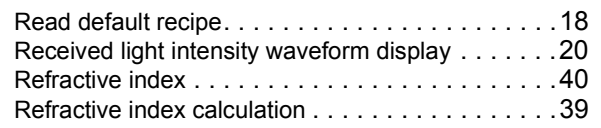

### **S**

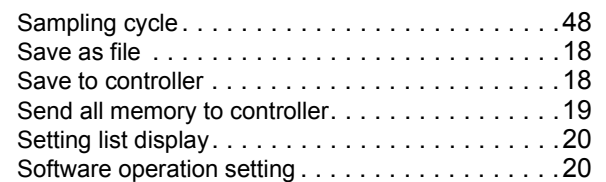

### **T**

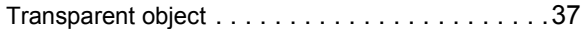

#### **V**

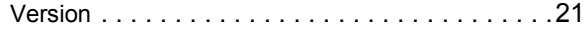

#### **Z**

Zero set[. . . . . . . . . . . . . . . . . . . . . . . . . . . . . . .46](#page-47-1)

## **REVISIONS**

\*The manual number is given on the bottom left of the back cover.

<span id="page-82-0"></span>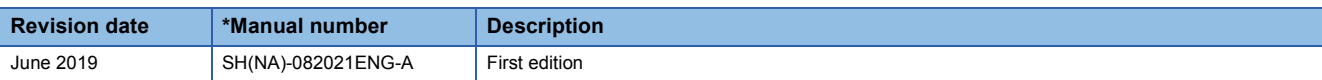

Japanese manual number: SH-082020-A

This manual confers no industrial property rights of any other kind, nor does it confer any patent licenses. Mitsubishi Electric Corporation cannot be held responsible for any problems involving industrial property rights which may occur as a result of using the contents noted in this manual.

2019 MITSUBISHI ELECTRIC CORPORATION

## **TRADEMARKS**

Celeron, Intel, and Pentium are either registered trademarks or trademarks of Intel Corporation in the United States and/or other countries.

Microsoft and Windows are either registered trademarks or trademarks of Microsoft Corporation in the United States and/or other countries.

The company names, system names and product names mentioned in this manual are either registered trademarks or trademarks of their respective companies.

In some cases, trademark symbols such as  $I^{\text{TM}}$  or  $I^{\text{CD}}$  are not specified in this manual.

[SH\(NA\)-082021ENG-A\(](#page-82-0)1906)

### **MITSUBISHI ELECTRIC CORPORATION**

HEAD OFFICE : TOKYO BUILDING, 2-7-3 MARUNOUCHI, CHIYODA-KU, TOKYO 100-8310, JAPAN NAGOYA WORKS : 1-14 , YADA-MINAMI 5-CHOME , HIGASHI-KU, NAGOYA , JAPAN

When exported from Japan, this manual does not require application to the Ministry of Economy, Trade and Industry for service transaction permission.

Specifications subject to change without notice.